### **Introduction**

This guide identifies and standardizes the administrative and billing processes associated with treating TRICARE patients. The information contained in this document was compiled under guidance of the VHA Chief Business Office and Chief Finance Office and reflects best practices of the staffs at the VA Medical Centers in Palo Alto, CA; Loma Linda, CA and the Brevard VA Outpatient Clinic, FL.

An electronic copy of this guide can be downloaded from the VistA University web page at:

**<http://vaww.vistau.med.va.gov/vistau/tricare>**

# **How is TRICARE Different?**

These are the key areas where the administrative activities related to treatment of TRICARE patients differs from the activities performed when caring for our veteran population:

### **Registration**

- ¾ Record the correct Eligibility. TRICARE patients may be TRICARE/CHAMPUS beneficiaries or Veterans with dual-eligibility.
- ¾ TRICARE plans (Standard, Extra, Prime, TRICARE For Life (TFL)) are entered under Insurance screen <5>.
- ¾ TRICARE sponsor information must be obtained.

### **Outpatient Visits**

- ¾ Authorizations or referrals may be required prior to most care being provided.
- ¾ The authorization number must be entered into Claims Tracking.
- ¾ Appointment Type must be entered in **V***IST***A** as SHARING AGREEMENT.
- ¾ Only TRICARE-certified clinicians may provide care.

### **Inpatient Stay**

- ¾ Only TRICARE-certified clinicians may provide care.
- ¾ Utilization Review Nurses contact TRICARE Health Care Finder (HCF) for authorization of ongoing patient care.

### **Utilization Review**

- ¾ Use Claims Tracking to record all communications with the TRICARE HCF including reviews for outpatient visits, pre-certifications, admission, continued stay and discharge reviews, additional authorizations and denials.
- ¾ Emergency or Urgent care should be provided as needed, with TRICARE authorization being obtained as soon as the patient's condition stabilizes (within 24 hours of treatment).

#### **Billing TRICARE**

- ¾ Correct TRICARE Contract billing rates must be loaded in **V***IST***A**'s Charge Master. Do not use Reasonable Charges. Your Information Technology/Information Resources Management (IT/IRM) staff must download CHAMPUS Maximum Allowable Charges (CMAC) rates for your facility and enter rate adjustment formulas as necessary.
- ¾ Bill inpatient care at Diagnosis Related Groups (DRG) rates if negotiated in your TRICARE contract.
- ¾ Bill for care provided consult with Utilization Review Nurse and refer to Claims Tracking records to insure accuracy of clinical data on bill.
- ¾ Follow TRICARE billing rules for proper place of service code, referring provider ID in appropriate blocks of HCFA 1500 Forms, etc.

#### **Billing TRICARE Patients**

¾ Use TRICARE Explanation of Benefits (EOB) to bill patients' cost share charges (copayment and/or deductible).

#### **Payment Processing**

- ¾ Refer to TRICARE contract to ensure payment received is in accordance with TRICARE contract.
- ¾ Consult with Utilization Review Nurse and refer to Claims Tracking records to insure accuracy of data.

#### **Management of TRICARE Program**

- ¾ Ensure **V***IST***A** files contain the correct TRICARE entries.
- ¾ Evaluate the cost of care vs. cost of reimbursement for TRICARE patients.
- ¾ Negotiate TRICARE contracts that ensure revenue covers costs.
- ¾ Monitor TRICARE program at your facility.
- ¾ Provide TRICARE Managed Care Support Contractor with updates to certified TRICARE provider rosters.

It is important to follow the step-by-step instructions in this guide to ensure TRICARE patients are identified correctly, their treatment is authorized and proper, bills generated to both TRICARE and TRICARE patients are appropriate, and the correct payment is received.

# **TRICARE Entities**

This guide refers to three TRICARE entities. Each one performs a different function when processing information for TRICARE.

¾ TRICARE Fiscal Intermediary –also called Managed Care Support Contractor (MCSC) – An entity (Health Net Federal Services, TRIWEST, Humana, etc.) awarded by Department of Defense, with the responsibility to manage the health care of TRICARE beneficiaries. The TRICARE Fiscal Intermediary/MCSC

integrates the military's direct patient care system with the civilian network of specialty and institutional providers to support the needs of all individuals eligible to receive services.

- ¾ TRICARE Health Care Finder (HCF) a health care professional, usually a Registered Nurse, who helps patients find the care they need. The HCF works with the patient's Primary Care Manager (PCM) to locate a specialist, or obtain a pre-authorization for care. Health Care Finders are available 24-hours a day, seven days a week.
- ¾ TRICARE Claims Administrator –-a subcontractor, (i.e. Palmetto Government Benefits Administrators - PGBA), responsible for processing all TRICARE/CHAMPUS claims. There are different addresses for all states and regions. After TRICARE claims are processed, reimbursement is made directly by the TRICARE Claims Administrator.

### **TRICARE Directives**

The Veterans Health Administration (VHA) has issued two directives providing guidance to Veterans Affairs (VA) medical centers and Veterans Integrated Service Networks (VISNs) as network providers on the treatment of TRICARE beneficiaries in the Department of Defense's (DOD's) TRICARE managed care program. All VHA Directives and Publications are located on the VHA Forms, Publications, and Records Management web page at http://vaww.va.gov/publ/direc/health/.

Click on these links to access the TRICARE-related VHA Directives:

**VHA Directive 99-027**, dated June 22, 1999

Treatment of TRICARE Beneficiaries at VA Medical Facilities Through Agreements with Department of Defense Managed Care Support Contractors <http://www.va.gov/publ/direc/health/direct/199027.pdf>

> **VA Directive 2002-036**, dated June 21, 2002 Guidance for VA's Role in TRICARE for Life <http://www.va.gov/publ/direc/health/direct/12002036.pdf>

### **TRICARE - Standardize File Entries**

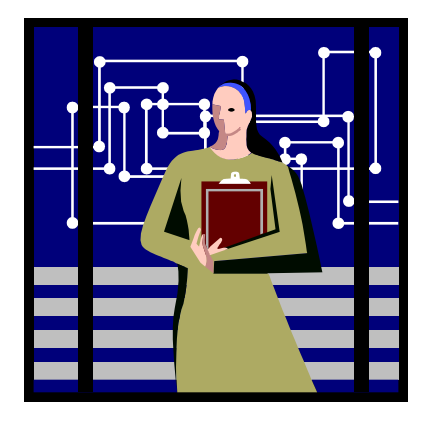

VA Medical Centers must ensure the information concerning TRICARE patients is entered in a standard method. Accurate processing and reporting of data is compromised if national standards are not followed. There is the potential that the VA may lose revenue because care for TRICARE patients is not identified and processed correctly. Verify that your **V***IST***A** files contain the following entries. Locally modified entries should be inactivated.

#### **File: MAS ELIGIBILITY CODE (#8.1) Eligibility Code: TRICARE/CHAMPUS 7 NON-VETERAN**

All TRICARE patients should be assigned this eligibility code. Local codes for TRICARE Prime, Standard and Extra are not eligibilities, but rather, types of insurance coverage.

### **File: INSURANCE COMPANY (#36)**

The insurance company name should be entered as specified by your TRICARE Claims Administrator. If your TRICARE Claims Administrator has **a different mailing address** for claims for TRICARE Extra or TRICARE Prime, then it will be necessary to create an Insurance Company entry for each billing address.

If your TRICARE Claims Administrator is **PGBA**, these are examples of how the entries in your Insurance Company file would look:

PGBA TRICARE STANDARD – PO BOX 11111 Group Plan: Standard PGBA TRICARE EXTRA – PO BOX 22222 Group Plan: Extra PGBA TRICARE PRIME – PO BOX 33333 Group Plan: Prime PGBA TRICARE FOR LIFE – PO BOX 44444 Group Plan: TFL (TRICARE for Life)

If your TRICARE Claims Administrator uses only **ONE mailing address**, then you only need to create ONE Insurance Company entry and specify Extra, Prime and TRICARE for Life (TFL) in the Group Plans.

WPS TRICARE – PO BOX 4444 Group Plan: Standard Group Plan: Extra Group Plan: Prime Group Plan: TFL (TRICARE for Life)

**Appendix A** shows screen captures of how to enter insurance information for a TRICARE patient.

#### **File: RATE SCHEDULE (#363)**

TRICARE billing is based on negotiated rates contained in your contract with your TRICARE Fiscal Intermediary / MCSC. Some facilities have contracts to use a percentage of CMAC Rates. Other facilities have negotiated specific costs associated with specific procedures and/or Diagnosis Related Groups (DRGs).

The correct billing rates (as negotiated in your local TRICARE Contract) must be entered into Integrated Billings' Charge Master. IT/IRM may enter Special Rate Adjustments if appropriate. See **Appendix B** for step-by-step instructions on downloading CMAC rates and creating TRICARE/CHAMPUS billing rates into **V***IST***A**'s Charge Master.

TRICARE DRG rates cannot be entered into the Charge Master. These charges must be entered manually onto the bill. See page **Appendix C** for instructions on how to prepare a DRG Billing Spreadsheet for use when billing DRG Rates for Inpatient stays.

**Reasonable Charges must NOT be used when billing TRICARE.** They will inflate your facilities receivables and Accounts Receivable staff will be forced to spend extra time trying to analyze payments.

#### **TRICARE-Related Billing Rates Release Schedules and Sources:**

> CMAC Rates

¾ TRICARE DRG rates October [http://mytricare.com](http://mytricare.com/) January <http://vaww.va.gov/vadod/>

¾ AWP – Average Wholesale Price via Pharmacy patch

January 2003 **Introduction** 1-5

### **Counseling TRICARE Patients**

In order to have a successful TRICARE program, it is important to take time to sit with the TRICARE patient and explain all of the processes and procedures associated with their care. Most importantly, patients need to understand their financial responsibility to VA and TRICARE.

When a TRICARE patient first registers for care (or when their benefits change), the intake staff should discuss the following topics:

- ¾ TRICARE Benefits
- ¾ TRICARE Eligibility
- ¾ Dual-Eligibility financial responsibilities as a veteran vs. TRICARE (the applicant must choose which benefit to use prior to each encounter)
- ¾ Patient responsibility for cost shares; includes copayments and/or deductibles
- ¾ Assignment and role of the Primary Care Manager (PCM)
- ¾ TRICARE referral and authorization process
- ¾ Check-in process for each visit
- ¾ Prescriptions (some VA facilities cannot fill TRICARE prescriptions)

The patient must sign these documents:

- ¾ 1010EZ form
- ¾ Consent to Release Information forms (one for TRICARE and one for VA)
- ¾ Assignment of Benefits form (where TRICARE pays VA and not the patient)
- ¾ Patient Bill of Rights and Responsibilities

### **Registering TRICARE Patients**

Patient brings ID (Military and Prime ID Card) to VA Health Facility.

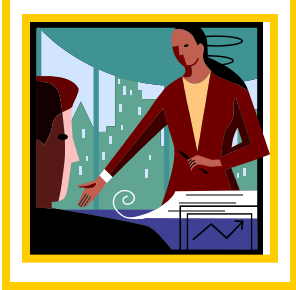

TRICARE patients should be instructed to bring their TRICARE identification cards (military ID card and/or Prime ID Card) to the VA Health Facility whenever they require medical care.

TRICARE must be contacted to verify that **new** patients are eligible for care as TRICARE beneficiaries before any administrative or medical actions are initiated.

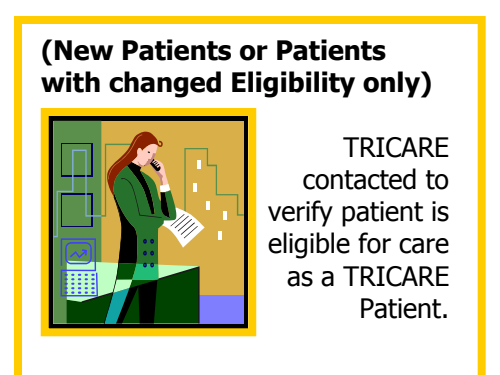

**If a TRICARE patient presents for emergent care, TRICARE is contacted AFTER the patient's condition stabilizes.** 

There are two ways to verify a patient's TRICARE eligibility:

- ¾ Call the phone number that TRICARE provides to your facility.
- > Access the myTRICARE web site at [http://myTRICARE.com](http://mytricare.com/).

### **TRICARE Phone #:**

(TRICARE will provide correct phone number to use)

### **Information available on myTRICARE.com website**

VA staff members who have registered with the web site [http://myTRICARE.com](http://mytricare.com/) can check a TRICARE patient's eligibility and claim status on-line. Contact TRICARE for assistance if you have difficulty registering with myTRICARE.com.

The next few pages show how to view current TRICARE eligibility information.

After you sign in as a registered user you can select the type of information to view.

**Home Page for website is** [http://myTRICARE.com](http://mytricare.com/) .

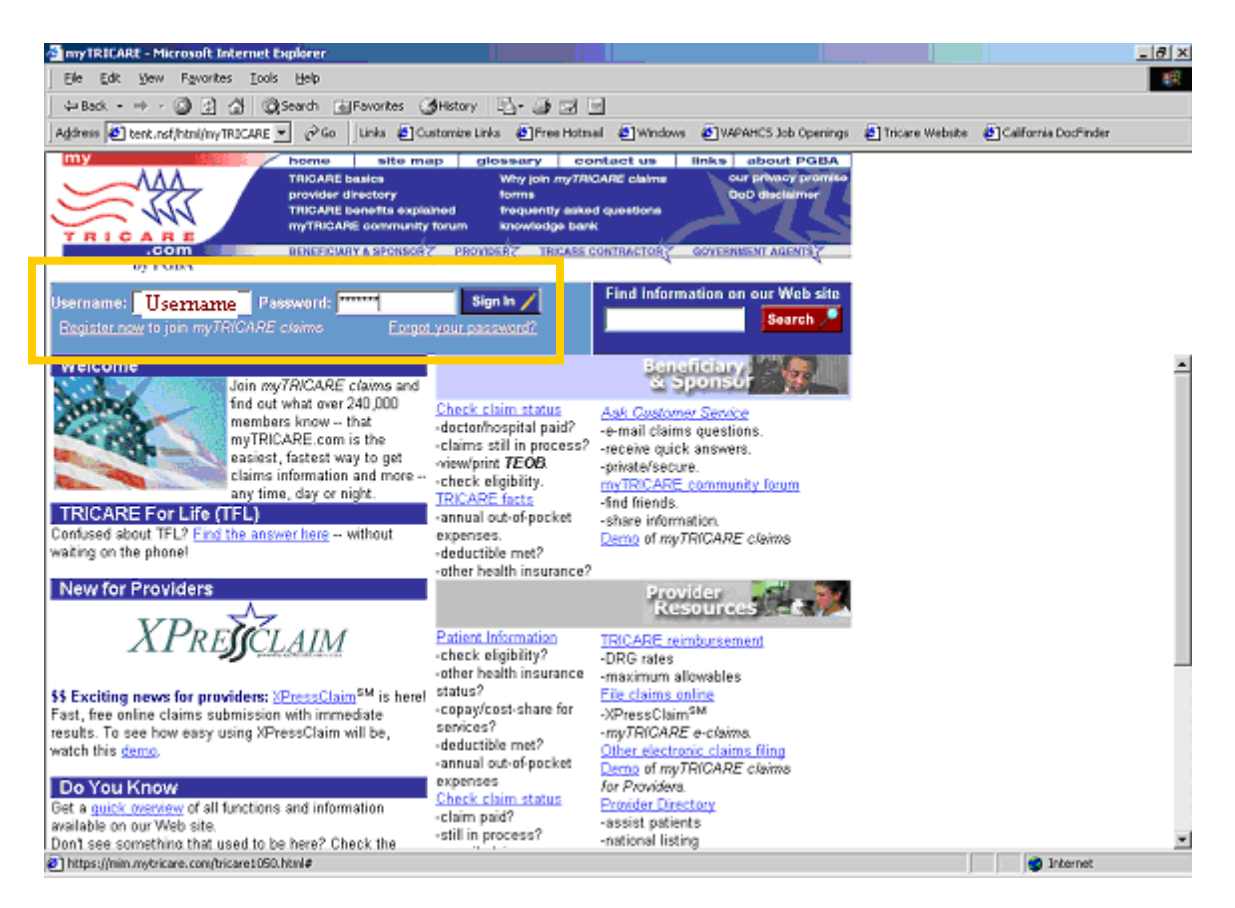

The myTRICARE.com website contains information of interest to TRICARE beneficiaries and TRICARE providers.

Registered users must enter their TRICARE username and password and click the Sign In button to view the myTRICARE for Providers screen. (See area of screen highlighted with box.)

#### **MyTRICARE claims for Providers Screen**

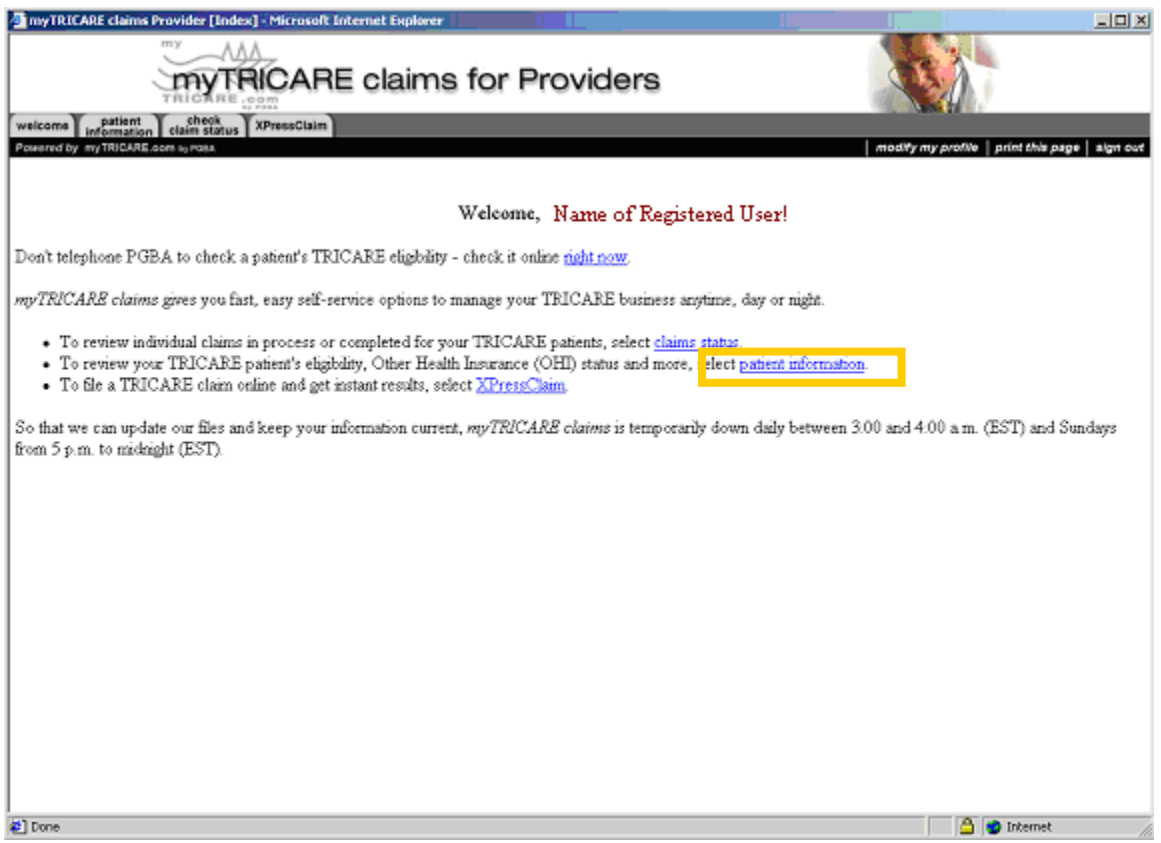

The myTRICARE claims for Provider screen provides access to view claim or patient information. Select **Patient Information**, the second bullet point on the list to view current TRICARE eligibility. (See area of screen highlighted with box.)

#### **MyTRICARE claims for Providers Screen**

#### Patient Information

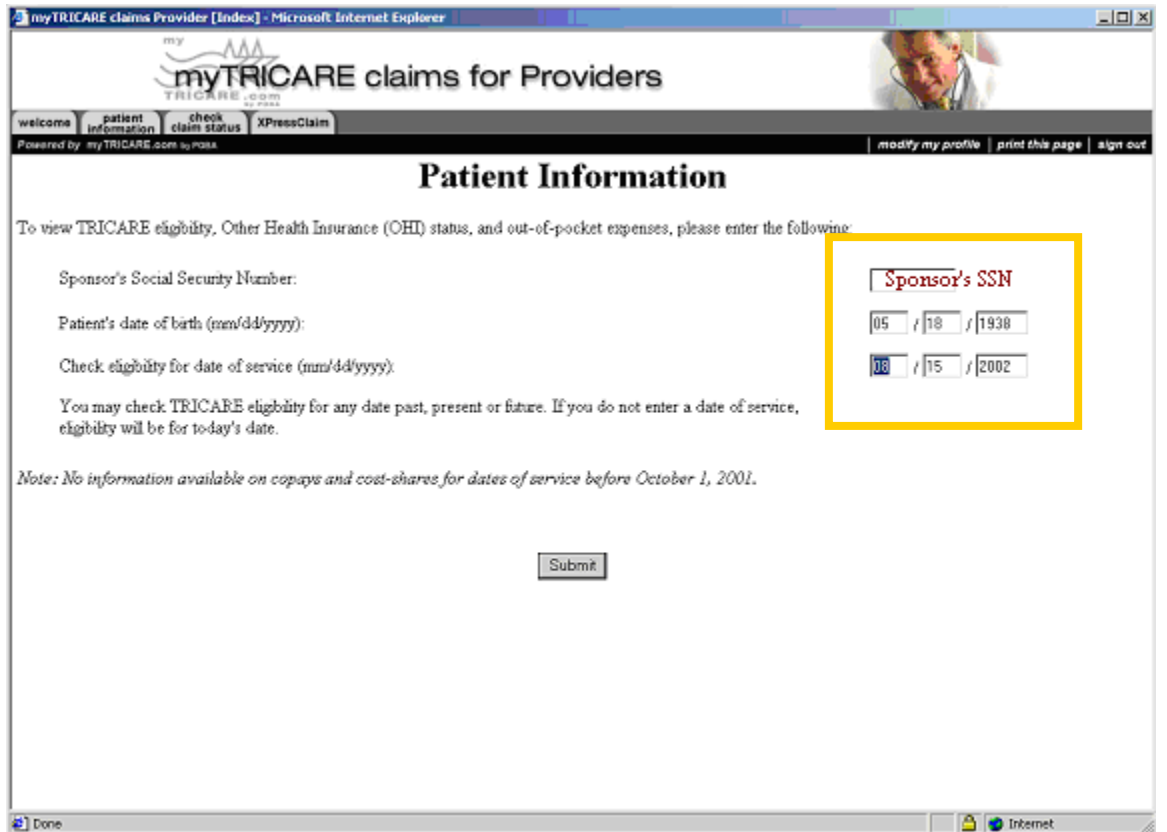

Enter the **Sponsor's Social Security Number**, Patient's date of birth and the eligibility date of service on the Patient Information screen. (See area of screen highlighted with box.)

#### **MyTRICARE claims for Providers Screen**

#### Patient Summary

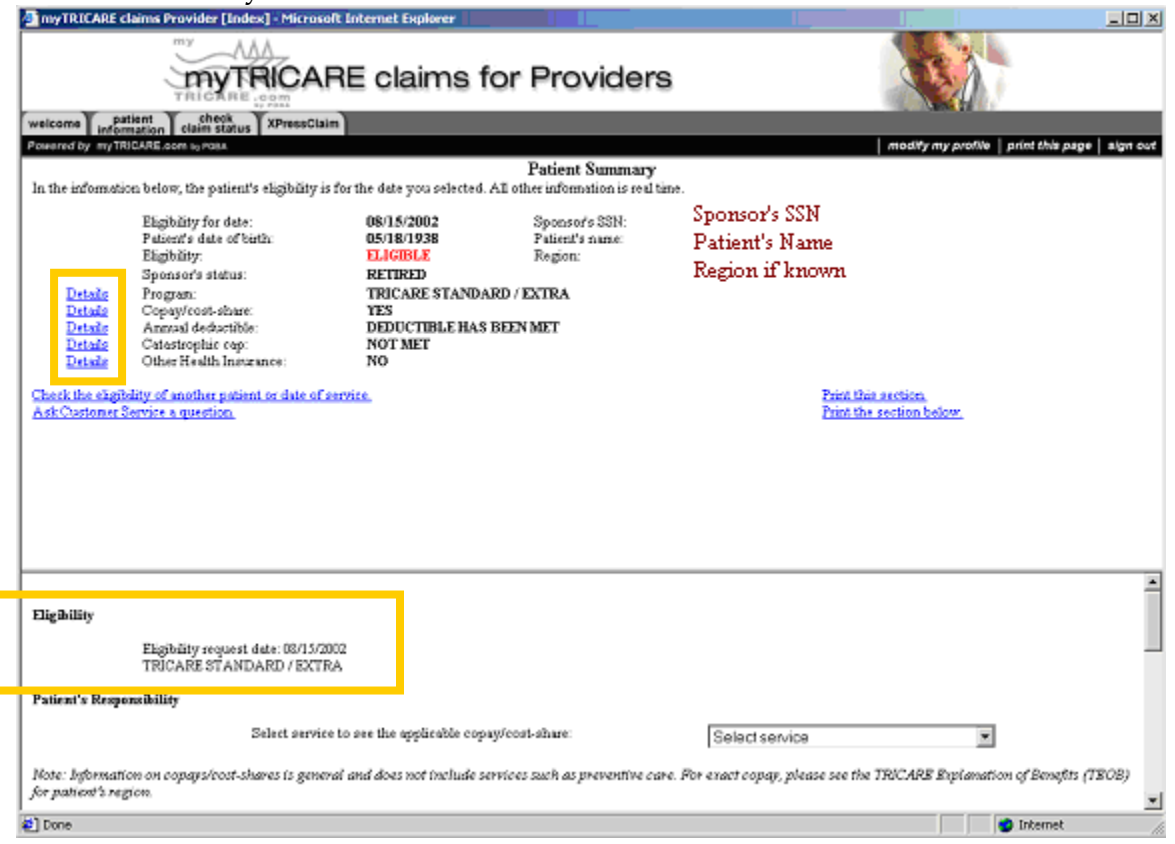

The **Patient Summary** screen displays eligibility information for the date range entered on the previous screen. The **Details** link next to topics related to copay/cost share, annual deductible, other health insurance, etc. can be used to display more information. (See areas of screen highlighted with boxes.)

See **Appendix D** to see samples of information available on the myTRICARE.com web site.

### **TRICARE vs. Dual Eligibility**

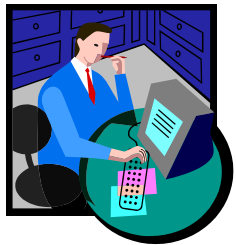

Some TRICARE beneficiaries may be eligible for both veterans' and TRICARE benefits. This "dual eligibility" can cause confusion to patients, TRICARE staff, and VA staff alike. Here are some simple rules that will help determine how to register a "dual eligibility" patient.

If a veteran is seeking care for a *service-connected* condition in a VA medical facility, he/she must receive that care under their veterans' benefits. VA may not bill TRICARE for treatment of a service-connected condition.

If a veteran is seeking care for a *non service-connected* condition in a VA medical facility, he/she may receive that care under either his/her veterans' or TRICARE benefits. Once he/she makes that choice, however, he/she must continue to use that benefit for the complete "episode of care." An episode of care generally includes all covered services provided for a particular medical incident

See **Appendix E** for more information concerning VA /TRICARE Dual Eligibility processes.

TRICARE beneficiaries with dual eligibility should also evaluate the costs and benefits related to being enrolled as a veteran vs. the costs and benefits of being enrolled as a TRICARE patient *before* beginning the registration process.

This chart shows key registration fields and how they differ when registering a patient under the TRICARE eligibility and dual eligibility – where the primary eligibility code is the appropriate VETERAN code (SC, NSC, etc.) and secondary eligibility code is TRICARE/CHAMPUS.

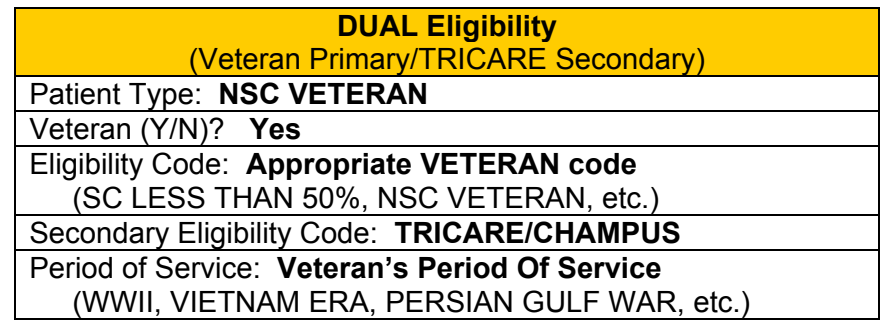

Once TRICARE verifies the patient is eligible for care, the **V***IST***A** Registration process can begin. Special attention must be taken when registering a TRICARE patient. The

interview process requires the patient to provide additional information in their application for care.

### **Completing Registration Screens**

Completing the Registration Screens in **V***IST***A** for a TRICARE beneficiary patient is similar to completing the screens for registering a veteran with the following exceptions.

```
PATIENT DEMOGRAPHIC DATA, SCREEN <1>
```
 PATIENT TYPE: **TRICARE** PATIENT VETERAN (Y/N)? **NO**

**Other Hints:** 

Use ALL CAPS in NAME and ADDRESS fields Must enter LAST NAME, FIRST NAME and FULL MIDDLE NAME (no initials) Do not use punctuation except comma between CITY, STATE Telephone # s are hyphenated Always include ZIP AND COUNTY CODE to prevent errors

#### **EMERGENCY CONTACT DATA, SCREEN <3>**

NEXT OF KIN INFORMATION: Must enter LAST NAME, FIRST NAME and FULL MIDDLE NAME (no initials)

#### **INSURANCE DATA, SCREEN <5>**

[1] Covered by Health Insurance: YES

INSURANCE COMPANY NAME: **TRICARE** GROUP NAME: **STANDARD, EXTRA, PRIME or TFL (TRICARE FOR LIFE)** TYPE OF PLAN: **CHAMPUS** WHOSE INSURANCE: **OTHER** SUBSCRIBER ID: **TRICARE ID #** NAME OF INSURED: **NAME OF TRICARE SPONSOR** INSURED'S SSN: **SPONSOR'S SSN** 

**Ask if the patient, spouse or sponsor has Other Health Insurance. (i.e., BLUE CROSS, AETNA, etc.) This information must be entered on Screen <5> also.** 

```
ELIGIBILITY STATUS DATA, SCREEN <7> 
<Enter the appropriate information based on the Patient's Eligibility 
TRICARE BENEFICIARY 
   Patient Type: TRICARE
   Veteran (Y/N)? NO
   Primary Eligibility Code: TRICARE/CHAMPUS
   Secondary Eligibility Code: (optional) 
   Period of Service: T – Other/Non Veteran
   - OR - 
DUAL ELIGIBILITY – Veteran Primary/TRICARE Secondary 
   Patient Type: NSC VETERAN
   Veteran (Y/N)? YES
   Primary Eligibility Code: Appropriate VETERAN code 
      (SC LESS THAN 50%, NSC VETERAN, etc.) 
   Secondary Eligibility Code: TRICARE/CHAMPUS
   Period of Service: Veteran's Period Of Service 
      (WWII, VIETNAM ERA, PERSIAN GULF WAR, etc.) 
   - OR - 
ACTIVE DUTY 
   Patient Type: ACTIVE DUTY
   Veteran (Y/N)? NO
   Primary Eligibility Code: SHARING AGREEMENT
   Secondary Eligibility Code (optional): TRICARE/CHAMPUS
   Period of Service: (SERVICE NAME – ACTIVE DUTY)
```
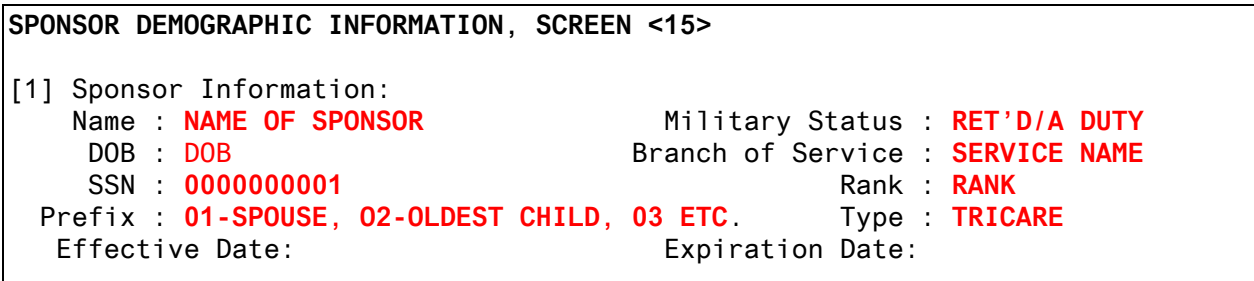

**Appendix F** shows all of the **V***IST***A** Registration screens used when registering a TRICARE patient. Special notations indicate where the data entered differs from that used when registering a Veteran.

### **Application For Care**

TRICARE beneficiary patients must be assigned the correct Registration Eligibility Code in order to insure all subsequent processing of patient data is correct.

```
Registration login date/time: NOW// (APR 16,2002@12:23) 
TYPE OF BENEFIT APPLIED FOR: ? 
     Enter the type of benefit this patient is now applying for. 
     Choose from: 
       1 HOSPITAL 
       2 DOMICILIARY 
       3 OUTPATIENT MEDICAL 
 4 OUTPATIENT DENTAL 
 5 NURSING HOME CARE 
TYPE OF BENEFIT APPLIED FOR: 3 OUTPATIENT MEDICAL
TYPE OF CARE APPLIED FOR: ALL OTHER 
FACILITY APPLYING TO: YOUR FACILITY 
REGISTRATION ELIGIBILITY CODE: TRICARE/CHAMPUS NON-VETERAN
Updating eligibility status for this registration...
```
At the Registration Eligibility Code prompt, type **TRICARE/CHAMPUS**.

Following completion of the **V***IST***A** Registration, print the 10-10EZ and have the TRICARE patient sign the form. Remember, TRICARE beneficiary patients are not responsible for MEANS TEST or CO PAY TEST. TRICARE patients should not sign either of those lines of the 10-10 form.

Secure a copy of the applicable TRICARE beneficiary card(s) (Military ID Card and/or Prime ID Card). Retain these copies for the record on clients first visit for care.

Create a Consolidated Health Record (CHR) making sure the TRICARE patient is identified as such.

If the TRICARE patient is to be seen on the day of registration, stamp a progress note, print an encounter form, and refer the patient and records to the Clinic for care. If the TRICARE patient does not want or need to be seen at the time of registration, schedule an appointment for a future date.

**NOTE: If the patient presents with an urgent or emergent care need – treat the patient and obtain the correct authorization as soon as possible.** 

#### **Prior To Clinic Appointment:**

TRICARE Health Care Finder (HCF) contacted to obtain authorization for patient to receive specialty care.

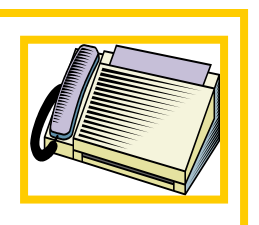

In most cases, TRICARE patients are referred to the VA for a specific procedure or for treatment in a specialized clinic. These procedures and clinics are clearly defined by your facility's VA/TRICARE contract.

**TRICARE authorized procedures must be performed by a clinician who is certified with TRICARE. Treatment provided by a substitute clinician (one who is not certified with TRICARE) will result in a denial of payment or reduced payment for any billing claim.** 

If a TRICARE patient does not have an Authorization number at the time they request a clinic appointment, one should be obtained from the TRICARE Health Care Finder prior to making the clinic appointment.

**It is critical to obtain proper referral and/or authorization, as it is a condition of the VA/TRICARE contract. Encounters that do not have referral or authorization from the TRICARE HCF can result in denial of payment or reduced payment from PGBA, the TRICARE Claims Administrator.** 

### **TRICARE Phone #: \_\_\_\_\_\_\_\_\_\_\_\_\_\_\_\_\_\_\_\_\_\_\_\_\_\_\_\_\_\_\_\_\_\_\_\_\_\_\_\_**

(TRICARE will provide correct phone number to use)

All communications with TRICARE, including eligibility and referral/authorization information, should be recorded in Claims Tracking.

### **Make Appointment for a TRICARE Beneficiary**

Making an appointment for a TRICARE beneficiary is just like making an appointment for a Veteran EXCEPT – the Appointment Type is **Sharing Agreement**.

```
Select Action: Quit// Make Appointment 
Patient: TRICARE, DEMO BENEFICIARY (0202) CONTACT CONTACT CONTRACT CONTRACT CONTRACT CONTRACT OUTPATIENT
Select CLINIC: TRICARE CLINIC JONES,JAMES R 
APPOINTMENT TYPE: REGULAR//SHARING AGREEMENT
THE [SHARING AGREEMENT] APPOINTMENT TYPE 
HAS THE FOLLOWING SUB-CATEGORIES DEFINED. 
      COMMUNITY CONTRACT 
      TRICARE/CHAMPUS 
ENTER THE SUB-CAT FOR THE [SHARING AGREEMENT] APPT TYPE: TRICARE/CHAMPUS
NO PENDING APPOINTMENTS 
ENTER THE DATE DESIRED FOR THIS APPOINTMENT:
```
NOTE: There is no "TRICARE" Appointment Type in **V***IST***A**.

Therefore, **Sharing Agreement** must be used when making an appointment for two types of patients:

- ¾ Patients being treated under a sharing agreement contract with a local University or community hospital
- ¾ TRICARE patients being treated under the VA/TRICARE contract

Sharing Agreement sub-categories can be defined locally. The example above shows two sub-categories were created -- Community Contracts and TRICARE/CHAMPUS. The sub-category TRICARE/CHAMPUS was selected for this appointment. Sharing Agreement sub-categories apply to both Appointment Types and Admitting Regulations.

### **Make Appointment for a Dual Eligible patient using TRICARE Benefits**

As with making an appointment for a TRICARE beneficiary, you must select the Appointment Type called **Sharing Agreement**.

```
Select Action: Quit// Make Appointment 
Patient: TRICARE, DEMO PATIENT (0101)<br>Select CLINIC: TRICARE CLINIC DOCTOR, JAMES R
Select CLINIC: TRICARE CLINIC
APPOINTMENT TYPE: REGULAR//SHARING AGREEMENT
THE [SHARING AGREEMENT] APPOINTMENT TYPE 
HAS THE FOLLOWING SUB-CATEGORIES DEFINED. 
      COMMUNITY CONTRACT 
      TRICARE/CHAMPUS 
ENTER THE SUB-CAT FOR THE [SHARING AGREEMENT] APPT TYPE: TRICARE/CHAMPUS 
   <Appointment specific prompts> 
THIS PATIENT HAS OTHER ENTITLED ELIGIBILITIES: 
      TRICARE/CHAMPUS 
ENTER THE ELIGIBILITY FOR THIS APPOINTMENT: NSC// TRICARE/CHAMPUS
```
This example shows this dual-eligible patient's other entitled eligibilities. At the ENTER THE ELIGIBILITY FOR THIS APPOINTMENT prompt, type **TRICARE/CHAMPUS**, the correct eligibility code for the appointment.

### **Treating a TRICARE Patient**

Patient receives treatment. Care documented in medical record.

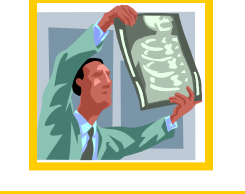

TRICARE patients receive medical treatment as authorized by the TRICARE Health Care Finder. That treatment is documented in the patient's medical record.

**NOTE: If additional care is provided within the authorized visit, notify TRICARE Health Care Finder, immediately.**

If the TRICARE patient requires a referral to a specialty clinic, the provider must complete a TRICARE Referral Form (available through your TRICARE FI/MCSC) to be forwarded to the TRICARE HCF along with the encounter form and chart at the time of check out.

See **Appendix G and H** for samples of two types of prior authorization request forms:

- ¾ the Medical Care form, and
- ¾ the Durable Medical Equipment (DME), Home Health care, and IV therapy form.

# **TRICARE Patient Check Out Process**

The clerical function of checking out a TRICARE patient is no different than checking out a Veteran. Following the visit, the TRICARE patient may be scheduled to return to the Primary Care Manager (PCM), a specialty clinic with authorization, or advised to

TRICARE Health Care Finder (HCF) contacted to obtain authorization for patient to receive specialty care.

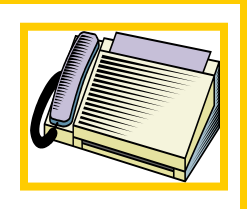

call for an appointment in the future when further care is required.

be faxed to the nearest appropriate The TRICARE Referral Form must TRICARE Health Care Finder.

Appointments to specialty clinics cannot be made until the TRICARE Health Care Finder provides authorization.

### **Scheduled Admissions**

In most cases, TRICARE patients are referred to the VA for a specific inpatient procedure or for treatment in a specialized treatment program. These procedures and programs are clearly defined by your facility's VA/TRICARE contract. In addition, TRICARE authorized treatment **must** be performed by a clinician who is certified with TRICARE. Treatment provided by a substitute clinician (one who is not certified with TRICARE) at any time during a TRICARE patient's inpatient stay may result in a denial of payment for those days of care.

TRICARE Health Care Finder (HCF) contacted to obtain authorization for patient to receive specialty care.

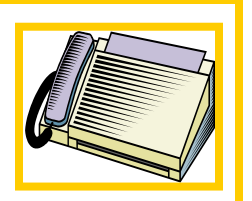

If a TRICARE patient does not have an authorization number at the time they schedule their admission, one should be obtained (if required) from the TRICARE HCF pri or to scheduling the admission.

# **TRICARE Phone #: \_\_\_\_\_\_\_\_\_\_\_\_\_\_\_\_\_\_\_\_\_\_\_\_\_\_\_\_\_\_\_\_\_\_\_\_\_\_\_\_**

(TRICARE will provide correct phone number to use)

All communications between TRICARE and Utilization Review Nurses must be recorded in Claims Tracking. This includes the following activities:

- ¾ TRICARE eligibility
- ¾ prior-authorization and authorization numbers
- ¾ admission review
- ¾ continued stay reviews
- ¾ discharge review payments
- ¾ appeals, denials and approvals

Special attention must be taken when using **V***IST***A**'s **Admit a Patient** option for a TRICARE patient.

Completing the admission screens in **V***IST***A** for a TRICARE patient is similar to completing the screens for admitting a veteran with the following exceptions.

**Admit a Patient Option**  ADMITTING REGULATION: **SHARING AGREEMENT** THE [SHARING AGREEMENT] ADMITTING REGULATION HAS THE FOLLOWING SUB-CATEGORIES DEFINED. COMMUNITY CONTRACT TRICARE/CHAMPUS ENTER THE **SUB-CAT** FOR THE [SHARING AGREEMENT] ADMITTING REG: **TRICARE /CHAMPUS** SOURCE OF ADMISSION: **NON-VETERAN OTHER THAN MILITARY** HOSPITAL

The Admitting Regulation used must be **Sharing Agreement**.

Sharing Agreement sub-categories can be defined locally. The example above shows two sub-categories were created -- Community Contracts and TRICARE/CHAMPUS. The sub-category TRICARE/CHAMPUS was selected for this admission. Sharing Agreement sub-categories apply to both Admitting Regulations and Appointment Types.

At the Source of Admission prompt, answer NON-VETERAN OTHER THAN MILITARY.

When entering an admission for a **Dual Eligible patient using TRICARE benefits** for this episode of care, **V***IST***A** displays the patient's other entitled eligibilities. Be sure to select TRICARE/CHAMPUS as the eligibility for this admission.

THIS PATIENT HAS OTHER ENTITLED ELIGIBILITIES: NSC VETERAN TRICARE/CHAMPUS ENTER THE ELIGIBILITY FOR THIS ADMISSION: NSC// **TRICARE/CHAMPUS** 

### **Discharge a Patient**

Select the NON-VETERAN type of discharge when discharging a TRICARE beneficiary or dual-eligible patient being treated using their TRICARE eligibility.

```
Discharge a Patient Option 
DISCHARGE DATE: NOW// 
TYPE OF DISCHARGE: NON-VETERAN DISCHARGE ACTIVE 
Patient Discharged
```
### **Utilization Review and Claims Tracking**

Best practices show that VA Medical Centers that have proactive Utilization Review Nurses also have successful TRICARE programs. These Utilization Review Nurses are in constant communication with the TRICARE Health Care Finder (HCF) making sure they are kept up-to-date on the care being provided to TRICARE patients. These Utilization Review Nurses use **Claims Tracking** to record all interactions. The information entered is readily

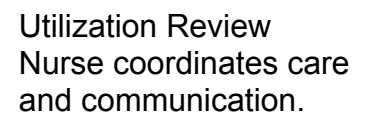

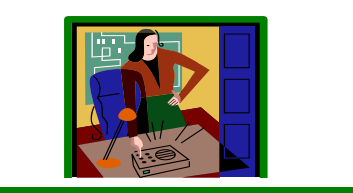

available to billers and accounts receivable technicians to assist them in preparing TRICARE claims.

The following screens show how to enter an insurance review for **an outpatient encounter**.

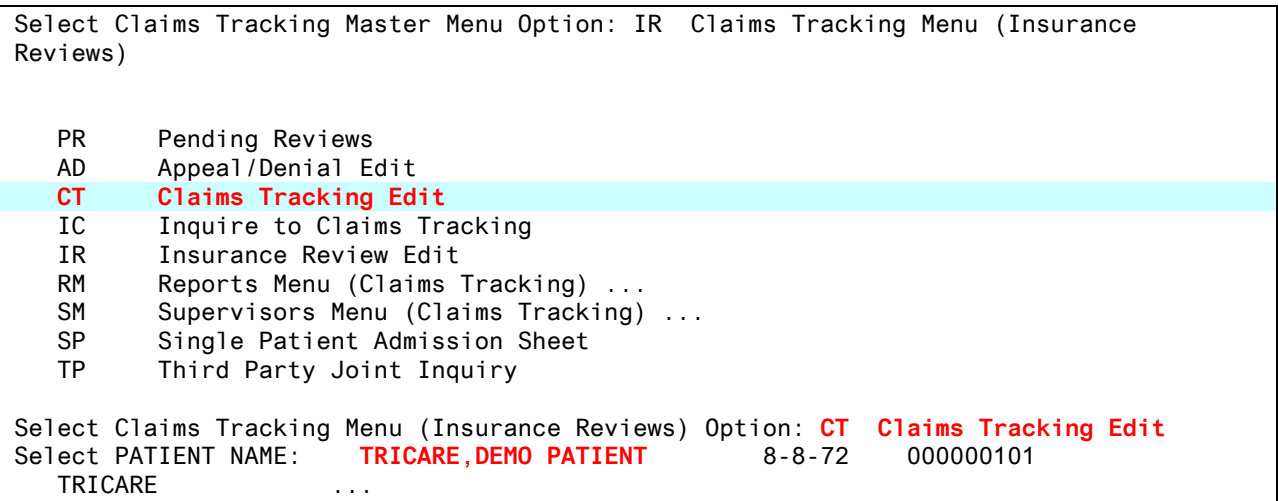

Select the **Claims Tracking Edit** option from the **Claims Tracking Menu (Insurance Reviews)**. At the **Select PATIENT NAME**: prompt, enter the patient name.

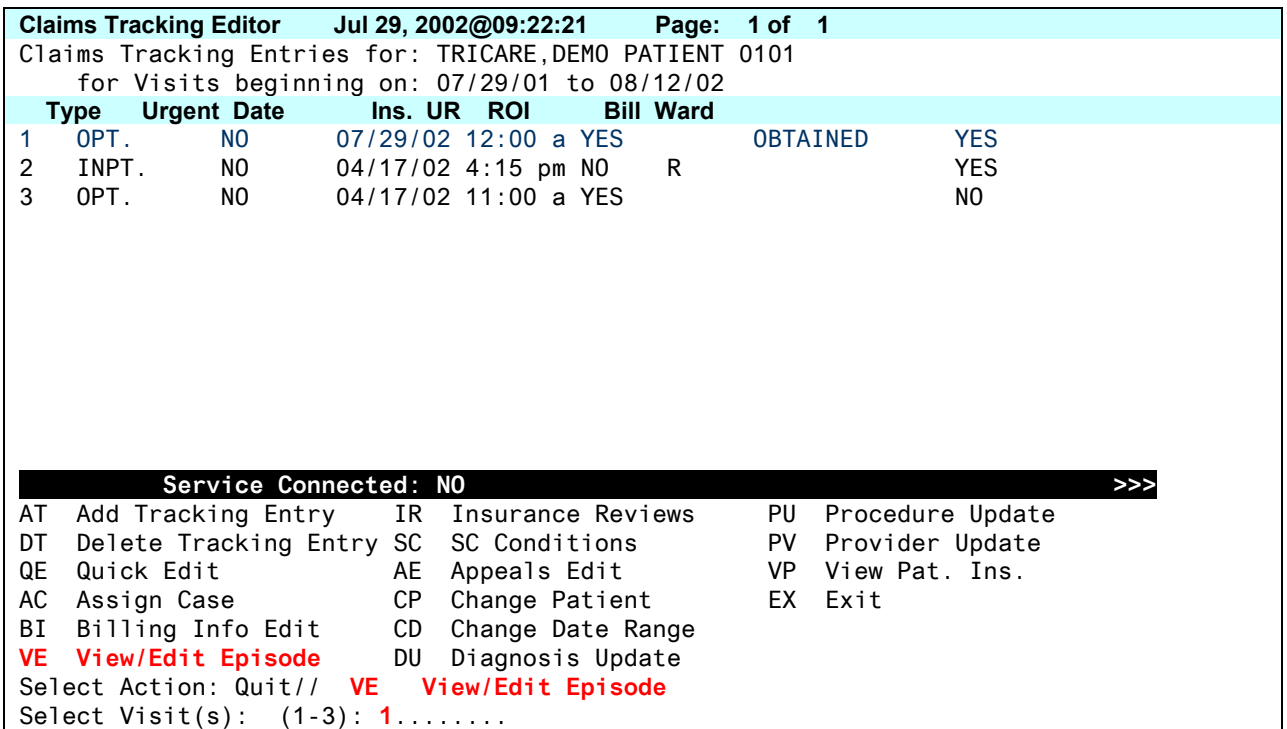

At the **Select Action: Quit//**, type **VE** to View/Edit an Episode of care. Select Visit **1**, from the list of visits.

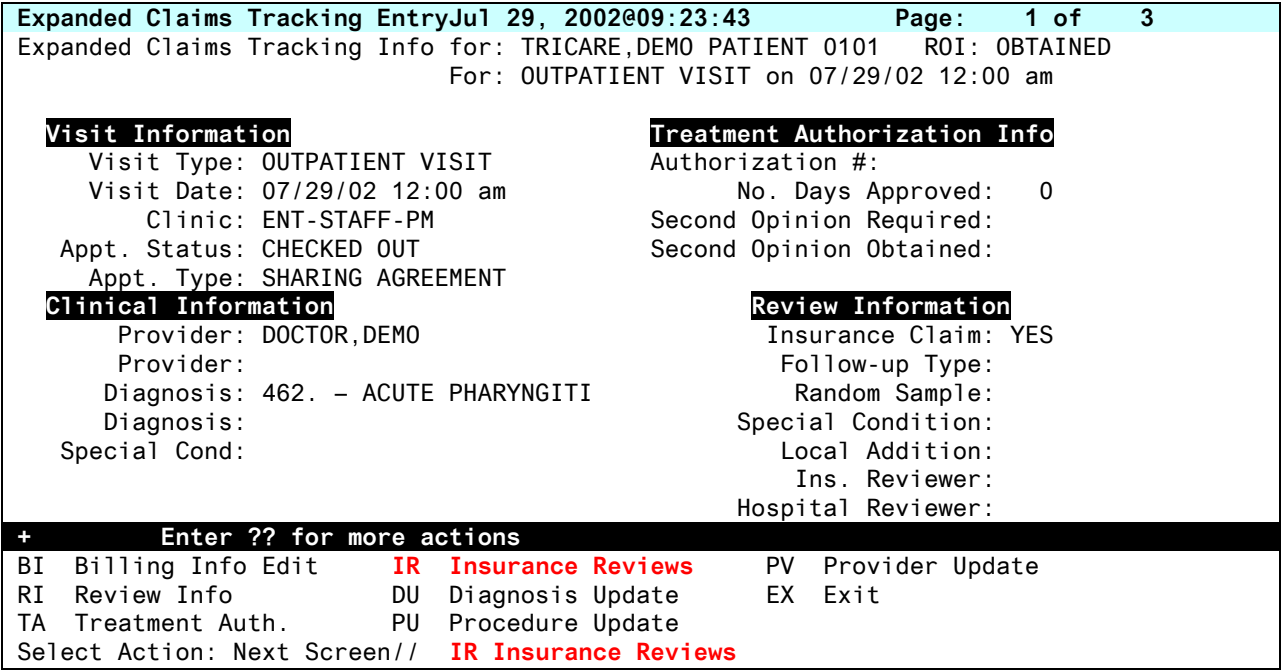

At the **Select Action: Next Screen//** prompt, type **IR** to enter an Insurance Review.

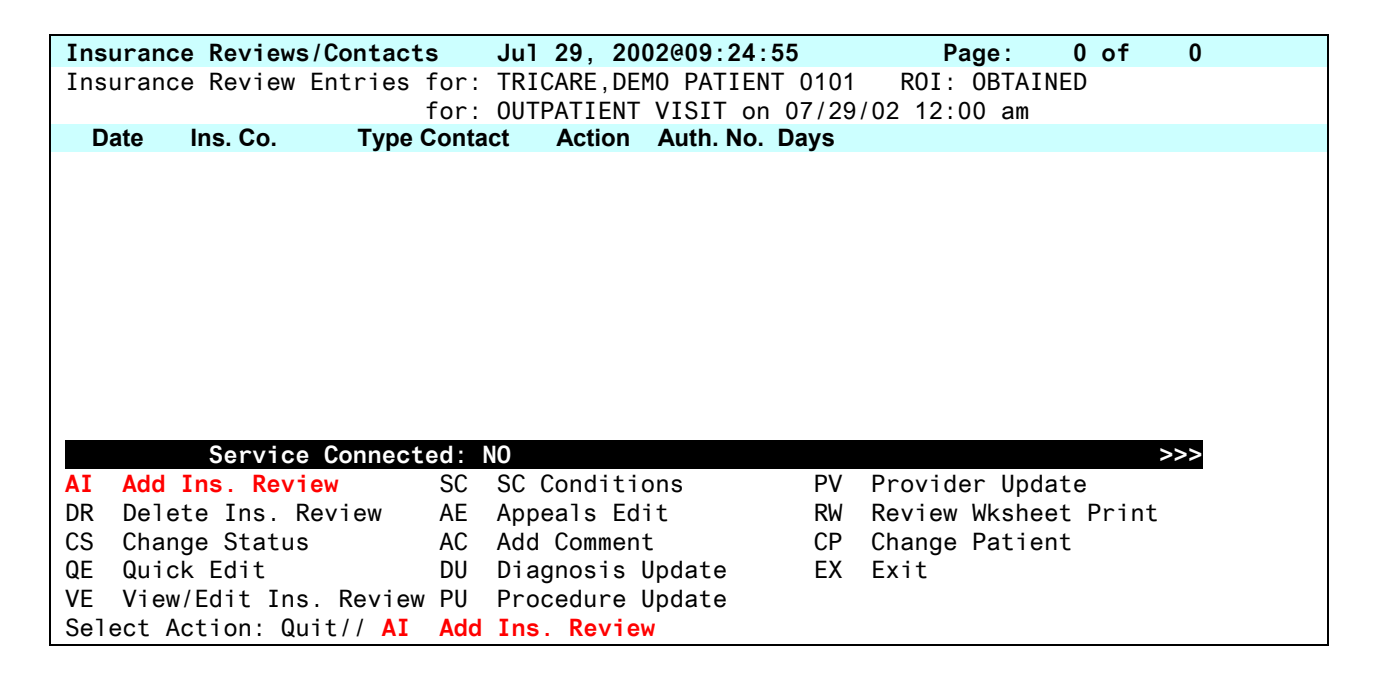

There are no current Insurance Reviews for this outpatient visit. At the **Select Action: Quit//** prompt, type **AI** to add a new Insurance Review.

REVIEW DATE: JUL 29,2002@09:25// TYPE OF CONTACT: OUTPATIENT TREATMENT// Insurance COB Subscriber ID Group Holder Effective Expires =========================================================================== TRICARE p 12345TEST PRIME OTHER HEALTH INSURANCE POLICY: TRICARE// PERSON CONTACTED: **J SMITH** METHOD OF CONTACT: PHONE// PHONE CONTACT PHONE #: CALL REFERENCE NUMBER: **123456789** OUTPATIENT TREATMENT: **ENT CONSULTATION** ACTION: **APPROVED** AUTHORIZATION NUMBER: **123456789** COMMENTS: 1>**AUTHORIZATION IS EFFECTIVE 7/29-9/29/02. GOOD FOR 2 OUTPATIENT VISITS FOR** 2>**ACUTE PARYNGITIS, DX 462, CPT CODES 99211-99215.** 3> EDIT Option: REVIEW STATUS: PENDING// **C** COMPLETE NEXT REVIEW DATE:

Complete the prompts related to this review, taking care to complete the PERSON CONTACTED, AUTHORIZATION NUMBER and COMMENTS fields. Precise and comprehensive documentation is essential to ensure Billers prepare accurate TRICARE bills.

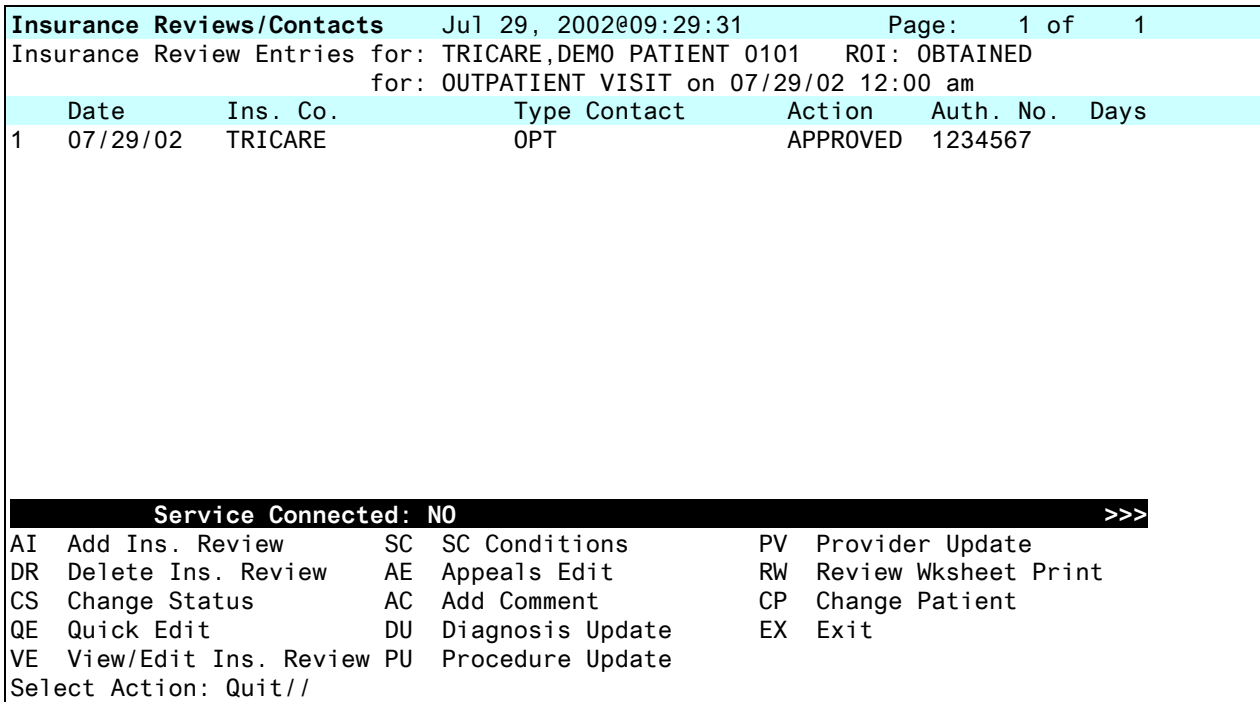

Once the Insurance Review information is entered, the Insurance Review/Contacts screen is displayed again. At the **Select Action: Quit//** prompt, press the **Enter** key to quit or enter **CP** to Change Patient and enter another Insurance Review.

The following screens show how to enter an Insurance Review for **an inpatient stay**.

```
Select Claims Tracking Master Menu Option: IR Claims Tracking Menu (Insurance 
Reviews) 
  PR Pending Reviews
   AD Appeal/Denial Edit 
   CT Claims Tracking Edit 
   IC Inquire to Claims Tracking 
  IR Insurance Review Edit<br>RM Reports Menu (Claims
         Reports Menu (Claims Tracking) ...
   SM Supervisors Menu (Claims Tracking) ... 
   SP Single Patient Admission Sheet 
   TP Third Party Joint Inquiry 
Select Claims Tracking Menu (Insurance Reviews) Option: CT Claims Tracking Edit 
Select PATIENT NAME: TRICARE, DEMO PATIENT 8-8-72 000000101
   TRICARE ...
```
Select the **Claims Tracking Edit** option from the **Claims Tracking Menu (Insurance Reviews)**. At the **Select PATIENT NAME**: prompt, enter the patient name.

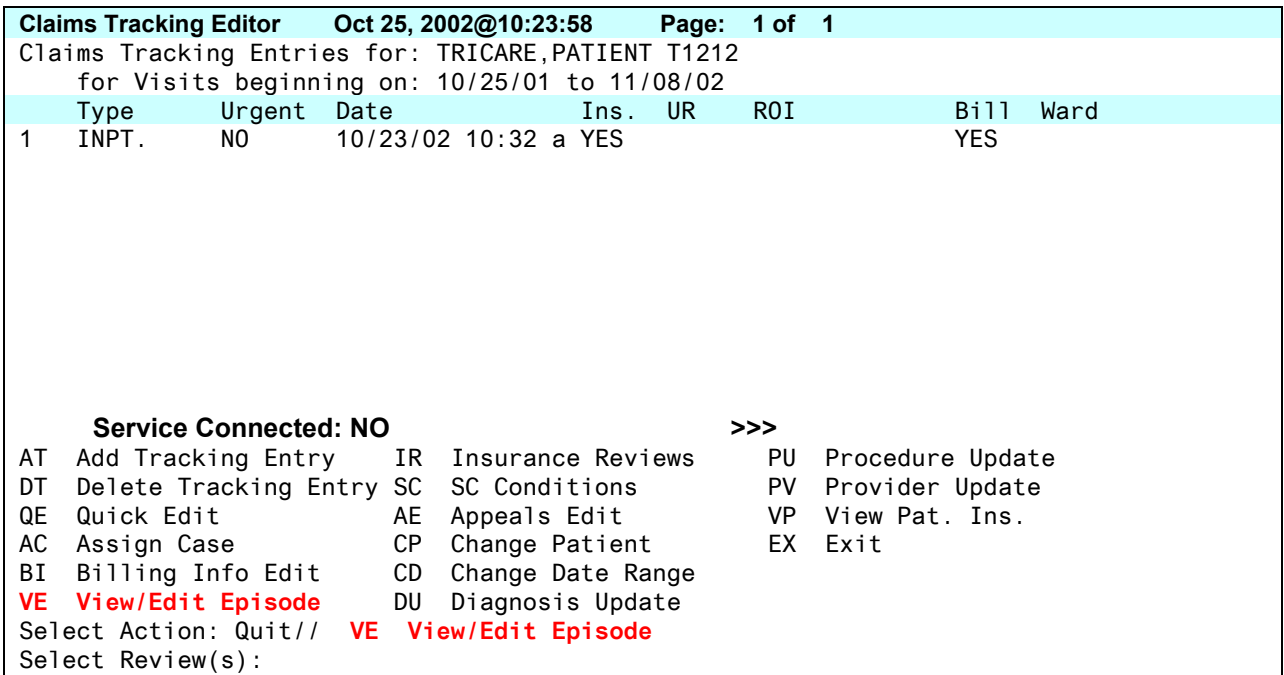

At the **Select Action**: prompt, type **VE** to View/Edit an episode of care.

At the **Select Review(s)** prompt, type the number of the inpatient stay you wish to edit.

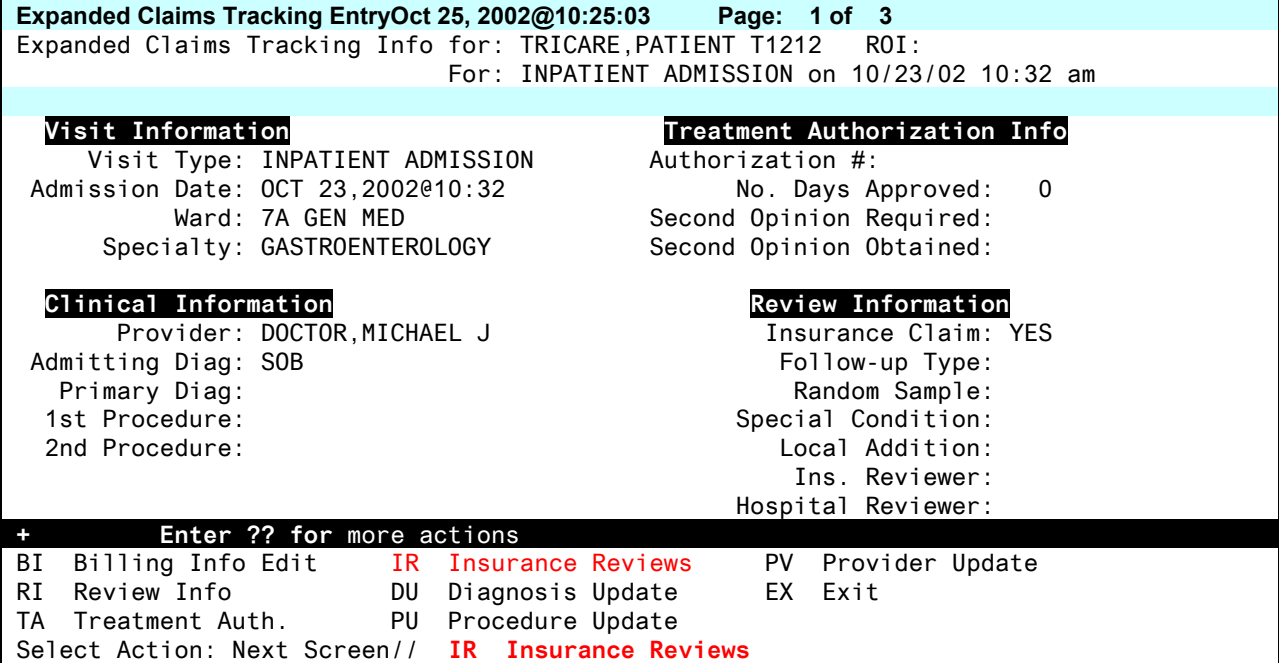

At the **Select Action**: prompt, type **IR** to enter an Insurance Review.

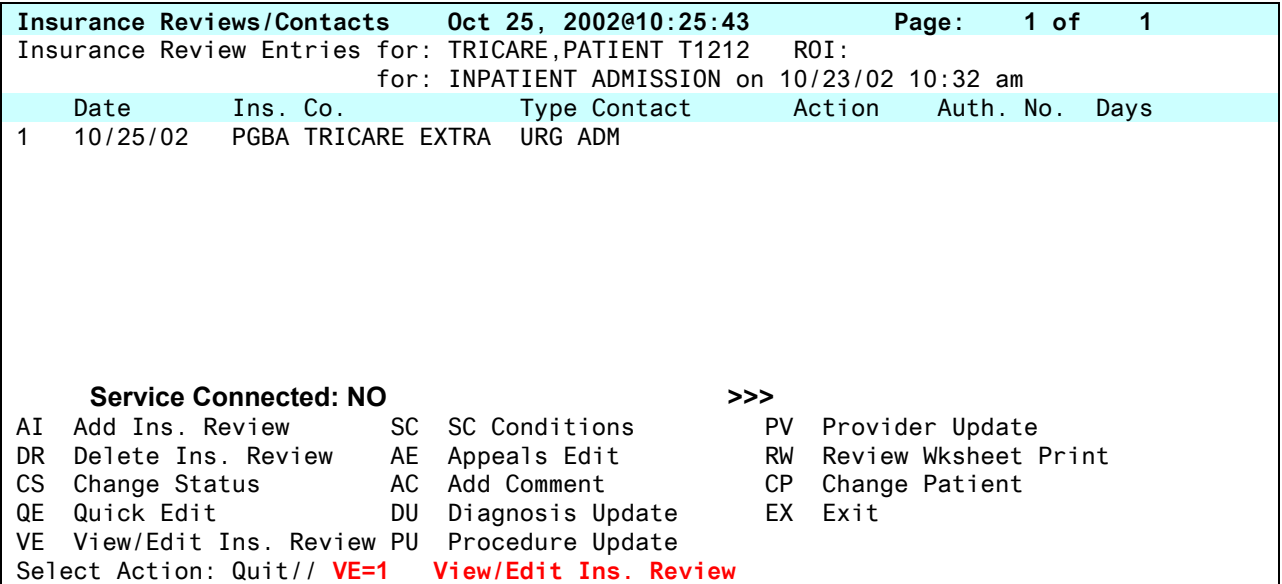

In this example, the Admission Review was created automatically when the **Admit a Patient** option was used. At the **Select Action:** prompt, type **VE=1** to select the first review. If you need to add a continued stay review or discharge review type **AI** to add a new insurance review.

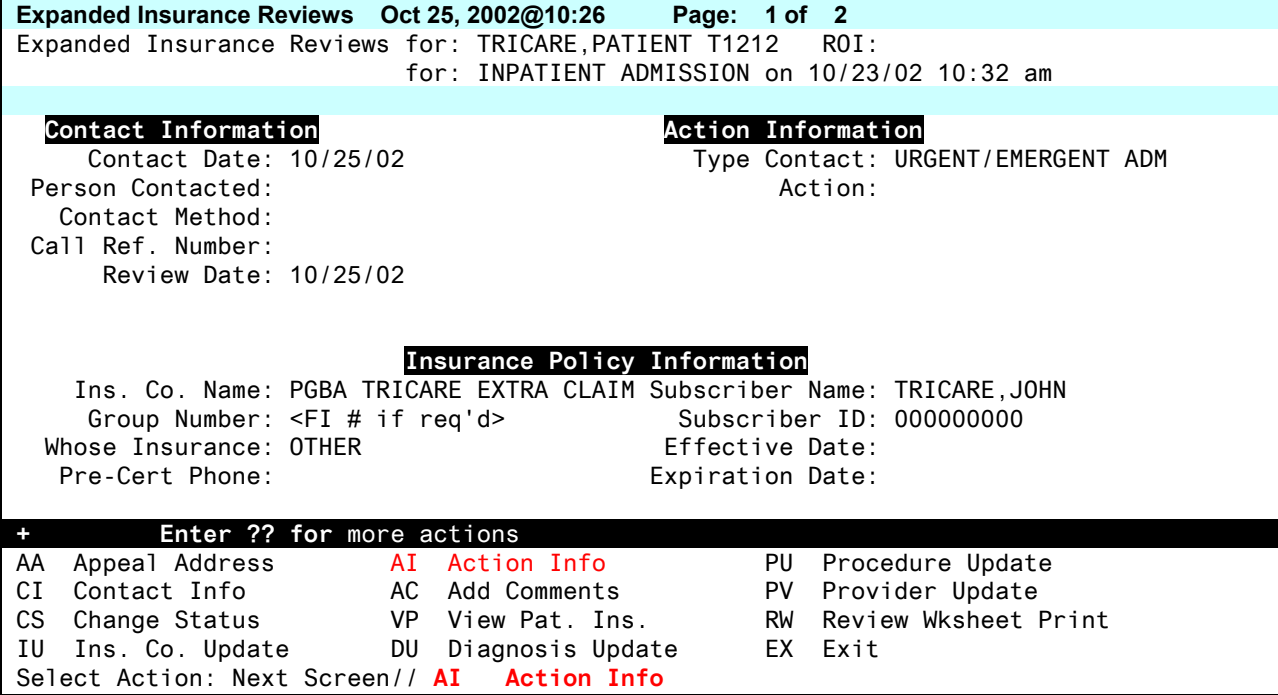

At the **Select Action** prompt, type **AI** to add Action Information regarding the authorization provided by TRICARE.

Complete the prompts related to each type review, taking care to complete the PERSON CONTACTED, AUTHORIZATION NUMBER and COMMENTS fields. Precise and comprehensive documentation is essential to ensure Billers prepare accurate TRICARE claims.

**All inpatient billing from civilian hospitals, including VA, must include itemized revenue codes for all services rendered to the patient while inpatient. This includes, but is not limited to: physical/occupational/speech therapies, radiology, pharmacy, nursing, operating room, anesthesia, labs, durable medical equipments, supplies, chaplain services, etc.** 

The example below shows how to enter add these additional revenue codes in the comments section when completing the Discharge Review for an inpatient stay. Billing staff will use this information when generating the TRICARE claim.

```
TYPE OF CONTACT: CONTINUED STAY REVIEW// DISCHARGE REVIEW 40
    Insurance COB Subscriber ID Group Holder Effective Expires 
=========================================================================== 
   PGBA TRICA p 000000000 <FI # if r OTHER 
HEALTH INSURANCE POLICY: PGBA TRICARE EXTRA CLAIMS 
PERSON CONTACTED: JANE JONES, RN
METHOD OF CONTACT: PHONE// PHONE
CONTACT PHONE #: 
CALL REFERENCE NUMBER: 
COMMENTS: 
  1>PATIENT DISCHARGED 10/25/02. PENDING AUTH
  2> *** NOTE FROM UR ***
  3> PLEASE INCLUDE THE FOLLOWING REVENUE CODES ON FACILITY CLAIM TO TRICARE:
  4> 730, 321, 305, 301, 250, AND 370.
  5> 
EDIT Option: 
REVIEW STATUS: ENTERED// COMPLETE
NEXT REVIEW DATE: ...
```
Itemization of revenue codes for each reoccurring services is not required (i.e. PT/OT/SPEECH therapies only require one line vs. multiple for each day service is provided).

Revenue code 636 is for drugs/detail coding and only requires multiple entries if associated with one particular diagnoses, Hemophilia.

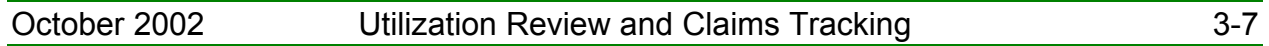

### **Identifying Billable TRICARE Events**

#### **Outpatient Care**

Most VA facilities use a manual method to identify when to bill for **Outpatient care** received by TRICARE Patients. Your facility must devise a method to notify billing staff when TRICARE encounters have been checked out.

#### **Inpatient Care**

The UR Admission Bulletin notifies the members of the DGPM UR mail group when a patient with insurance is admitted. Since the patient in the following example has both TRICARE Extra and Blue Cross listed as insurance companies, recipients of this bulletin can research how to bill for this episode of care.

```
Subj: UR ADMISSION BULLETIN [#6034475] 22 May 02 15:02 20 lines 
From: SMITH,KAREN J - PROGRAM ASSISTANT In 'IN' basket. Page 1 
----------------------------------------------------------------------- 
Admission for : TRICARE,DEMO PATIENT 0000010101 
Date/Time : MAY 22, 2002@11:01
Type of Admit : DIRECT 
Ward Location : 1003CS 
Room-Bed : 100C3-133-OC2 
Admitting DX : MICRODIRECT LARYNGOSCOPY
Insurance Co. : PBGA TRICARE EXTRA 
Group : EXTRA 
Policy Holder : TRICARE,DEMO PATIENT 
Subscriber ID : 0000010101 
Ins. Co Phone# : 877 555 9179 
Insurance Co. : BLUE CROSS
Group : FEP 105 
Policy Holder : TRICARE,DEMO PATIENT 
Subscriber ID : R0000010101 
Ins. Co Phone# :800 555 6788
```
# **Creating TRICARE Claims**

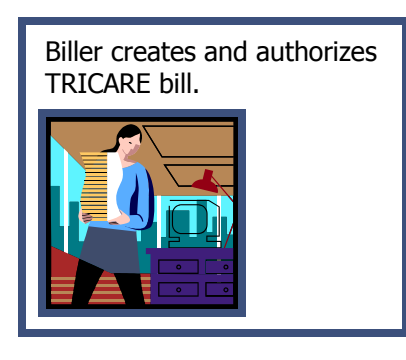

Billing for Medical Care for TRICARE Patients is handled in two parts. The first part is to create the claim that is sent to the TRICARE Claims Administrator. The second part is to create the Cost Share bill that is the responsibility of the TRICARE Patient. (Copayment + deductible = cost share)

If the patient has "other health insurance" (OHI) that is primary, create the CHAMPUS Reimbursable Insurance

bill first. Once payment is received from the other health insurance a decision can be made if a bill to the secondary carrier, TRICARE, is appropriate.

Special attention must be taken when using **V***IST***A**'s **Enter/Edit Billing Information** option when creating a TRICARE bill. Completing the billing screens in **V***IST***A** for a TRICARE Patient is similar to completing the screens for billing insurance companies with the following exceptions:

```
Billing Screen 3
```
[1] **Rate Type : CHAMPUS Form Type: HCFA 1500** Responsible: INSURER Payer Sequence: Primary **Bill Payer : TRICARE CLAIMS ADMINISTRATOR (STANDARD, EXTRA, PRIME, TFL)** 

```
Billing Screen 4 or 5 
CPT Procedure information: 
PLACE OF SERVICE: 11 OFFICE or 22 OUTPATIENT HOSPITAL 
TYPE OF SERVICE: 1 MEDICAL CARE 
EMERGENCY PROCEDURE?: NO// NO
HCFA BOX 24K (LOCAL USE ONLY): PROVIDER'S UNIQUE IDENTIFIER (See below)
```
Be sure to check with your TRICARE Claims Administrator to see if they require Place of Service (POS) and/or Type Of Service (TOS) codes that are different from third party payers.

**All inpatient billing from civilian hospitals, including VA, must include itemized revenue codes for all services rendered to the patient while inpatient. This includes, but is not limited to: physical/occupational/speech therapies, radiology, pharmacy, nursing, operating room, anesthesia, labs, durable medical equipments, supplies, chaplain services, etc.** 

The Utilization Review and Claims Tracking section of the guide instructs Utilization Review Nurses to enter these additional revenue codes in the comments section of Claims Tracking as part of the Discharge Review for an inpatient stay.

Use the option called **Print CT Summary for Billing** to print Claims Tracking information.

```
Select Claims Tracking Menu for Billing Option: ?
   CT Claims Tracking Edit 
   PS Print CT Summary for Billing 
   RN Assign Reason Not Billable 
   TP Third Party Joint Inquiry 
Select Claims Tracking Menu for Billing Option: Print CT Summary for Billing
Bill Preparation Report for a Single Visit 
Select PATIENT NAME: TRICARE, PATIENT 1-1-40 000001212 NO TR
ICARE DOCTOR,MICHAEL J 
Choose from: 
   500908 TRICARE,PATIENT 10-03-97 OUTPA [PRIMARY CARE] 
   500913 TRICARE,PATIENT 11-04-97 OUTPA [CARDIOLOGY] 
   5551680 TRICARE,PATIENT 10-23-02 INPAT URGENT 
Select VISIT: 5551680// TRICARE, PATIENT 10-23-02 URGENT INPATIENT A
DMISSION 
DEVICE: HOME//
```
At the **Select PATIENT NAME** prompt, type the name of the patient. At the **Select VISIT** prompt, enter the number associated with the inpatient stay being billed.

This report provides the most complete summary of information about a single encounter (inpatient stay or outpatient encounter) available in Claims Tracking. The sample report on the next page has been shortened to highlight the comments in the discharge review that list the revenue codes that must be added to the inpatient claim.

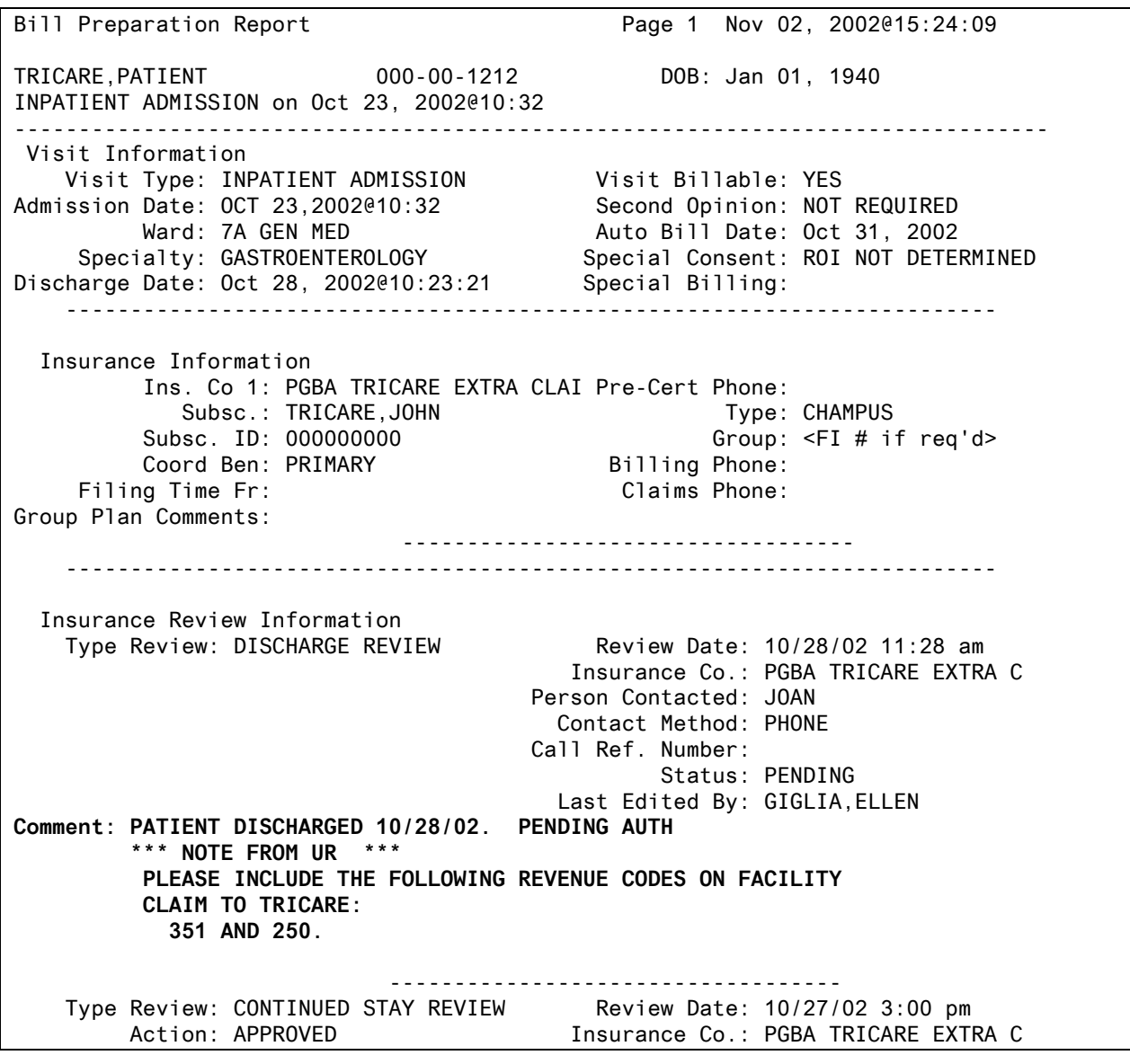

The following screens show how to enter revenue codes for ancillary services listed in the Claims Tracking summary report.

```
Select REVENUE CODE: 351 CT SCAN/HEAD HEAD SCAN 
    REVENUE CODE NUMBER: 2// 
    REVENUE CODE BEDSECTION: GENERAL MEDICAL CARE 1 
   CHARGES: .01 
   UNITS OF SERVICE: 1 
   TOTAL: .01// (No Editing) 
   BEDSECTION: GENERAL MEDICAL CARE// 
   NON-COVERED CHARGE: .01 
   PROCEDURE: 
   TYPE: 
   COMPONENT: 
   UB92 FORM LOCATOR 49: 
Select REVENUE CODE: 250 PHARMACY GENERAL CLASSIFICATION 
    REVENUE CODE NUMBER: 3// 
    REVENUE CODE BEDSECTION: GENERAL MEDICAL CARE 1 
   CHARGES: .01 
   UNITS OF SERVICE: 1 
   TOTAL: .01// (No Editing) 
   NON-COVERED CHARGE: .01 
   PROCEDURE: 
   TYPE: 
   COMPONENT: 
   UB92 FORM LOCATOR 49: 
Select REVENUE CODE:
```
Ancillary revenue codes should be entered as a non-covered charge of one cent under the appropriate bedsection for the care provided.

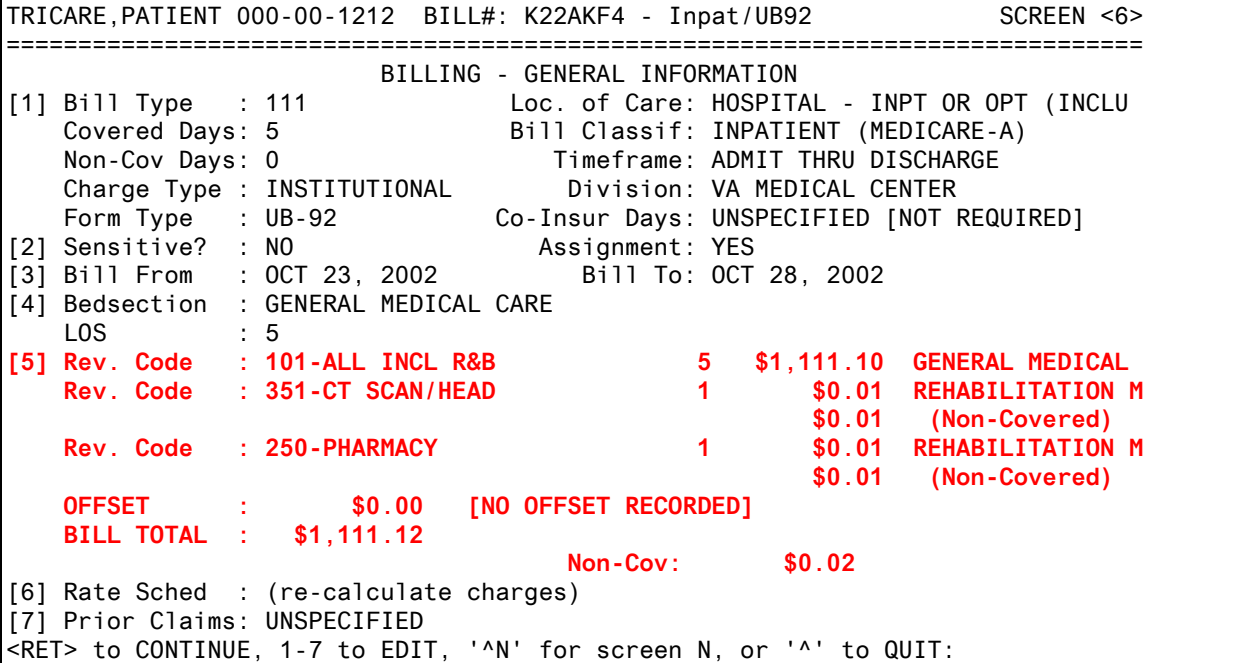

Billing Screen <6> shows ancillary revenue codes 351 – CT Scan/Head and 250 – Pharmacy were added as non-covered charges to the inpatient bill.

Some TRICARE Claims Administrators require you enter the Provider's unique identifier in Box 24K of the HCFA 1500 form. This may be the provider's license number, SSN or a number assigned by the TRICARE FI.

```
Billing Screen 8 
  Tx Auth. Code(s) : AUTHORIZATION NUMBER FROM TRICARE HCF 
 Providers
   REFERRING Physician REQUIRED when billing for consult, x-ray, lab, MRI, etc.
```
The Referring Provider and their unique identifier must be entered on Screen 8 when billing for a consult, x-ray, lab, MRI, etc. The following table shows where to enter the Unique Provider ID number when billing for care provided to a TRICARE Patient referred to an Orthopedic Clinic.

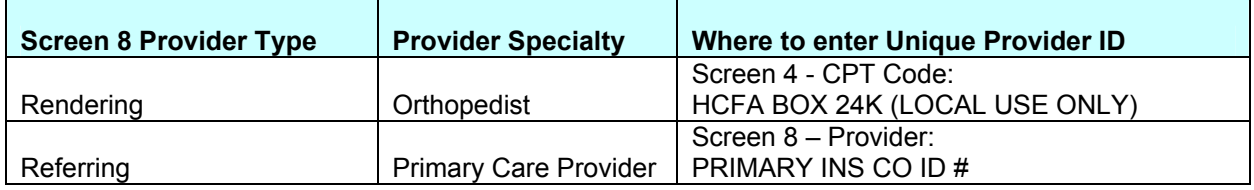

TRICARE claims should be **printed locally** at this time. In the future, when TRICARE accepts EDI transmissions from VA, your local TRICARE Claims Administrator will provide instructions concerning their Provider's unique ID number requirements.

# **Creating a TRICARE DRG Claim**

A VA/TRICARE Contract may be negotiated to allow you to bill TRICARE DRG rates for inpatient care. TRICARE DRG rates cannot be entered into the Charge Master. These charges must be entered manually onto the bill.

**Appendix C** explains all of the steps necessary to obtain and calculate the TRICARE DRG Billing Rates for a locality and prepare a spreadsheet that can be used by billers and accounts receivable technicians to prepare and process a TRICARE DRG claim.

The following set of instructions show how to create a TRICARE DRG claim using the spreadsheet.
**DRG Billing Step 1** – Prepare your institutional claim as you would for any inpatient stay. Be sure to use the correct Rate Type and Bill Payer.

```
Billing Screen 3 
[1] Rate Type : CHAMPUS Form Type: UB-92 
   Responsible: INSURER Payer Sequence: Primary
    Bill Payer : TRICARE CLAIMS ADMINISTRATOR (STANDARD, EXTRA, PRIME, TFL)
```
**DRG Billing Step 2** – On Billing Screen <4> select the diagnosis from the PTF Record to include on the bill. Obtain the DRG number associated with this episode of care from the PTF. You will need this number when you calculate the DRG Charges entered on Billing Screen <6>.

SELECT DIAGNOSIS FROM THE PTF RECORD TO INCLUDE ON THE BILL: X1-X5,X7-X10 YOU HAVE SELECTED X1, X2, X3, X4, X5, X7, X8, X9, X10, TO BE ADDED TO THE BILL IS THIS CORRECT? YES// ......... ----------------- Existing Diagnoses for Bill ----------------- 288.0 AGRANULOCYTOSIS (3) 276.5 HYPOVOLEMIA (6) 787.91 DIARRHEA (9) 558.2 TOXIC GASTROENTERITIS (12) E933.1 ADV EFF ANTINEOPLASTIC (15) 482.41 PNEUMONIA DUE TO STAPH AUREUS (18) 427.31 ATRIAL FIBRILLATION (21) 414.01 COR ATHEROSCL NATV C VSL (24) 276.8 HYPOPOTASSEMIA (27) Admitting Diagnosis: 288.0 Select ICD DIAGNOSIS: DISCHARGE STATUS: DISCHARGED TO HOME OR SELF CARE // OPERATION/PROCEDURE SCREEN \* No PROCEDURE CODES in PTF record for this episode of care. Select PROCEDURE DATE (10/13/99-10/28/99): Removing old Revenue Codes and Rate Schedules... Updating Revenue Codes and Charges

**DRG Billing Step 3** – Proceed to Billing Screen <6>. The Revenue Code information, item [5] must be selected so the DRG cost can be entered.

TRICARE,DEMO P 000-00-0872P BILL#: K22AKF4 - Inpat/UB92 SCREEN <6> =============================================================================== BILLING - GENERAL INFORMATION [1] Bill Type : 111 Loc. of Care: HOSPITAL - INPT OR OPT (INCLU Covered Days: 5 Bill Classif: INPATIENT (MEDICARE-A) Non-Cov Days: 0 **Timeframe: ADMIT THRU DISCHARGE**  Charge Type : INSTITUTIONAL Division: VA MEDICAL CENTER Form Type : UB-92 Co-Insur Days: UNSPECIFIED [NOT REQUIRED] [2] Sensitive? : NO Assignment: YES [3] Bill From : OCT 13, 2001 Bill To: OCT 18, 2001 [4] Bedsection : GENERAL MEDICAL CARE LOS : 5 [5] Rev. Code : OFFSET : \$0.00 [NO OFFSET RECORDED] BILL TOTAL : \$0.00 [6] Rate Sched : (re-calculate charges) [7] Prior Claims: UNSPECIFIED <RET> to CONTINUE, 1-7 to EDIT, '^N' for screen N, or '^' to QUIT:

**DRG Billing Step 4** – Use the DRG Spreadsheet <See **Appendix C**> and find the DRG number displayed on Screen 4.

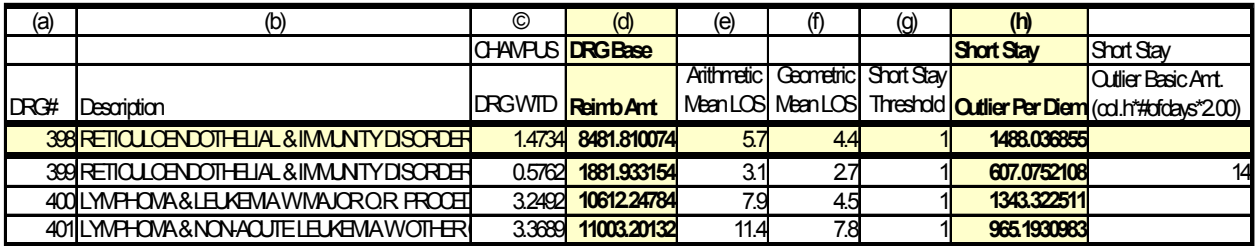

**Billing Step 5** – The dollar amount for the DRG is entered on Screen <6>. Select item [5], Revenue Code. The screen below shows the dollar amount for DRG 398 (column h) entered at the CHARGES prompt. The units of service equal the number of days of care.

```
Select REVENUE CODE: 120 ROOM-BOARD/SEMI GENERAL CLASSIFICATION 
   REVENUE CODE NUMBER: 1// 
    REVENUE CODE BEDSECTION: GENERAL MEDICAL CARE 1 
  CHARGES: 1488.04 
  UNITS OF SERVICE: 5// 
  TOTAL: 7440.2// (No Editing) 
  BEDSECTION: GENERAL MEDICAL CARE// 
  NON-COVERED CHARGE: 
  PROCEDURE: 
  TYPE: DRG 
  COMPONENT: INS 
  UB92 FORM LOCATOR 49: 
Select REVENUE CODE:
```
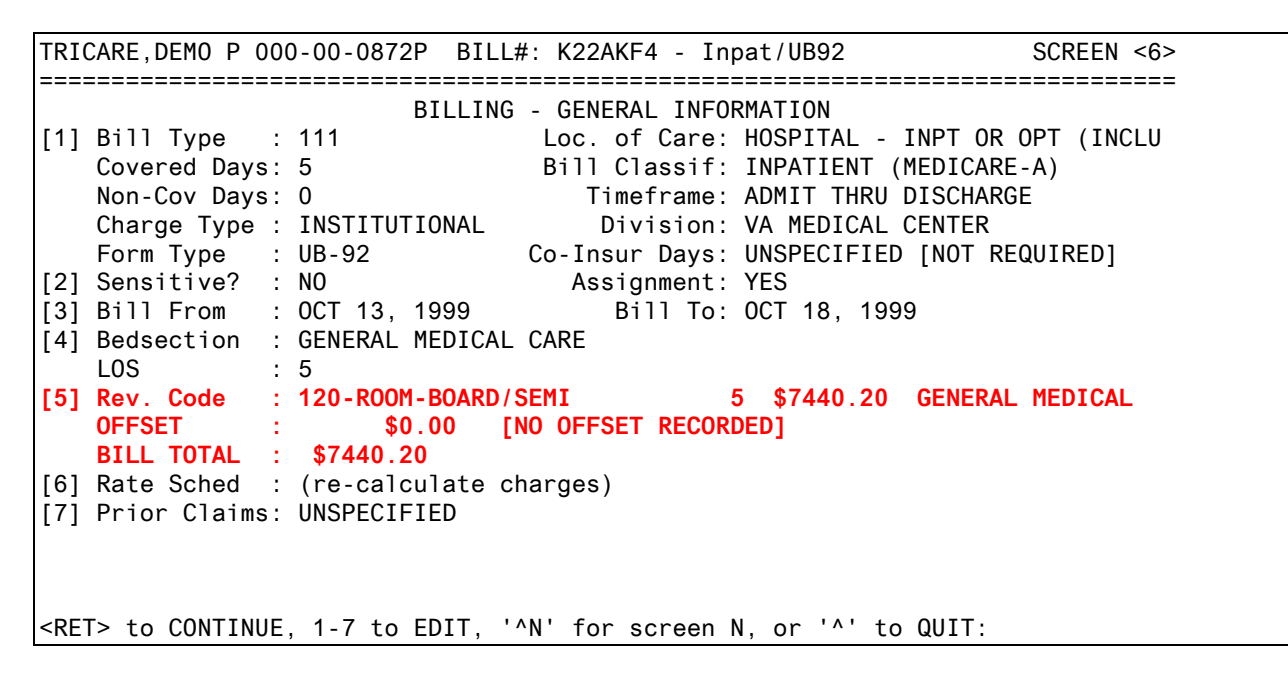

**DRG Billing Step 6** – Be sure to enter the correct Occurrence and Value Codes on Screen <4> if required.

**DRG Billing Step 7 –** Authorize the bill and mail to the TRICARE Claims Administrator.

# **Processing a payment for a TRICARE DRG Bill**

Accounts Receivable Technicians must check to make sure the DRG number and billed amount on the VA claim and the TRICARE EOB match. If there is a discrepancy, contact the TRICARE Claims Administrator for clarification and resolution. The DRG Spreadsheet <See **Appendix C**> is used to verify the payment amount on the EOB is correct. Payment from TRICARE will be a percentage of the dollar amount listed for the DRG in column d of your DRG Spreadsheet.

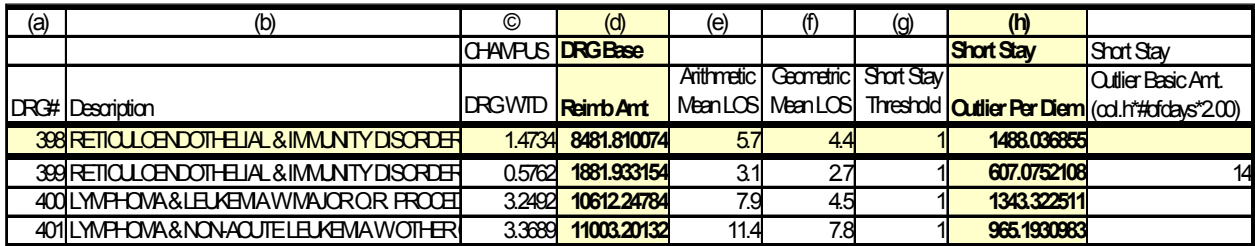

Refer to your TRICARE contract to determine the percentage of payment. You may need to contact the Utilization Review Nurse familiar with this episode of care for assistance if the payment amount is in question.

# **Auditing TRICARE Claims**

Accounts Receivable Technicians must take special care when auditing TRICARE bills to ensure the correct Revenue Source Code is being used. The Revenue Source Codes 8025, 8026, and 8027 should not be used. These codes related to older CHAMPUS claims. TRICARE Revenue Source Codes are listed below.

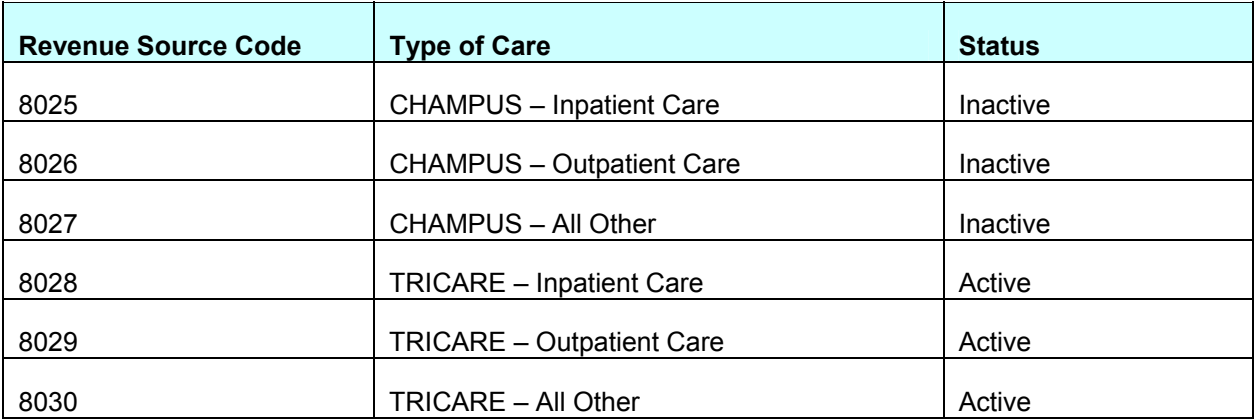

The following example shows the prompts seen when auditing an electronic bill for TRICARE – Outpatient Care. .

```
Select ACCOUNTS RECEIVABLE BILL NO.: K22A7LC 555-K22A7LC CHAMPUS 05-09- 
=============================================================================== 
BILL #: 555-K22A7LC CATEGORY: CHAMPUS 
DATE BILL PREPARED: MAY 9,2002 
PATIENT: TRICARE, MICHAEL W SSN: 000-00-1227
DEBTOR: PGBA - CHAMPUS EXTRA CLAIMS 
         PO BOX 870001 
        SURFSIDE BEACH, SC 295878701 PHONE NO.:
INSURED'S NAME ID NO. GROUP NAME GROUP NO. 
  TRICARE,MICHAEL W 000001227 EXTRA 
RECEIVABLE CODE: FEDERAL 
APPROVED IN MAS BY : TECHNICIAN,VIRGINIA
```
Pay particular attention to the RECEIVABLE CODE and REVENUE SOURCE prompts to make sure they are correct. As long as the Biller selects the correct Rate Type, the Revenue Source Code will be correct

Date Description Quantity Units Cost Total Cost =============================================================================== DEBTOR : PGBA - TRICARE EXTRA CLAIMS **RECEIVABLE CODE : FEDERAL**  FISCAL YEAR FUND (APPROPRIATION) ORIGINAL AMOUNT 02 0160A1 198.20 =============================================================================== \*\*\* REFUND \*\*\* CONTROL POINT : BUDGET OBJECT : COST CENTER : SUB : SUB : SUB : SUB : SUB : SUB : SUB : SUB : SUB : SUB : SUB : SUB : SUB : SUB : SUB : SUB : SUB : SUB : SUB : SUB : SUB : SUB : SUB : SUB : SUB : SUB : SUB : SUB : SUB : SUB : SUB : SUB : SUB : SUB : SUB : SUB : SUB : =============================================================================== \*\*\* REIMBURSEMENT \*\*\* **REVENUE SOURCE : 8029 SUB : 8029 SUB : 8029 SUB : 8029 SUB : 8029 SUB : 8029 SUB : 8029 SUB : 8029 SUB : 8029 SUB : 8029 SUB : 8029 SUB : 8029 SUB : 8029 SUB : 8029 SUB : 8029 SUB : 8029 SUB : 8029 SUB : 8029 SUB : 8029 S** IS THIS DATA CORRECT? No// Y (Yes) BILL RESULTING FROM: **SPUS** SERVICE PROVIDED UNDER SHARING AGREEMENT ...OK? Yes// (Yes) Do you want to write any comments for this bill ? No// (No) Enter Electronic Signature Code: < Signature verified> Building FMS Billing Document. Please hold... FMS document, # 12345678, built and queued for transmission. \*\*\* AUDITED AND RELEASED \*\*\*

**If the Category and Revenue Source Codes are not correct, please return the bill to the Billing staff so they can edit the bill using the correct Rate Type.** 

### **Payment Processing**

Accounts Receivable Technicians must analyze the TRICARE Explanation of Benefits (EOB). The payment received from TRICARE **plus** the patient cost share amount should equal the payment amount agreed to in your TRICARE contract.

#### **Sample of Medical Care EOB**

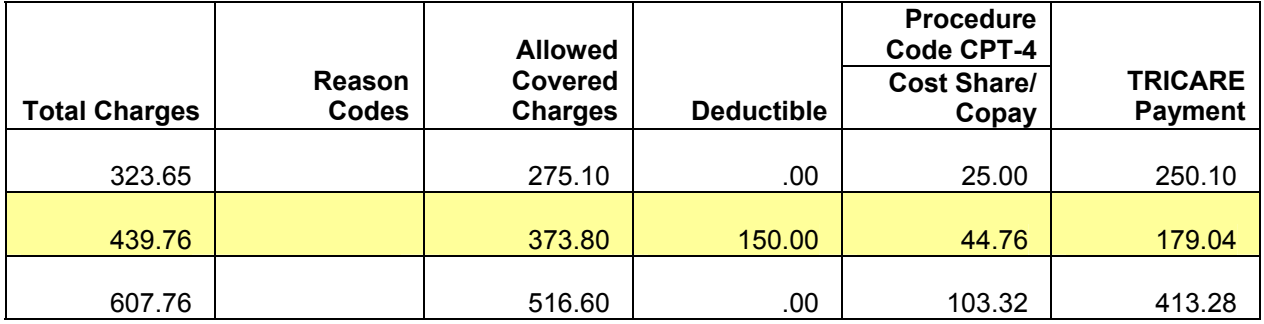

In the example above, the dollar amounts from the Deductible, Cost Share/Copay and TRICARE Payment columns added together equals the dollar amount listed in the Allowed Covered Charges column. That dollar amount is 85% of the dollar amount listed in the Total Charges column for the bill. The TRICARE/VA contract for this facility states the payment will be 85% of the CMAC rate. Refer to your local TRICARE/VA contract for your negotiated rate.

### **Sample of Pharmacy EOB**

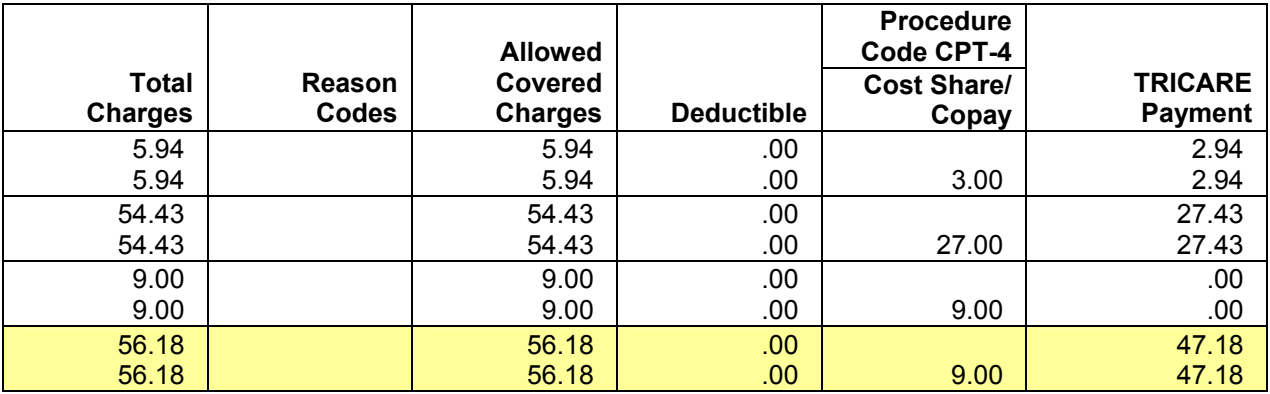

The TRICARE/VA contract for this example states the payment will be 100% of the Average Wholesale Price (APW) rate. Your TRICARE/VA contract for pharmacy may be a different negotiated rate.

The Accounts Receivable Technician should initiate an appeal if necessary. A Utilization Review Nurse may need to be involved in the appeal process.

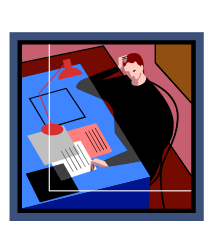

Accounts Receivable Technician audits bill. Receives/Analyzes EOB from TRICARE. Processes payment. Initiates appeal if necessary. Forwards Patient Cost Share, Copayment, and Deductible info to Billing

(if appropriate).

Use the Agent Cashier menu to

process the TRICARE payment – the amount listed in the far right column of the EOB.

Once all TRICARE payments are processed, the TRICARE EOB must be forwarded to the individual responsible for creating Patient bills in order to create the charges for the TRICARE cost share (copayment and/or deductible). These patient charges will be added to the Patient Statement sent out monthly by the Austin Automation Center.

# **Creating TRICARE Patient Charges**

**(Copayment + Deductible = Cost Share)** 

Biller creates and authorizes Patient bill(s) for Cost Share, copayment, and deductible.

TRICARE Patients are responsible for applicable cost share (copayment and/or deductible) payments. **These charges are not subject for waiver through the VA process.** 

The TRICARE Explanation of Benefits (EOB) document shows the dollar amount the patient owes the VA for the episode of care. A separate patient charge should be

created for the deductible charge and the Cost Share/copay charge.

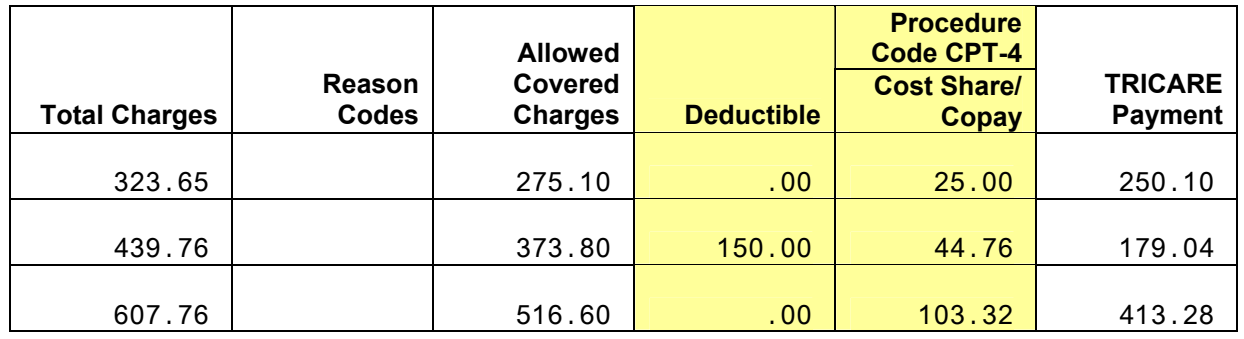

### **Sample of Medical Care EOB**

In this sample EOB, four (4) patient charges should be created (\$25.00, \$150.00, \$44.76 and \$103.32).

### **Sample of Pharmacy EOB**

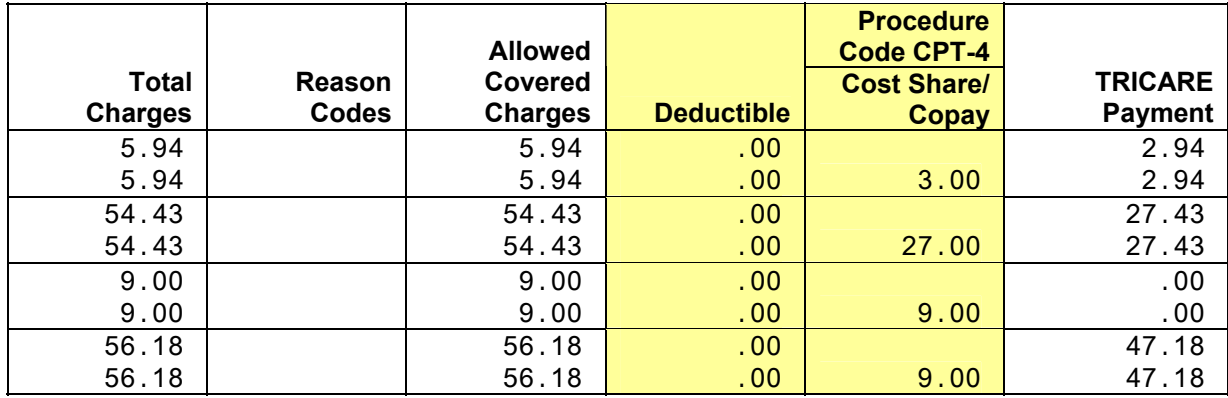

Г

Use the option **Cancel/Edit/Add Patient Charges** to create these patient charges in Integrated Billing.

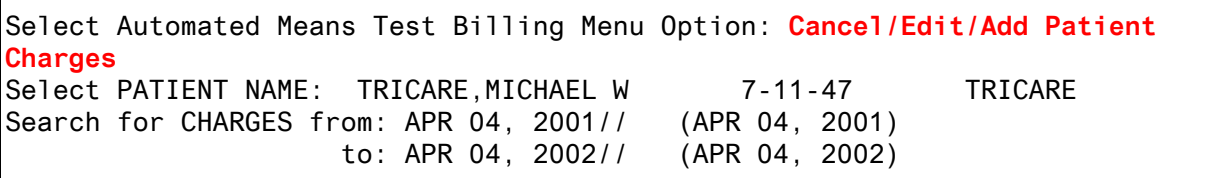

Enter the name of the TRICARE Patient. The system will search for Patient charges created in the past calendar year for this patient.

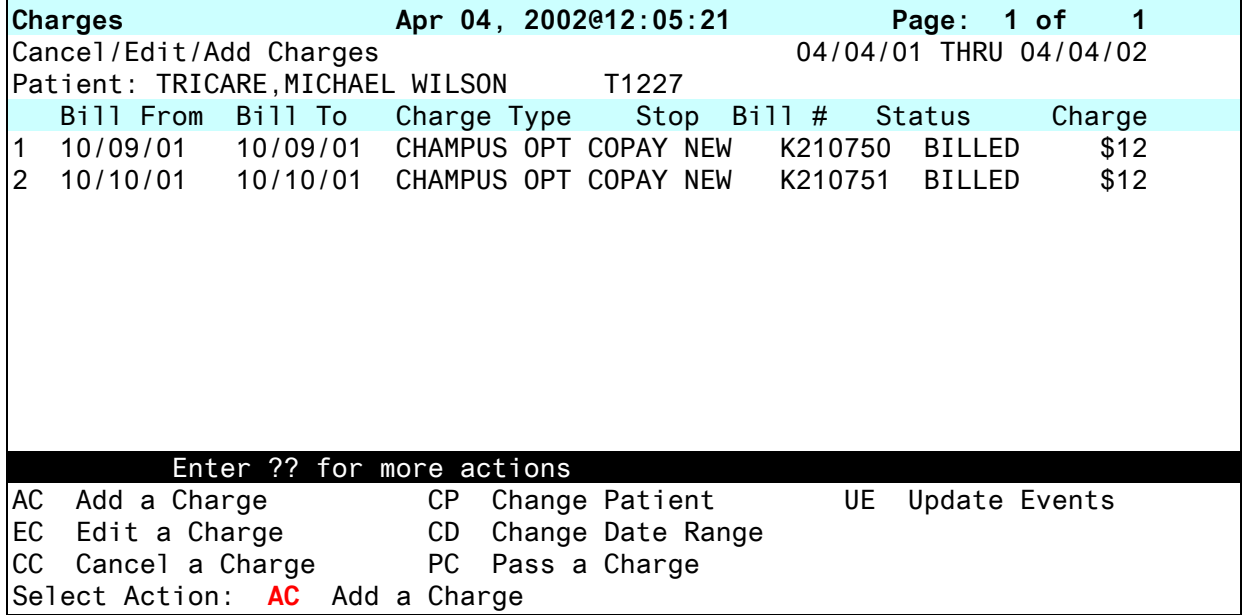

At the **Select Action:** prompt, type **AC** to **add a charge** for this patient.

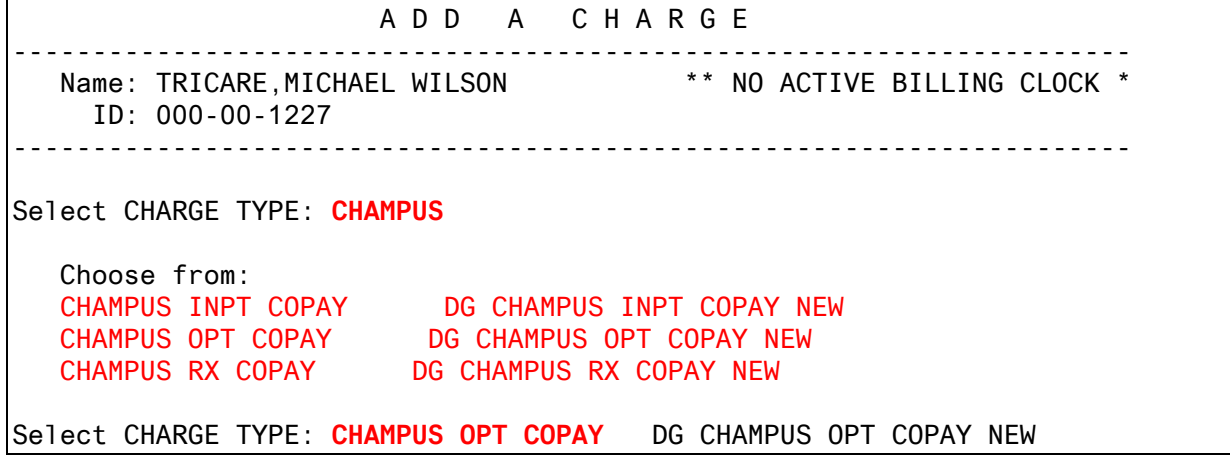

At the **Select Charge Type:** prompt, type **CHAMPUS** to see the three types of TRICARE/CHAMPUS copay charges:

- ¾ CHAMPUS INPT COPAY Copay for Inpatient Stay
- ¾ CHAMPUS OPT COPAY Copay for Outpatient Visit
- ¾ CHAMPUS RX COPAY Copay for Prescription

For this example, type **CHAMPUS OPT COPAY** to create a new patient charge for an outpatient visit.

 CHAMPUS coverage for TRICARE,MICHAEL WILSON: Insured Person: TRICARE,MICHAEL W Company: PGBA - TRICARE PRIME Effective Date: 10/01/99 Plan Name: PRIME Expiration Date: Plan Number: Service Branch: AIR FORCE Visit Date: **102401** (OCT 24, 2001) Charge Amount: **25.00** Okay to add this charge? **YES** Billing the CHAMPUS patient copayment charge...completed. Press RETURN to process the next charge or to return to the list:

At the **Visit Date:** prompt, enter the date of the outpatient visit.

At the **Charge Amount:** prompt, enter the dollar amount from the TRICARE EOB form. For this example, the cost share amount is \$25.00.

At the **Okay to add this charge?** prompt, type **YES** to accept this charge.

Repeat this process for all cost share charges for this patient.

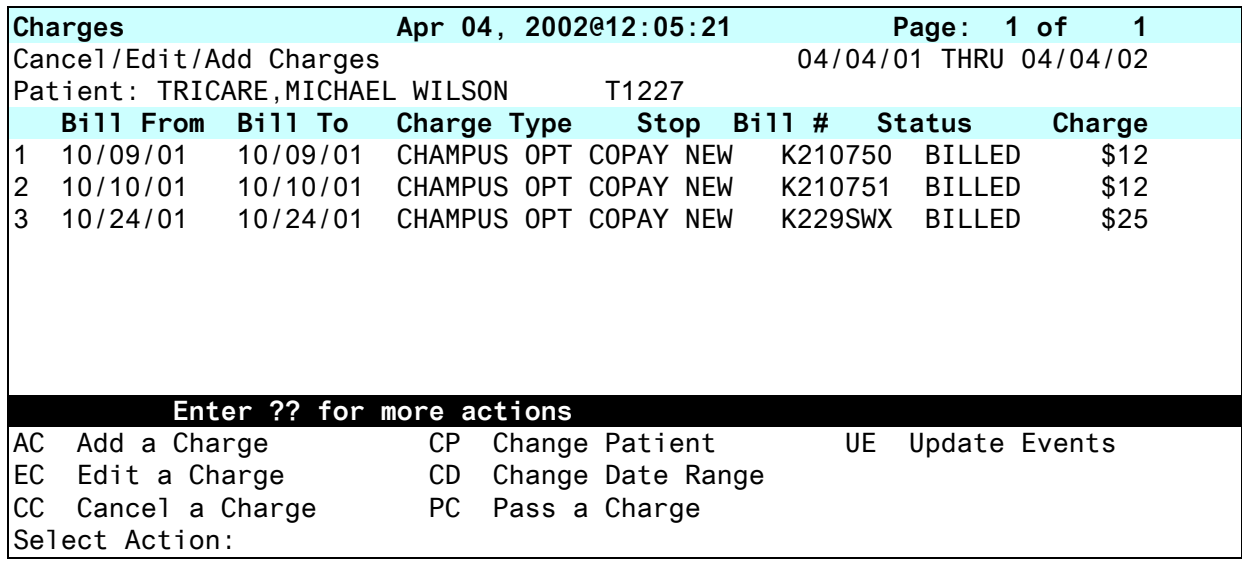

The Cancel/Edit/Add Charges screen displays the charges added for this patient.

# **Appendix A**

### **Insurance Company Enter/Edit**

The Insurance Company name should be entered as specified by your TRICARE Claims Administrator. If your TRICARE Claims Administrator has a different mailing address for claims for TRICARE Extra or TRICARE Prime, or if they have separate PO numbers for each state, then it will be necessary to create an Insurance Company entry for each billing address.

If your TRICARE Claims Administrator is PGBA, this is how the entries in your Insurance Company file would look.

PGBA TRICARE STANDARD – PO BOX 11111 Group Plan: Standard PGBA TRICARE EXTRA – PO BOX 22222 Group Plan: Extra PGBA TRICARE PRIME – PO BOX 33333 Group Plan: Prime PGBA TRICARE FOR LIFE – PO BOX 44444 Group Plan: TFL (TRICARE for Life)

If your TRICARE Claims Administrator uses only ONE mailing address, then you only need to create ONE Ins Company entry and specify Extra, Prime and TFL in the Group Plans.

WPS TRICARE – PO BOX 4444 Group Plan: Standard Group Plan: Extra Group Plan: Prime Group Plan: TFL (TRICARE for Life)

The following screen captures show how to enter this information in **V***IST***A**.

### **Patient Insurance Info View/Edit**

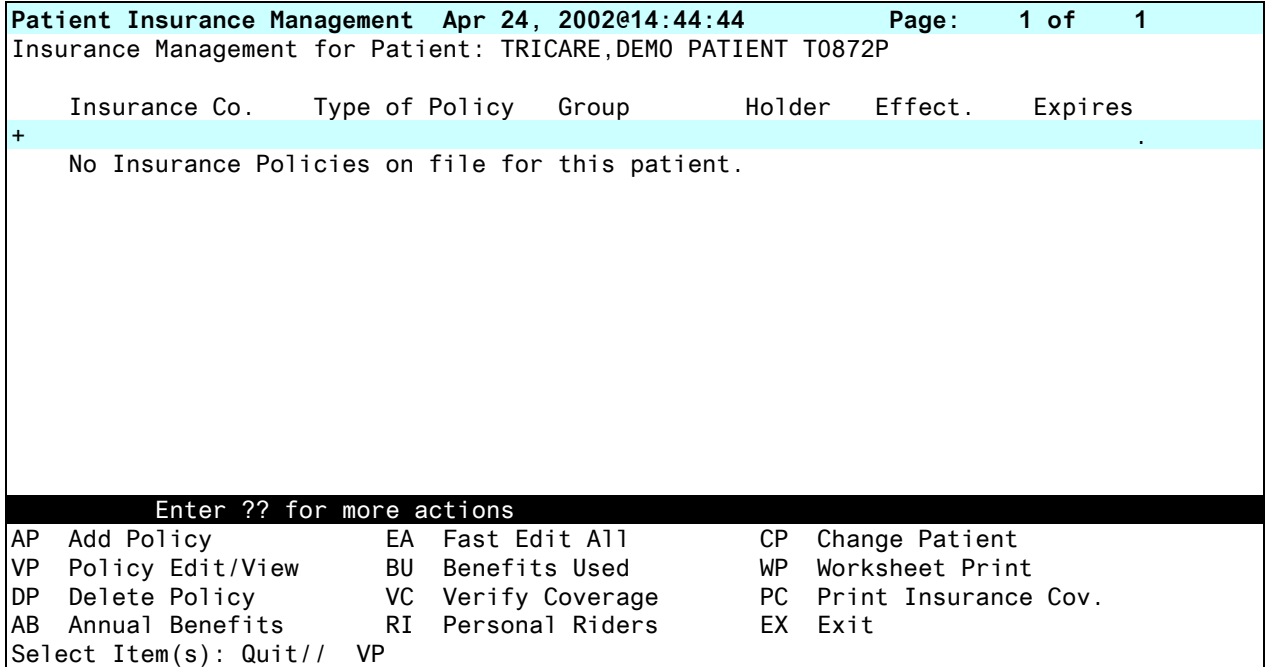

Select the action **Add Policy** to add the appropriate TRICARE Group Plan. (i.e. EXTRA, PRIME, TRICARE for Life (TFL)

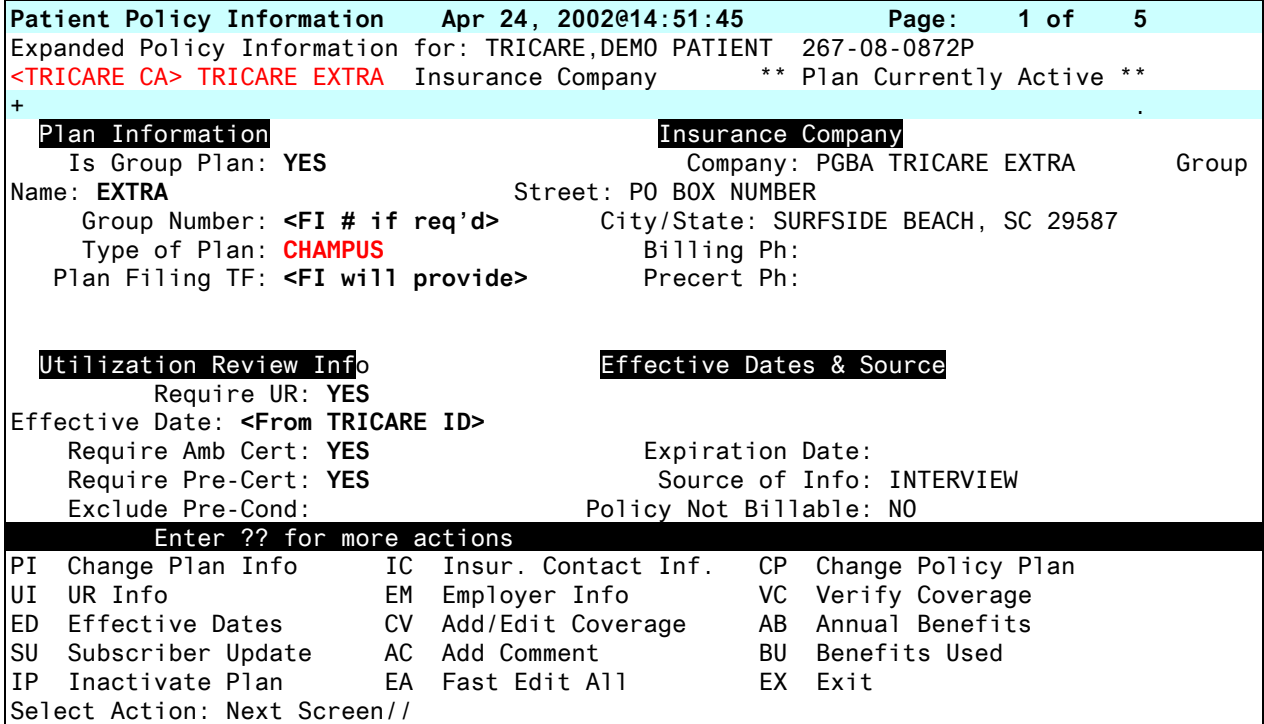

At the **Type of Plan**: prompt, enter **CHAMPUS**. This will enable the CHAMPUS billing rates to be used when creating a TRICARE claim.

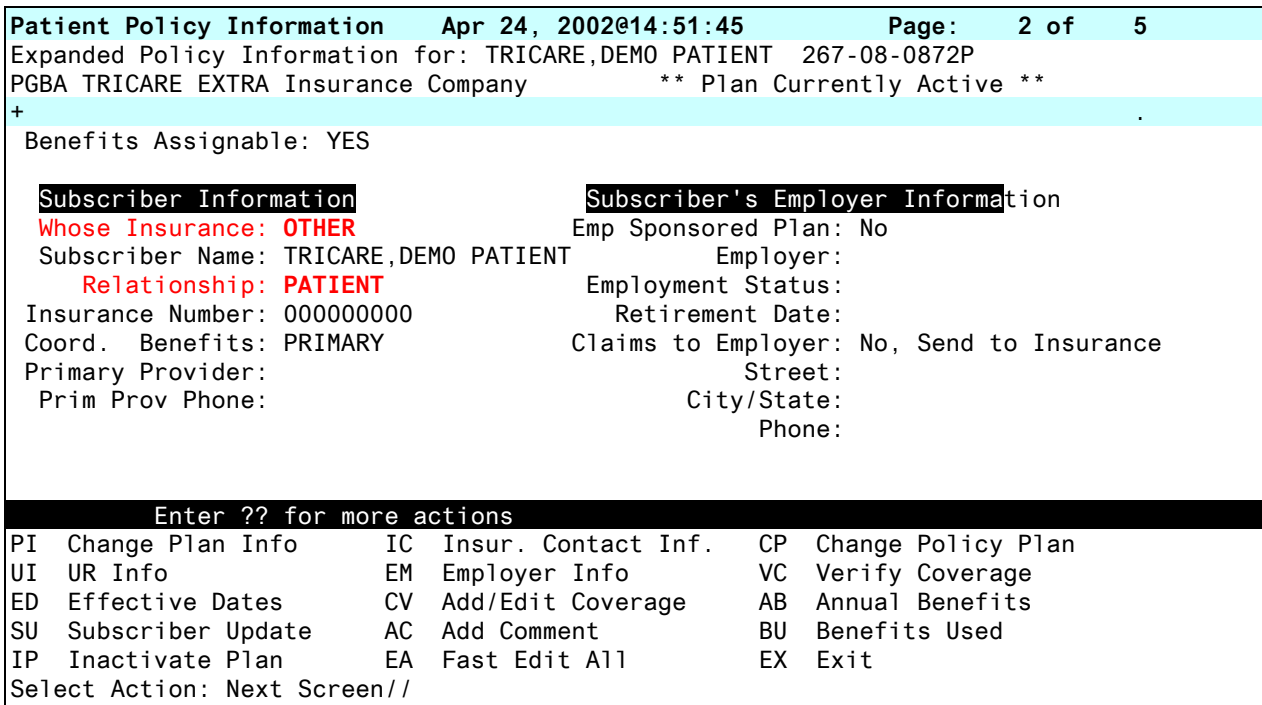

At the **Whose Insurance:** prompt, enter **OTHER** when the patient is using their TRICARE eligibility.

WHOSE INSURANCE: ? Choose from: v VETERAN s SPOUSE

o OTHER

WHOSE INSURANCE: **OTHER**

TRICARE Patients may have other insurance coverage in addition to TRICARE coverage. At the **Coord. Benefits:** prompt, enter **PRIMARY** or **SECONDARY** depending on the other type of coverage the patient holds.

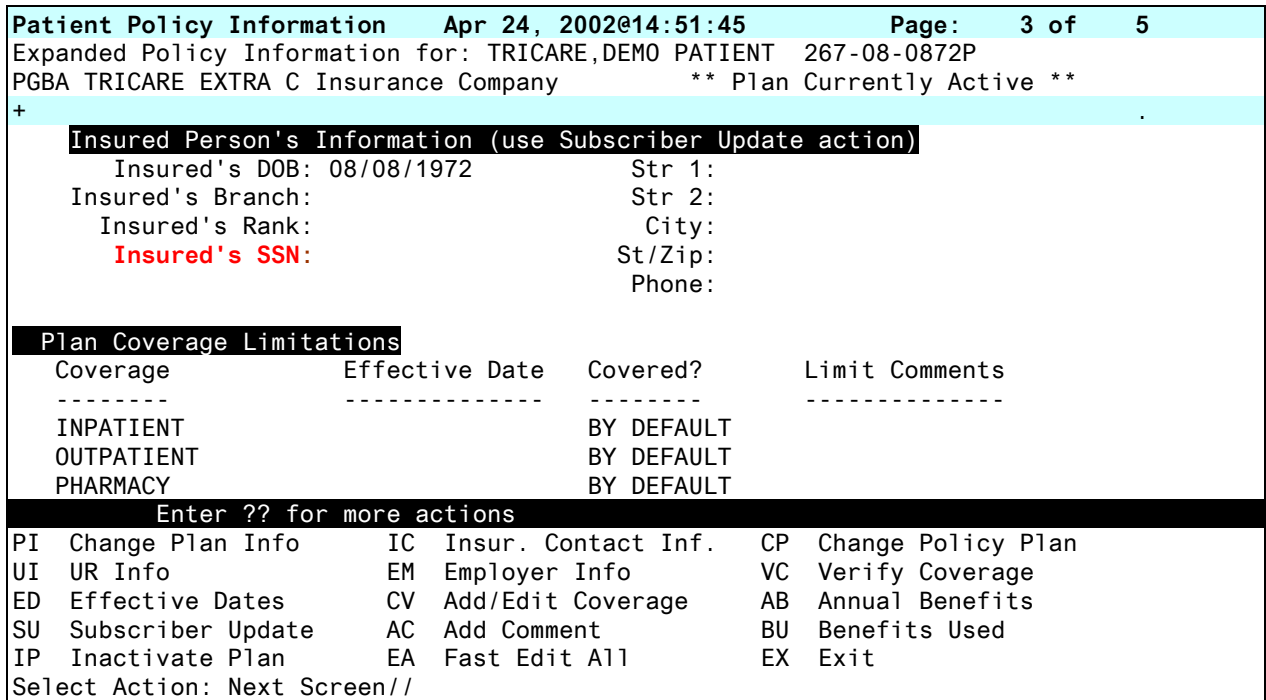

The TRICARE Sponsor is the Active Duty or Retired military person. Make sure the SSN entered at the **Insured's SSN:** prompt is the **SSN of the TRICARE Sponsor.**

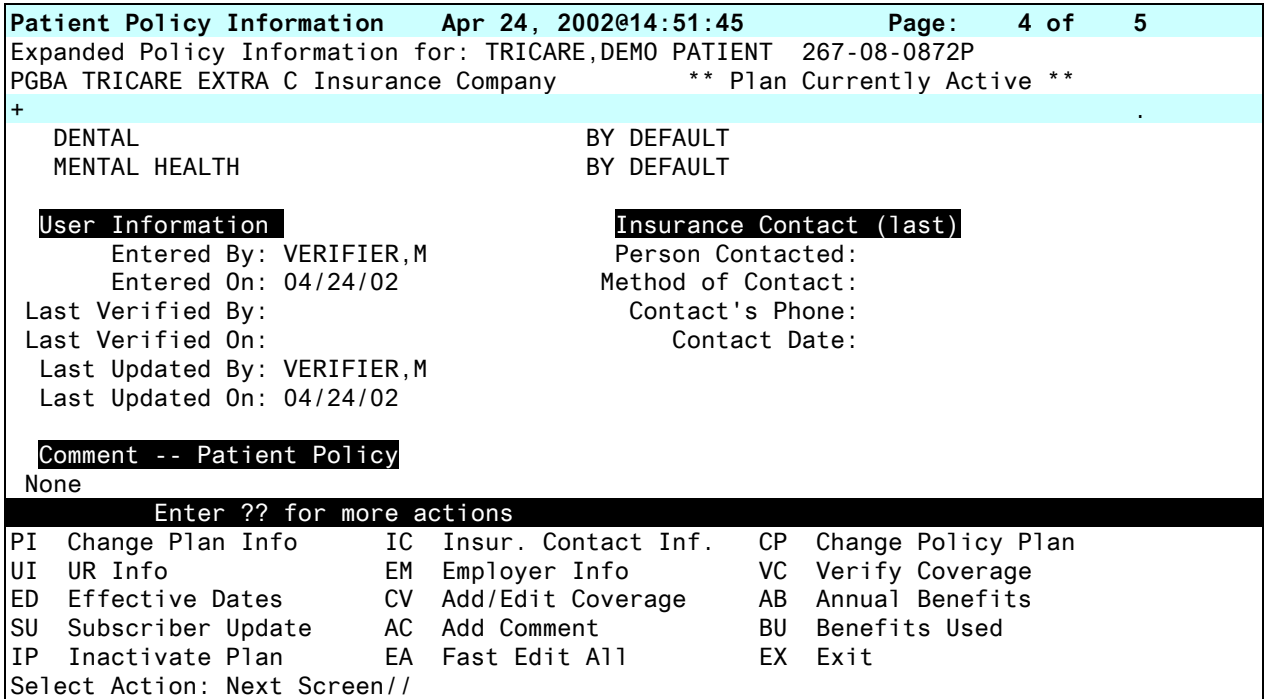

Complete these fields if appropriate.

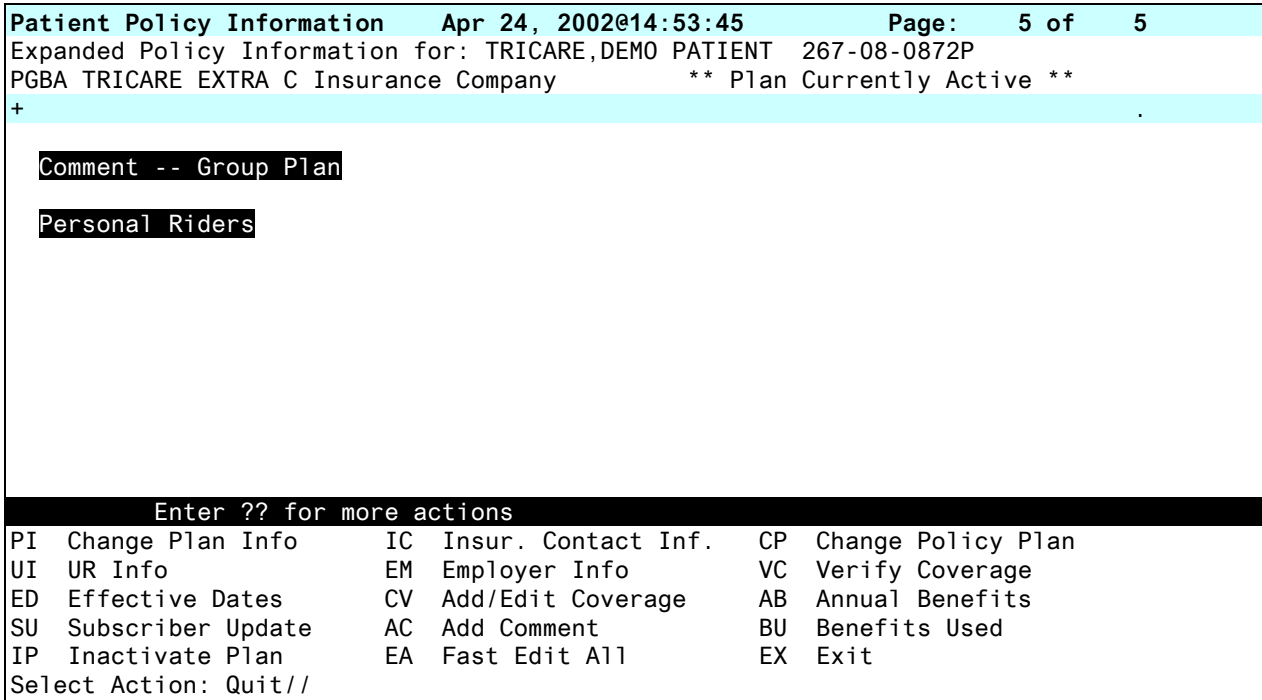

Complete these fields if appropriate.

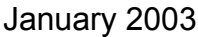

# **Appendix B**

## **Entering Billing Rates**

Current CMAC Rates are available for download from the following website:

# **<http://vaww.va.gov/vadod/>**

The website is user friendly and should make it easy for your IRM Support staff (or whomever has FTP access) to find the appropriate locality file(s) for your facility and retrieve them for uploading into **V***IST***A**.

- 1. At the above web site, select "**CMAC (CHAMPUS/TRICARE) RATES**", under the **News & Announcements** header.
- 2. The web page lists all of the rates and files available for download sorted by calendar year. Find the **correct year** header and click on "**CMAC Rates (Intranet Only)"**.
- 3. Next enter the **ZIP** code for each unique TRICARE billing locality at your facility (may have to retrieve more than one rate file).
- 4. Left click on the **Locality Code** (3 digit number) and let the file open up in your browser. Give it a few minutes. Wait for the scroll bar on the right to stop moving and for the word **DONE** to appear in the bottom left hand corner. Then left click on **FILE** and then select **SAVE AS.** Pick a directory on your hard drive.
- 5. The file then needs to be placed in the **Default Directory** or in the **User Directory** of the person loading the rates, and must be accessible from **V***IST***A**. Be sure you use **ASCII** file transfer protocol when placing the file in the Default Directory.
- 6. Once the rate files have been placed the correct directory login to **V***IST***A**. Use the **Load Host File into Charge Master** option, selecting item 1.1 (Load CMAC into XTMP) from the menu. Specify the path to the directory containing the host file and enter **26** for the Professional Component Modifier and **TC** for the Technical Component Modifier.
- 7. Complete items 2-4 on the Load Host menu, paying particular attention to Step 2 (**Assign Charge Set**). It is important that EACH of the Subfiles (left hand column) has the appropriate CMAC Charge Set assigned to it (right hand column). (See the attached, updated version of Chapter 2 of the original Universal Billing Document from November of 1997).

Be advised that, if the CMAC rates are loaded BEFORE the current year CPT Code update to **V***IST***A**, then you will need to reload the CMAC rates AFTER the CPT patch is released. This is because a CPT code contained in the Rate file will not be added to **V***IST***A**, if that CPT code is not active at the time of the rate upload.

### **Loading CMAC Rates into Charge Master**

#### **Step 1**

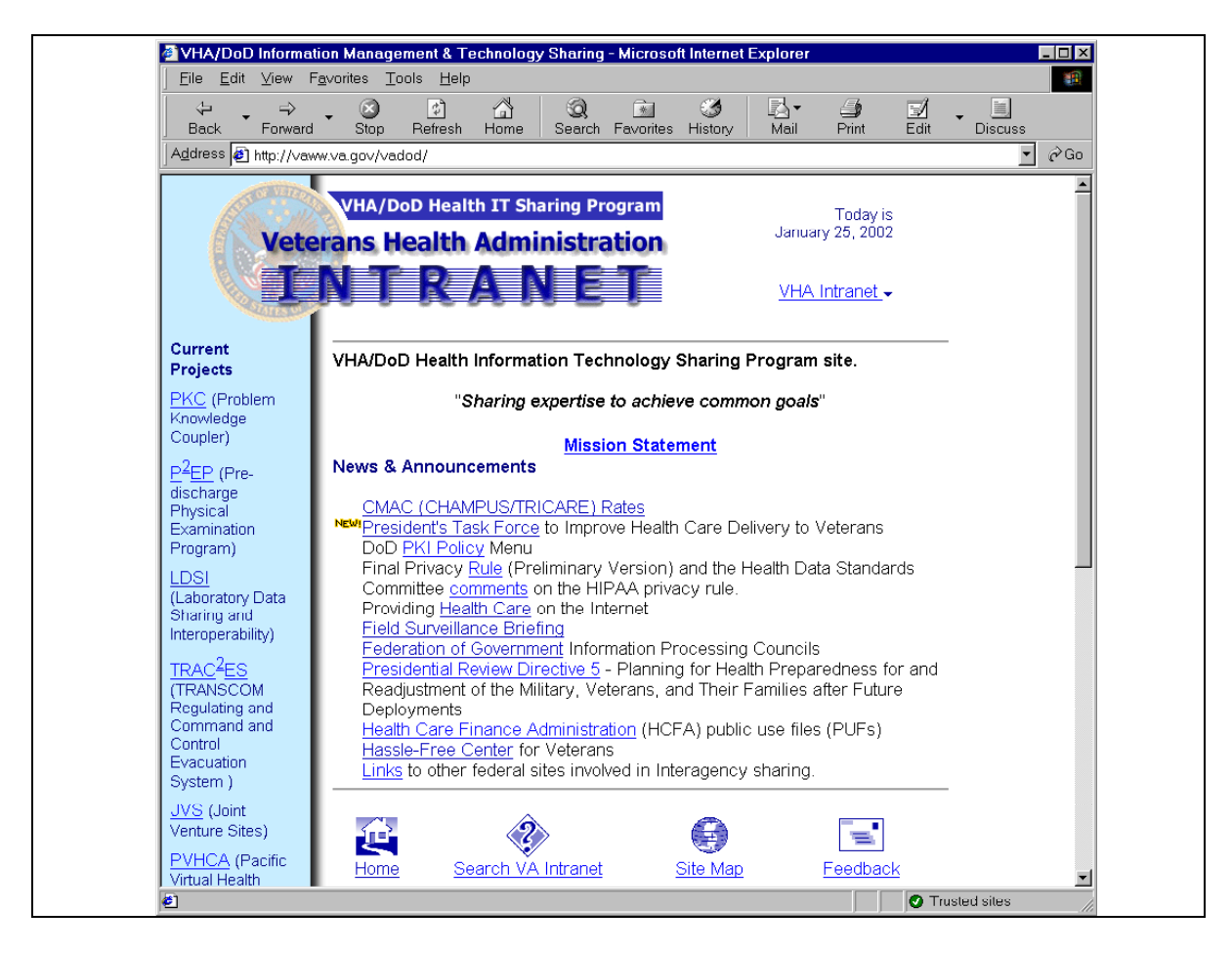

CMAC billing rate files can be obtained via the Intranet. In order to download the appropriate CMAC rates into the Charge Master, IRM support staff must have the zip code(s) for each unique TRICARE billing locality. This may include Medical Centers, Community Based Outpatient Clinics (CBOCs), etc.

Rates are located at **<http://vaww.va.gov/vadod/>** . Click on the link labeled "CMAC (CHAMPUS/TRICARE) Rates"

**NOTE:** The locality codes for may change from year to year. It is important for IRM to share those numbers with your billing staff so when charge sets are set up they use the

locality code in the name of the charge set. When IRM accesses the web site, they will can search by zip code for CMAC rates for different years.

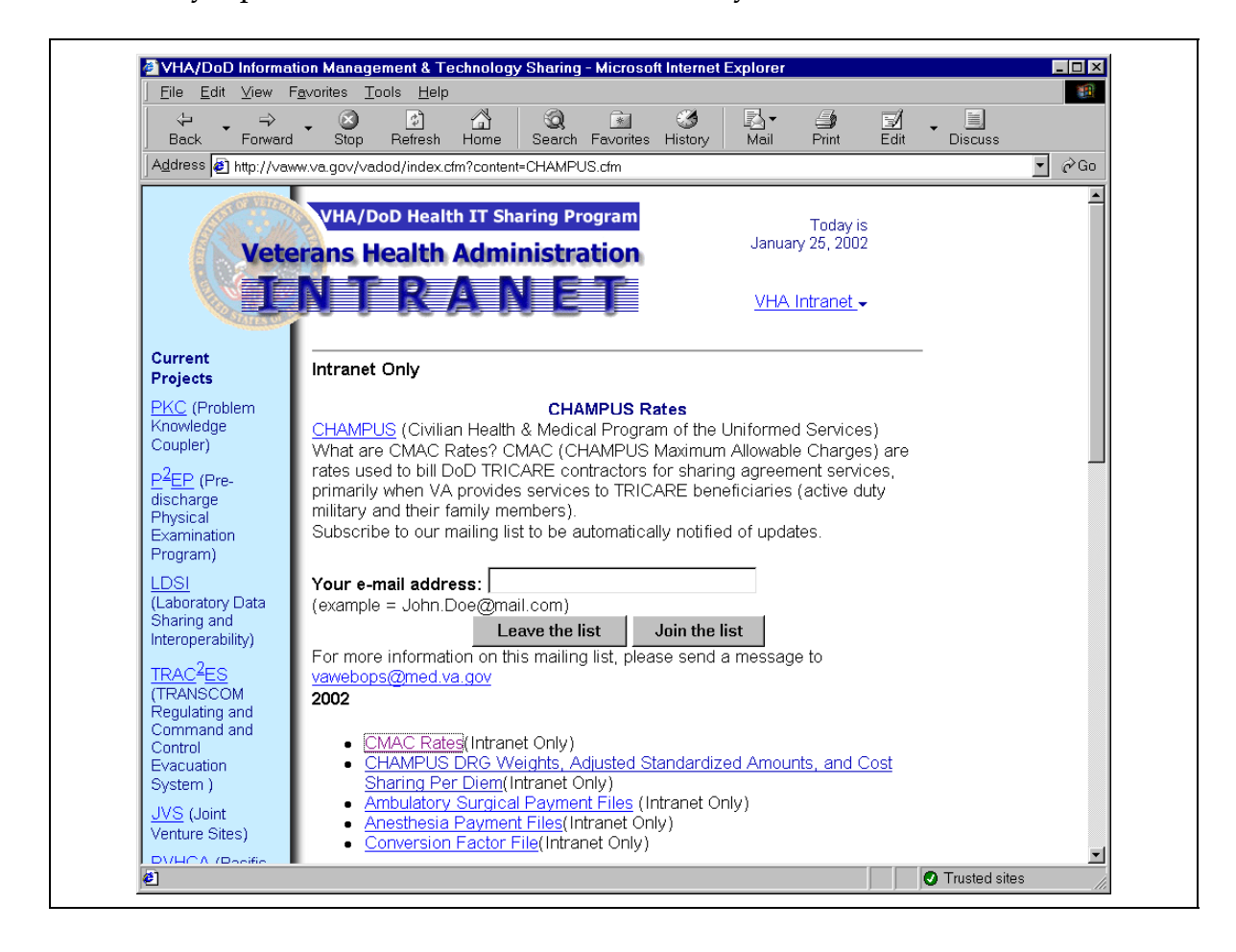

Click on the link labeled **CMAC Rates (Intranet Only)** for the year you wish to search.

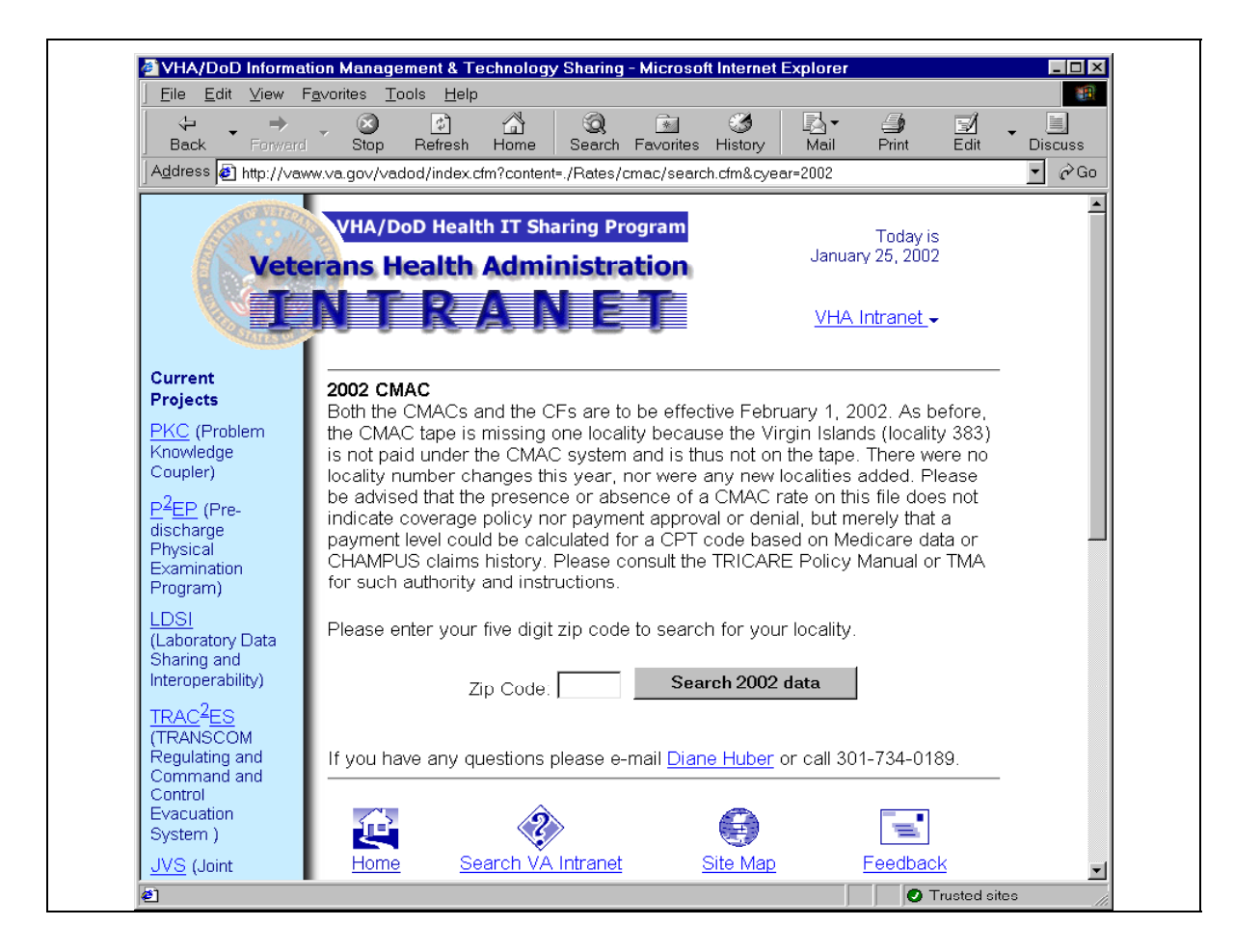

Enter the **ZIP** code for the first TRICARE billing locality and hit the Search button. (You may have to retrieve more than one rate file).

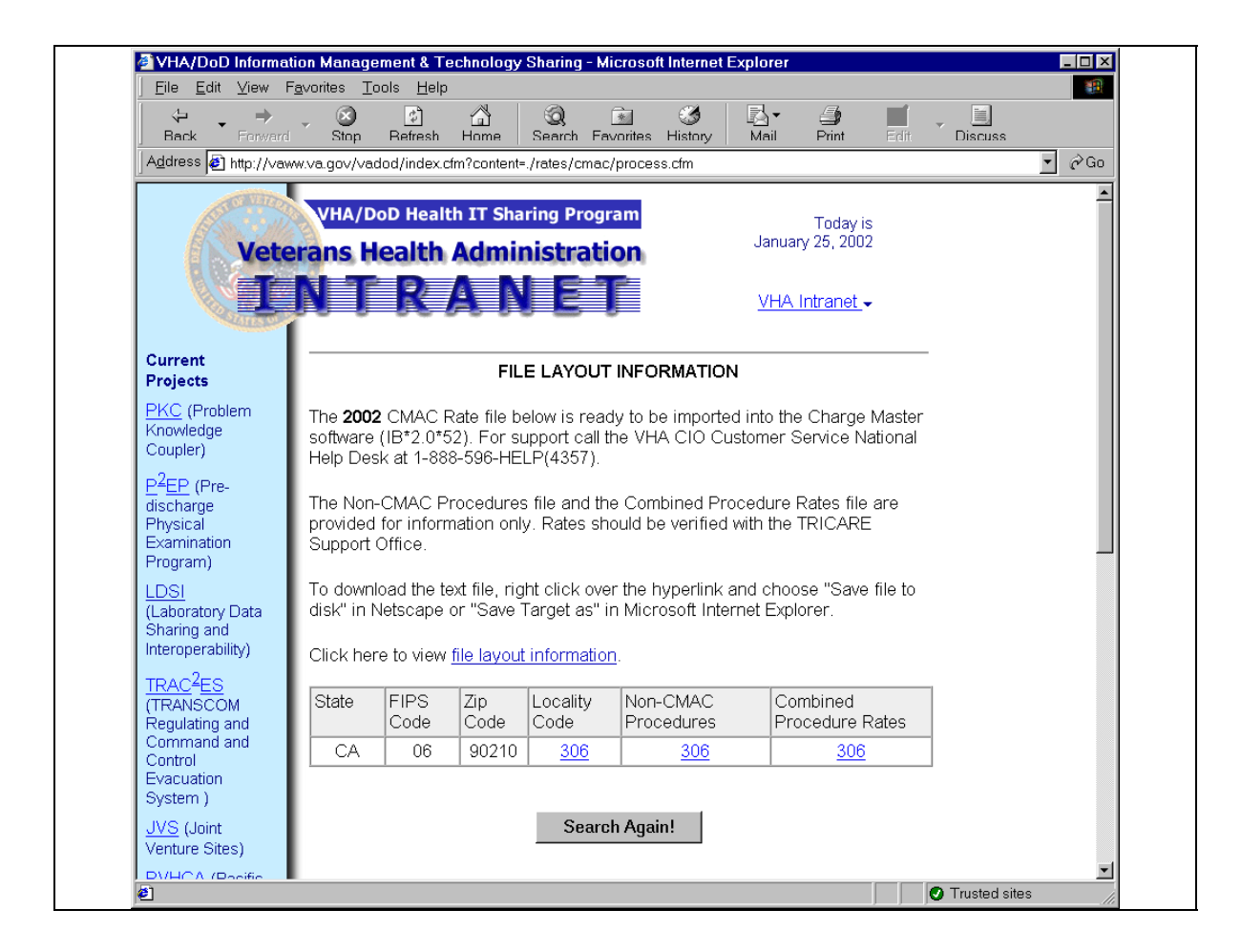

To retrieve the locality code host file(s):

Click on the link in the table labeled "Locality Code". The rate file for that locality will open (It may take a minute or two since the file is large).

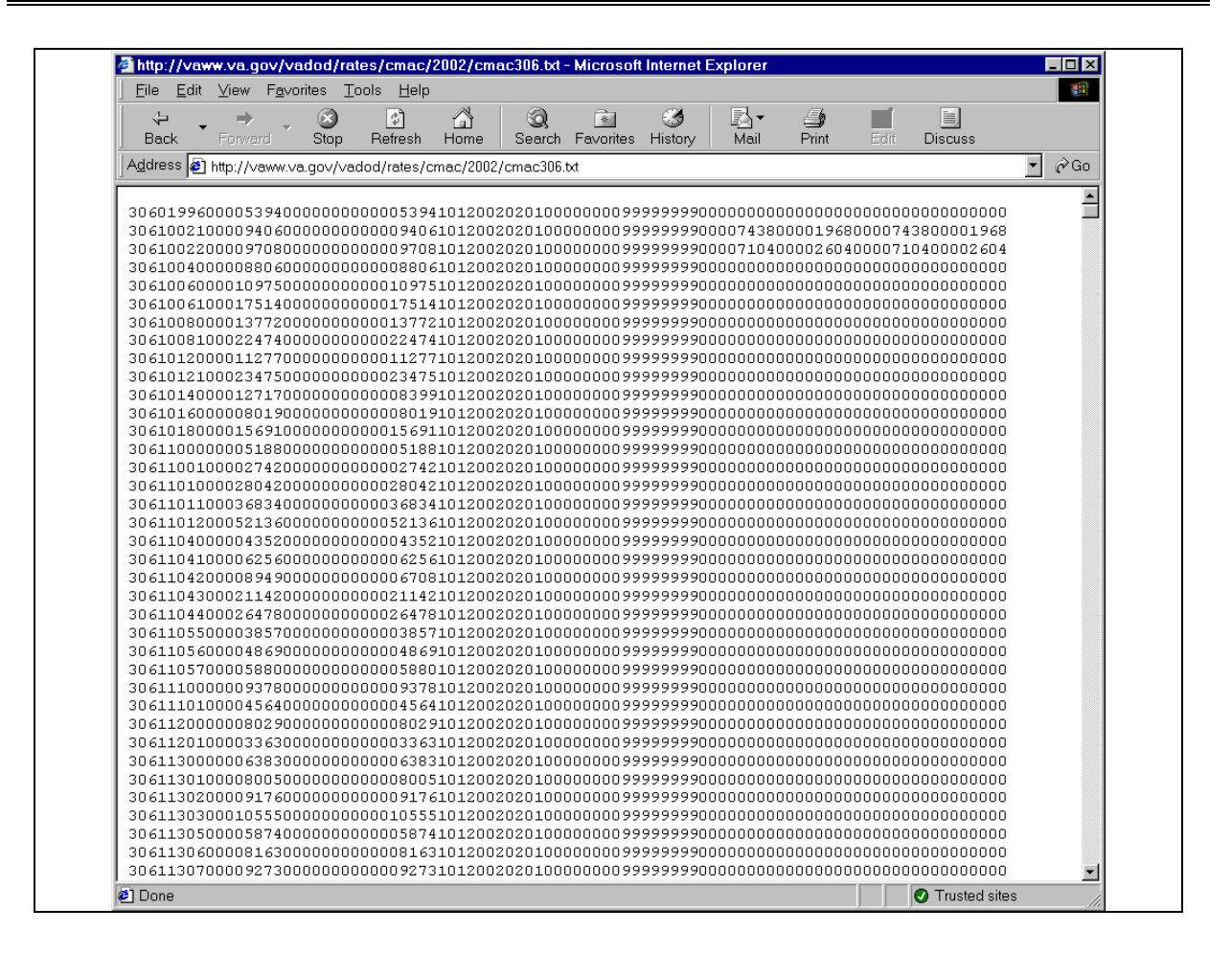

This is what the locality file looks like. Make sure you wait for the scroll bar on the right to stop moving and for the word **DONE** to appear in the bottom left hand corner. Then left click on **FILE** and then select **SAVE AS.** Pick a directory on your hard drive. The file then needs to be placed in the **Default Directory** or in the **User Directory** of the person loading the rates, and must be accessible from **V***IST***A**. Be sure and give it a file name of **cmacxxx.txt** where **xxx** is the locality code. Repeat this process for all the locality codes needed by your facility.

Be sure you use **ASCII** file transfer protocol when placing the file in the Default Directory.

**Load host File into Charge Master** Select one of the following: 1.1 Load CMAC into XTMP 1.2 Load AWP into XTMP 2 Assign Charge Set 3 Check Data Validity 4 Load into Charge Master 5 Delete XTMP files Enter response: **1.1 Load CMAC into XTMP** Upload the CMAC from a host file: **'CMACxxx.TXT'** w/xxx = locality number CMAC Host files available for upload in: ARCHV1\$:[ANONYMOUS] CMAC020.TXT CMAC023.TXT CMAC125.TXT Enter a Host File Name: **CMAC023.TXT** Professional Component Modifier: // **26** Technical Component Modifier: // **TC** Proceed with upload now? **YES** Loading CMAC023.TXT into ^XTMP ................

### **Loading the host file(s)**

Use FTP utilities to move the host file to the **V***IST***A** computer system. After the host file is on the **V***IST***A** ystem, sign on and ensure that the current directory is set to the same directory where the host file(s) are located.

The next step is to move the data in the **cmacxxx.txt** files from the directory into the Integrated Billing's Charge Master. From **V***IST***A**, use the **Load Host File into Charge Master** option, selecting item 1.1 (Load CMAC into XTMP) from the menu. Specify the path to the directory containing the host file and enter **26** for the Professional Component Modifier and **TC** for the Technical Component Modifier.

If the following error message appears: **First line of file has no data, cannot continue!,** go back and edit the host file so there are no blank lines at the top. Some Intranet viewers will place a blank line or two at the top of the file. The first line on the file *MUST* be a data string.After editing the file, return to the option Load Host File into Charge Master [IBCR HOST FILE LOAD].

```
Enter response: 2 Assign Charge Set
Assign charges loaded into XTMP to Charge Sets.
                        ------------------------------------------------------------------------------
A) IB upload of Host file CMAC023.TXT, on 02/21/2002@12:43:31 by JAMES,EDWARD L
   IBCR UPLOAD CMAC023.TXT 023 Count = 16091 Item = CPT
            Subfile Count Charge Set<br>
CLASS 1 6820<br>
CLASS 1 PC 828<br>
CLASS 1 TC 828<br>
24
            ------- ----- -------------------------
       1 CLASS 1
       2 CLASS 1 PC
       3 CLASS 1 TC
       4 CLASS 2 21
       5 CLASS 3&4 5978
       6 CLASS 4 PC
       7 CLASS 4 TC 808
Assign Charge Set to which file: (1-7): 1
Select CHARGE SET NAME: CMAC 023 C1 PAD/SJC
      Charge Set: CMAC 023 C1 PAD/SJC Billable Item: CPT
```
Once step 1.1 is complete, IRM must assign a charge set to each of the classes that are requested to load to Charge Master. This is step 2 in the **Load Host File into Charge Master** option. Work with your billing personnel to get their naming conventions for each Charge Set name as well as which Class to load into the appropriate charge set. Any of the listed (above) classes will not load if there is no assigned charge set to the class.

It is important that EACH of the Subfile Classes (left hand column) has the appropriate CMAC Charge Set assigned to it (right hand column).

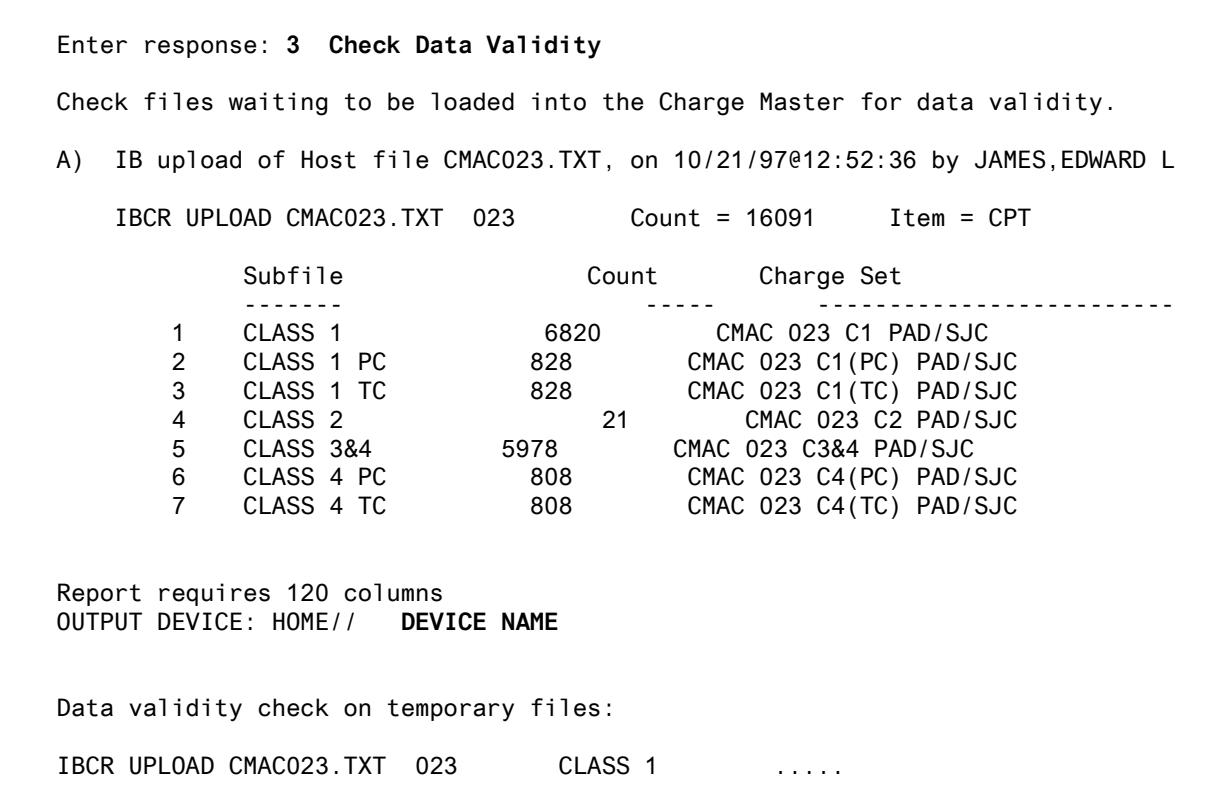

After the charge sets have been loaded, select step 3 to **Check Data Validity**. For CMAC Charge Sets, the report will compare the CPT codes in your system to the ones in the data file as well as the CPTs already loaded into Charge Master. Some errors will appear. The errors are not M code errors, but rather a problem with that individual data line. Quite often, errors will reflect some CPT codes in the CMAC data file are not in the **V***IST***A** CPT file.

Enter response: **4 Load into Charge Master** Check files waiting to be loaded into the Charge Master for data validity. A) IB upload of Host file CMAC023.TXT, on 10/21/97@12:52:36 by JAMES,EDWARD L IBCR UPLOAD CMAC023.TXT 023 Count = 16091 Item = CPT Subfile Count Charge Set<br>
CLASS 1<br>
CLASS 1 PC 828 CMAC 023 C1 PA<br>
CLASS 1 TC 828 CMAC 023 C1 (PC<br>
CLASS 2 21 CMAC 023 C2 PA<br>
CLASS 2 21 CMAC 023 C2 PA ------- ----- ----------- 1 CLASS 1 6820 CMAC 023 C1 PAD/SJC 2 CLASS 1 PC 828 CMAC 023 C1(PC) PAD/SJC 3 CLASS 1 TC 828 CMAC 023 C1(TC) PAD/SJC 4 CLASS 2 21 CMAC 023 C2 PAD/SJC 5 CLASS 3&4 5978 CMAC 023 C3&4 PAD/SJC 6 CLASS 4 PC 808 CMAC 023 C4(PC) PAD/SJC 7 CLASS 4 TC 808 CMAC 023 C4(TC) PAD/SJC Load the above files into the Charge Master? **YES** A summary report of the results will be printed. Report requires 120 columns OUTPUT DEVICE: HOME// **DEVICE NAME** Loading data into Charge Master: **IBCR UPLOAD CMAC023.TXT 023 CLASS 1 .............................** ..........................

After the data check, IRM will use **step 4** to load the rates into the Charge Master. While the rates are loading, the system will display a similar report to the data validity report. This report reflects what was actually loaded into Charge Master.

```
Enter response: 5 Delete XTMP files
Delete files in XTMP:
----------------------------------------------------------------------------
A) IB upload of Host file CMAC023.TXT, on 10/21/97@12:52:36 by JAMES,EDWARD
L 
   IBCR UPLOAD CMAC023.TXT 023 Count = 16091 Item = CPT
          Subfile Count Charge Set
          CLASS 1<br>
CLASS 1 PC 6820 CMAC 023 C1 PAD/SJC<br>
CLASS 1 PC 628 CMAC 023 C1 (PC) PAD/SJC
      1 CLASS 1 6820 CMAC 023 C1 PAD/SJC
      2 CLASS 1 PC 828 CMAC 023 C1(PC) PAD/SJC
      3 CLASS 1 TC 828 CMAC 023 C1(TC) PAD/SJC
      4 CLASS 2 21 CMAC 023 C2 PAD/SJC
      5 CLASS 3&4 5978 CMAC 023 C3&4 PAD/SJC
      6 CLASS 4 PC 808 CMAC 023 C4(PC) PAD/SJC
      7 CLASS 4 TC 808 CMAC 023 C4(TC) PAD/SJC
Delete which files: (1-7): 1-7
```
After the rates are loaded, IRM can use **step 5** to delete the XTMP files from the system.

Be advised that, if the CMAC rates are loaded BEFORE the current year CPT Code update to **V***IST***A**, then you will need to reload the CMAC rates AFTER the CPT patch is released. This is because a CPT code contained in the Rate file will not be added to **V***IST***A**, if that CPT code is not active at the time of the rate upload.

In most cases, TRICARE rates for Prescriptions and Prosthetic items are adjusted rates. An IRM staff member, with programmer access, must enter the rate adjustment.

Select Charge Master IRM Menu Option: **Rate Schedule Adjustment Enter/Edit** Select RATE SCHEDULE NAME: **PROST COST +10%** The base unit charges are not currently Adjusted. ADJUSTMENT: **S X=X\*1.1** This is standard M code where you set the variable  $X$  equal to  $X$  with the adjustment. This example will add 10% to X. Example: If the base unit charge is \$100, this adjustment will result in a charge of \$110 Is this correct? **YES**

The rate schedule adjustment is an M code field. Use the **Charge Master IRM Enter/Edit** [IBCR CHARGE MASTER IRM] option to enter or edit the rate schedule adjustment.

This demonstrates adding the CHAMPUS rate schedule that includes a CMAC charge set. It is important that the following steps are accomplished in order.

Once the CMAC charge set has been defined, identify that it is an auto add. Doing this allows the ability to download the CMAC rate and have it populate the billing rates file automatically.

Select Charge Master IRM Menu Option: **Rate Schedule Adjustment Enter/Edit** Select RATE SCHEDULE NAME: **CHAMPVA RX COST+\$5** The base unit charges are not currently Adjusted. ADJUSTMENT: **S X=X+5** This is standard M code where you set the variable X equal to X with the adjustment. This example will add a \$5 fee to X. Example: If the base unit charge is \$100, this adjustment will result in a charge of \$105 Is this correct? **YES**

# **Appendix C**

### **Calculating TRICARE DRG Rates**

A VA/TRICARE Contract may be negotiated to allow you to bill TRICARE DRG rates for inpatient care. TRICARE DRG rates cannot be entered into the Charge Master. These charges must be entered manually onto the bill.

This section of the guide explains all of the steps necessary to obtain and calculate the TRICARE DRG Rates for a locality; use those rates on a TRICARE Inpatient Bill; and ensure the proper payment has been received for bills using these rates.

### **Create facility-based TRICARE DRG Spreadsheet**

This action is performed in October of every year when the TRICARE DRG Rates are published in the Federal Register.

### **DRG Spreadsheet Step 1** – Connect to the My TRICARE website at

[http://mytricare.com](http://mytricare.com/). Navigate to the section on TRICARE/CHAMPUS DRG Information.

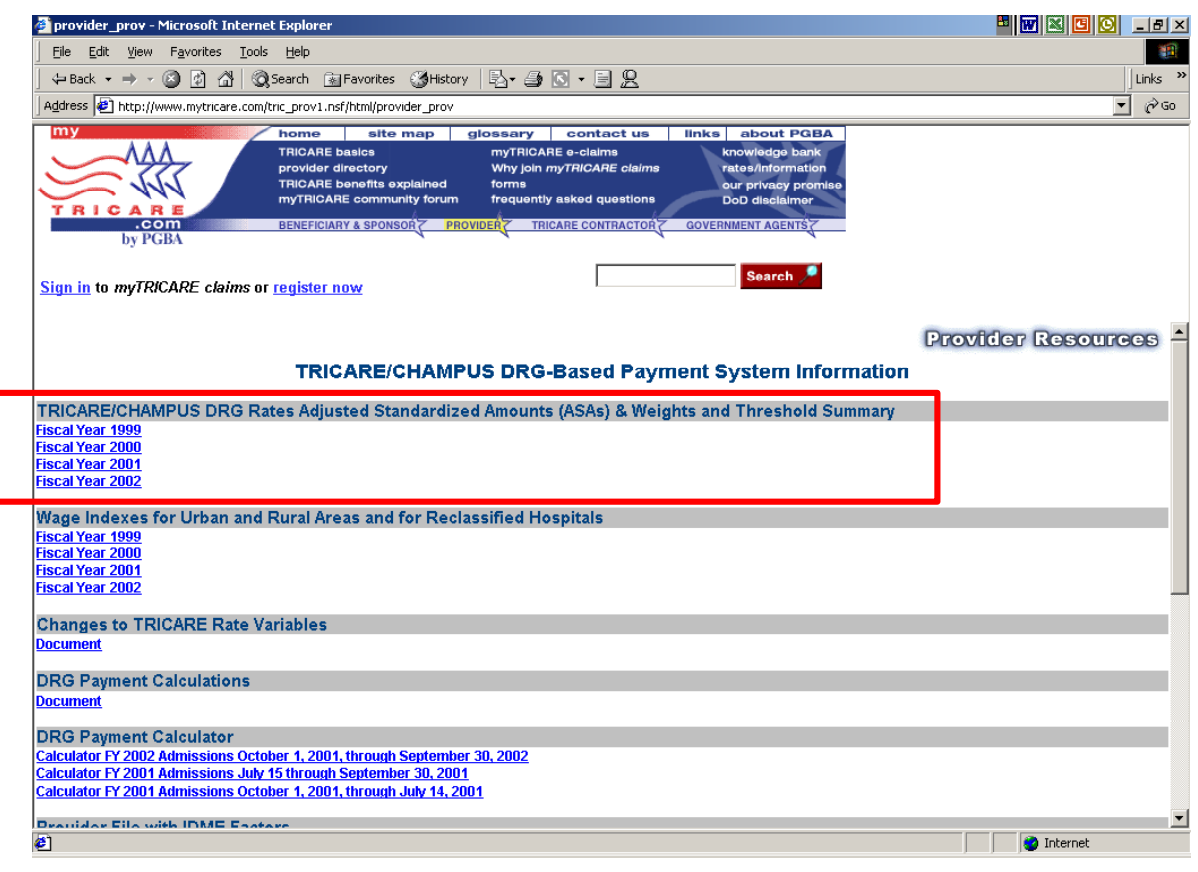

Select the correct Fiscal Year from the section titled TRICARE/CHAMPUS DRG Rates Adjusted Standardized Amounts (ASAs) & Weights and Threshold Summary.

**DRG Spreadsheet Step 2** – Go to **Table 1 – Adjusted Standardized Amounts for Large Urban and Other Areas and Cost Share Per Diem**. Write down the dollar amounts associated with the Labor Portion and Non Labor Portion for the area (Large Urban or Other Area) where Inpatient Care is provided.

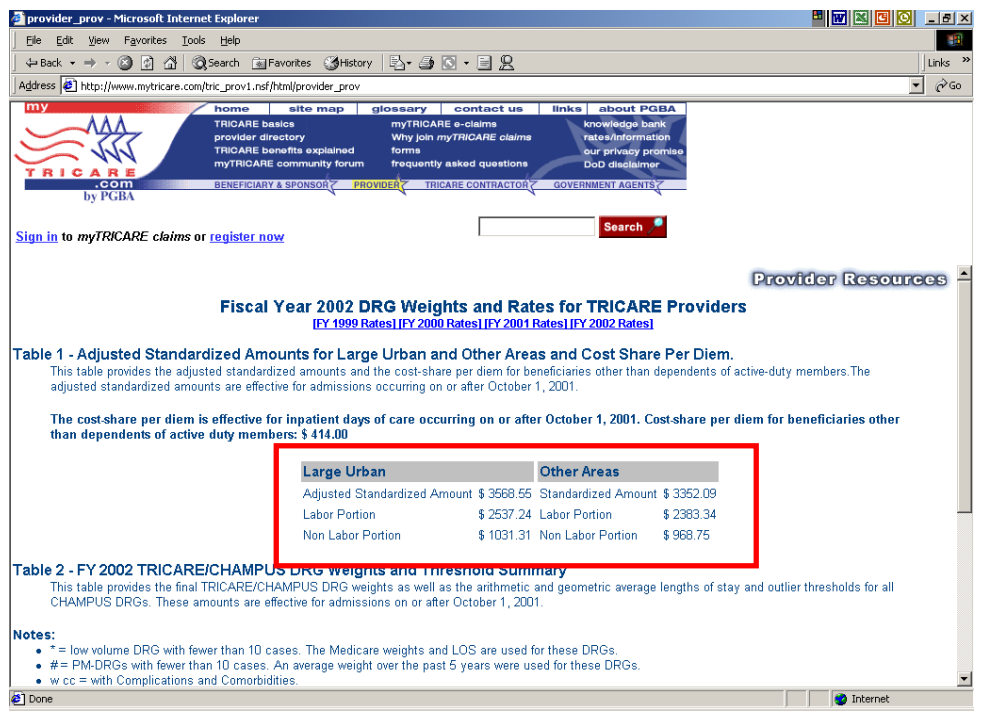

For example, if your facility were located in a large urban area, you would write down:

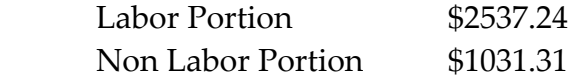

For example, if your facility were located in a rural area, you would write down:

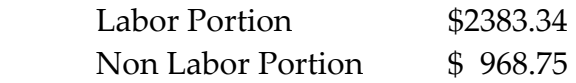

**DRG Spreadsheet Step 3** – Scroll down this same page to **Table 2 - FY 2002 TRICARE/CHAMPUS DRG Weights and Threshold Summary.** 

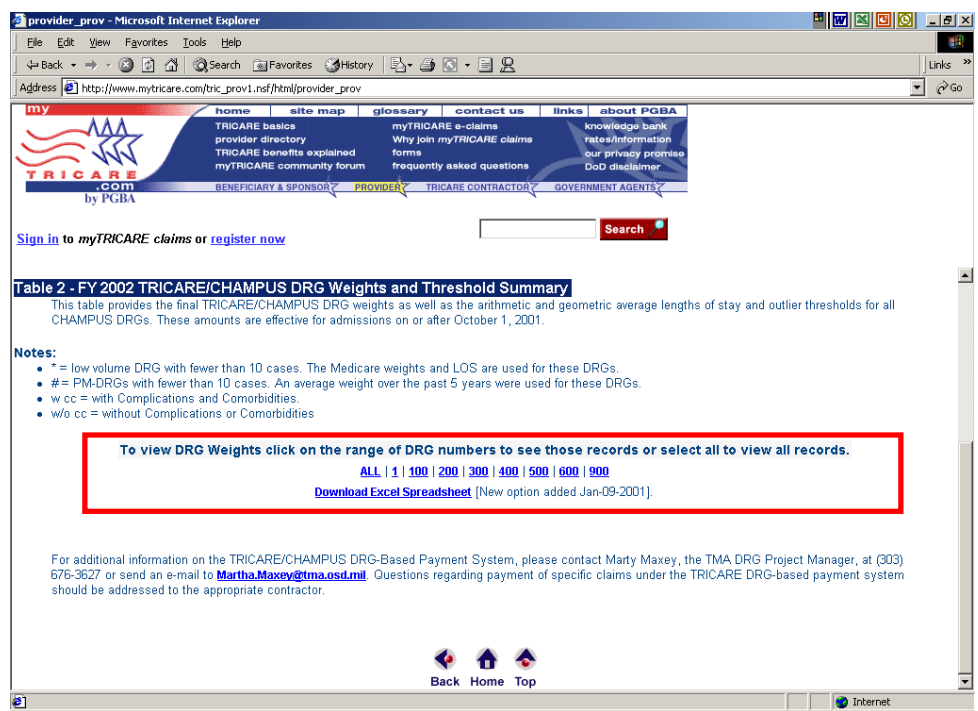

Click on the **Download Excel Spreadsheet** link.

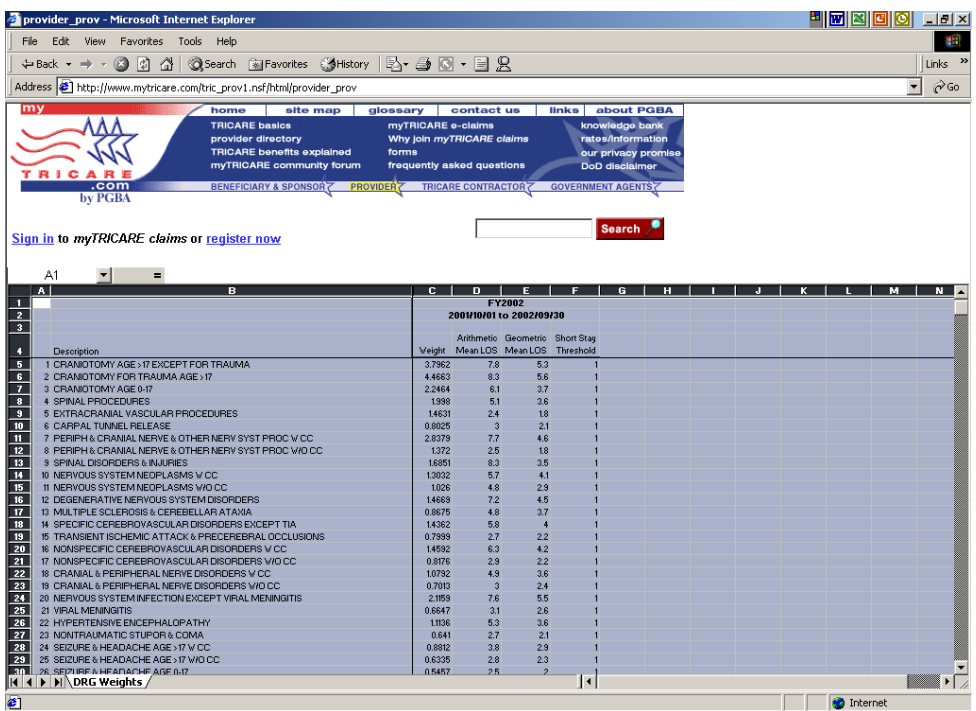

Click in the top left cell to select all cells on the spreadsheet. (Spreadsheet turns blue). Then right click and select copy.

Open a new Excel spreadsheet and paste the contents into the highlighted cell.

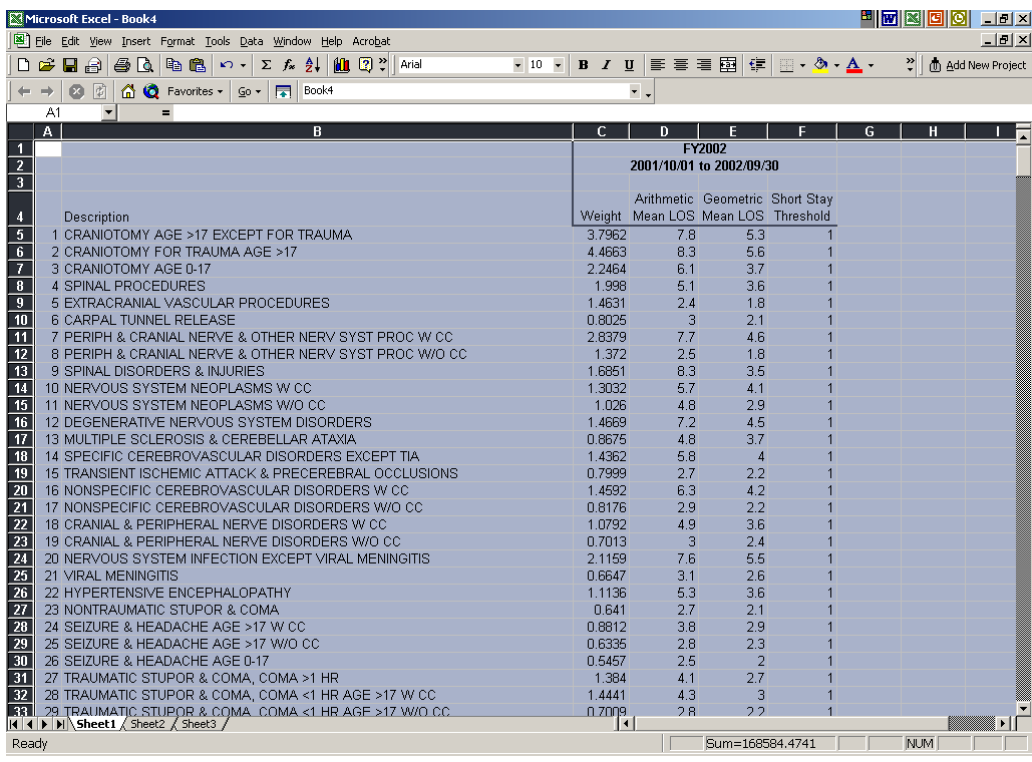

Save this copy of the TRICARE DRG Spreadsheet.

**DRG Spreadsheet Step 4** – Back out to the main TRICARE DRG page.

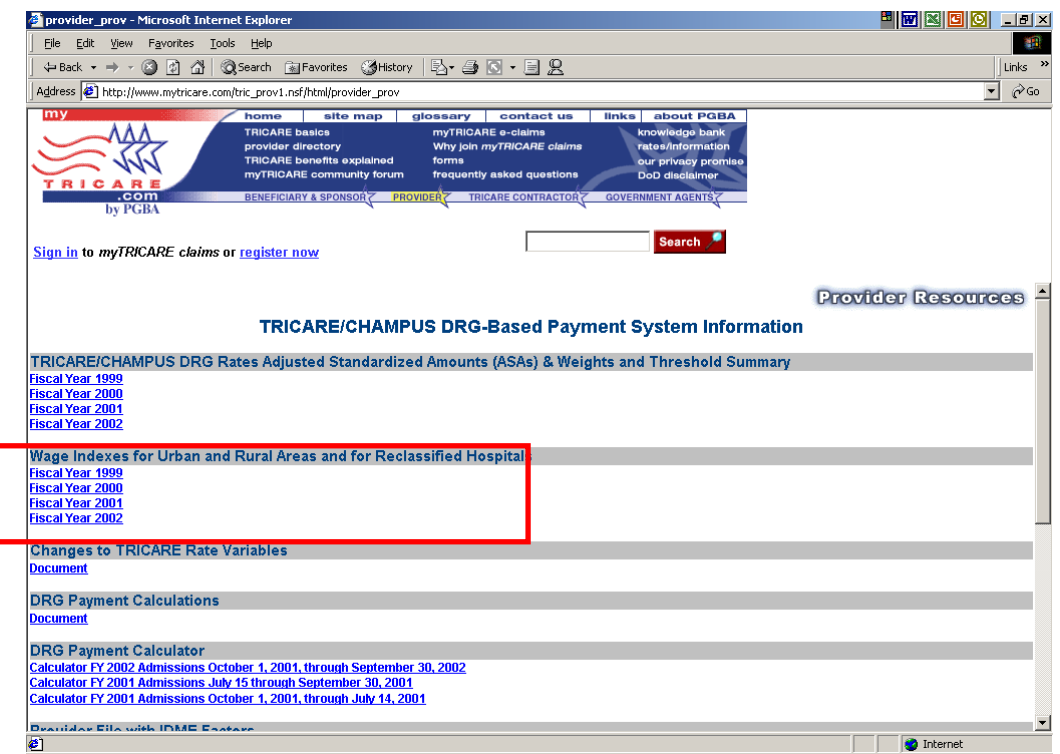

Select the correct Fiscal Year from the section titled **Wage Indexes for Urban and Rural Areas and for Reclassified Hospitals**. Click on the link to see the Wage Index Tables in the Federal Register.

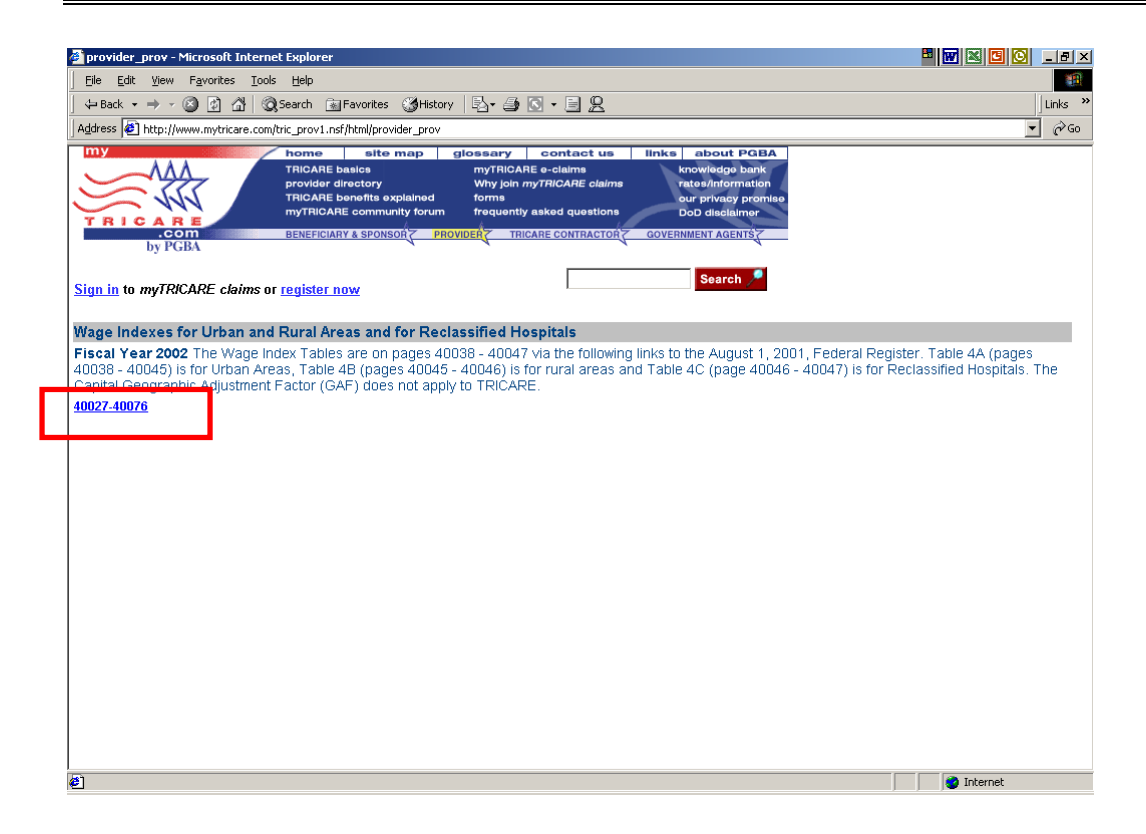

The Wage Indexes are displayed in an Adobe Acrobat format.

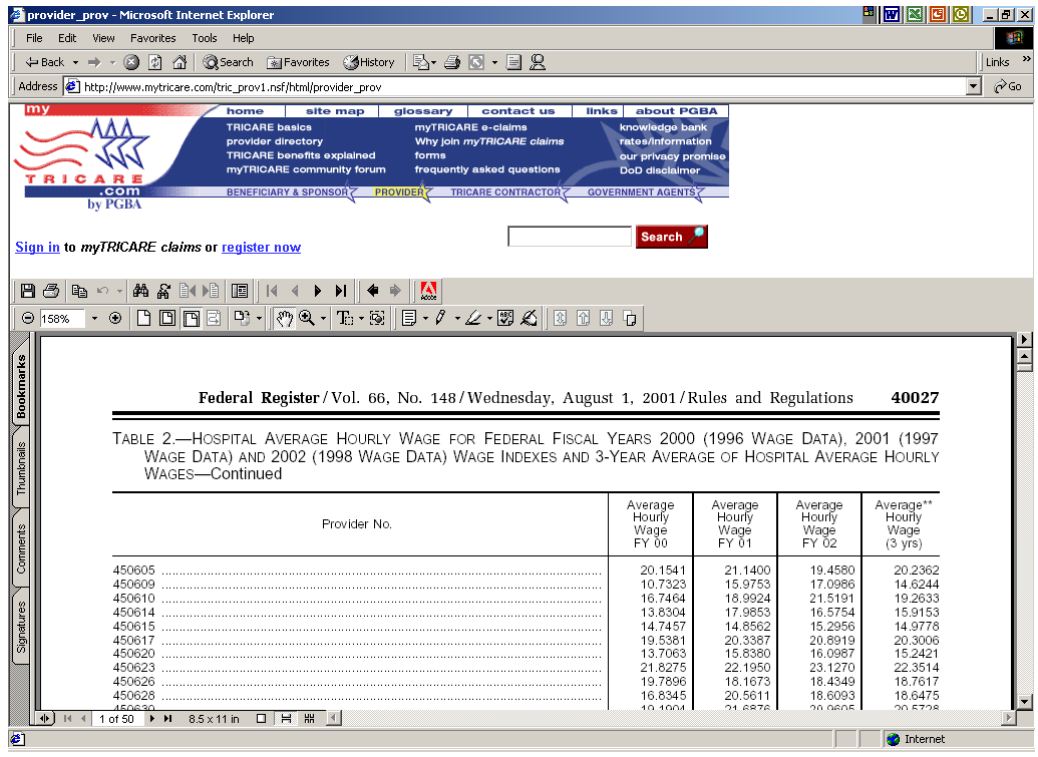
Scroll down this document until you reach the table that contains your Geographic Wage Index information. Table 4A – Wage Index and Capital Geographic Adjustment Factor (GAF) for Urban Areas. Table 4B - Wage Index and Capital Geographic Adjustment Factor (GAF) for Rural Areas.

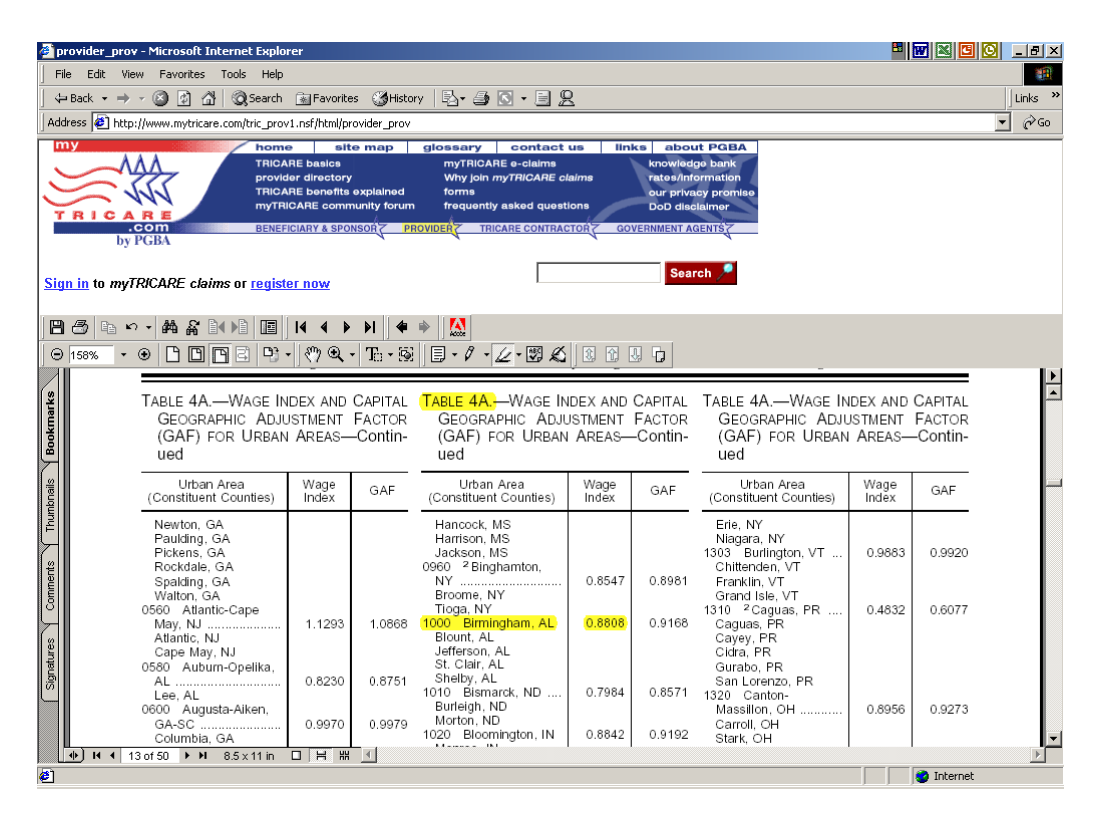

Find your county on the correct table and write down the Wage Index. This example shows the Wage Index for Birmingham, Alabama is 0.8808.

Now you have all the elements you need to create the formula that calculate the base DRG reimbursement amounts on your local TRICARE DRG spreadsheet.

- Adjusted Standard Labor Portion Step 2
- Adjusted Standard Non Labor Portion Step 2
- Geographic Wage index Step 4
- DRG (Champus) Weight Step 3

**DRG Spreadsheet Step 5** – Add three columns to the TRICARE DRG Spreadsheet created in Step 3. The columns are shown in yellow below. The column headings should read:

- DRG Base Reimb Amt
- Short Stay Outlier Per Diem
- Short Stay Outlier Basic Amt

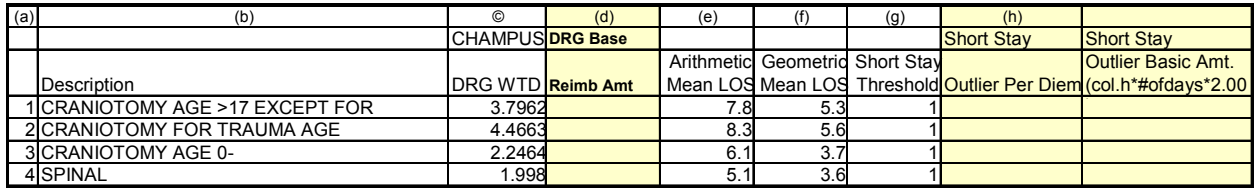

**DRG Spreadsheet Step 6** – Click on the first empty data cell under the column Base DRG Reimb Amt. And enter the formula to calculate the Base DRG Reimbursement Amount

The formula consists of the following components:

((Adjusted Standard Amounts Labor Portion \* Geographic Wage Index) + Adjusted Standard Amounts Non Labor Portion) \* DRG (Champus) Weight = Base DRG Reimbursement Amount

If we use the numbers from the examples above, the formula entered in the first cell should look like this:

=((\$2537.24\*0.8808)+1031.31)\*[Cell number]

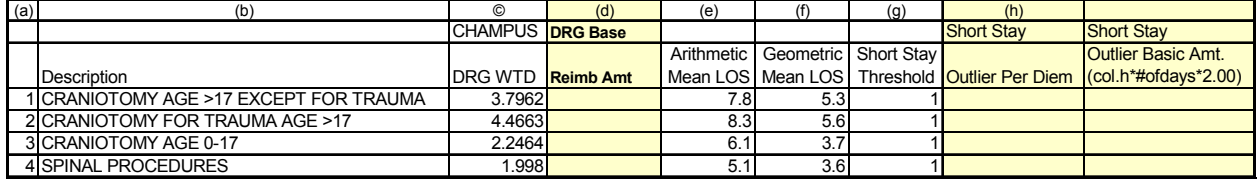

The same formula can be copied down the remaining cells in that column. Please consult with a person proficient in Excel if you need help with these steps.

**DRG Spreadsheet Step 7** – Calculate the Short Stay Outlier Per Diem column by entering the formula that divides the cell in row D by the cell in row E. The formula should look like this example:

 $=D4/E4$ 

Here is the same spreadsheet with the formulas entered.

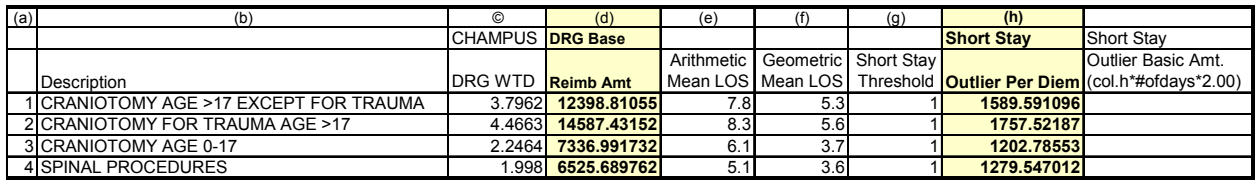

Please note: The Short Stay Outlier Basic Amount column is left blank. The Billers will use this column when creating the TRICARE DRG Bill.

**DRG Spreadsheet Step 8** – Add any additional columns that you may need in order to help calculate the correct billing rates based on the TRICARE contract in place at your facility.

## **Appendix D**

#### **Information on the myTRICARE.com Web Site**

Individuals who have registered with myTRICARE.com can check a TRICARE patient's eligibility and claim status on that web site. The following screens show the type of information available.

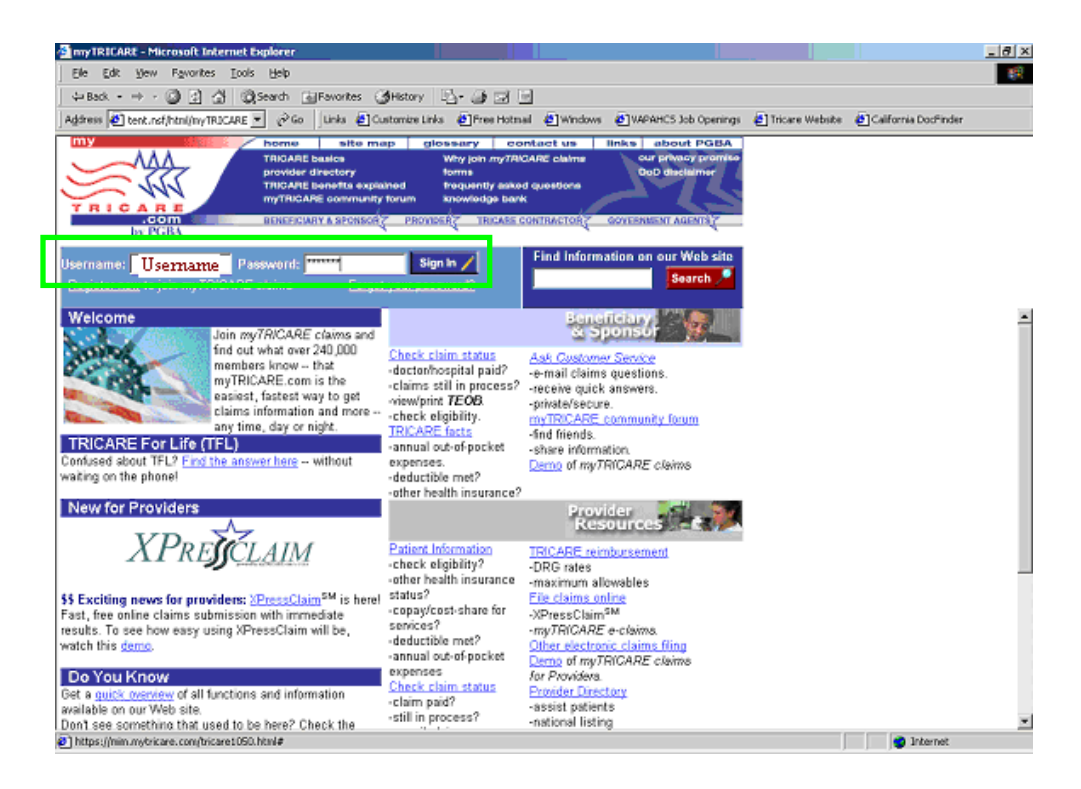

After you sign in as a registered user you will see the myTRICARE for Providers screen.

#### **TRICARE and VA Training Guide**

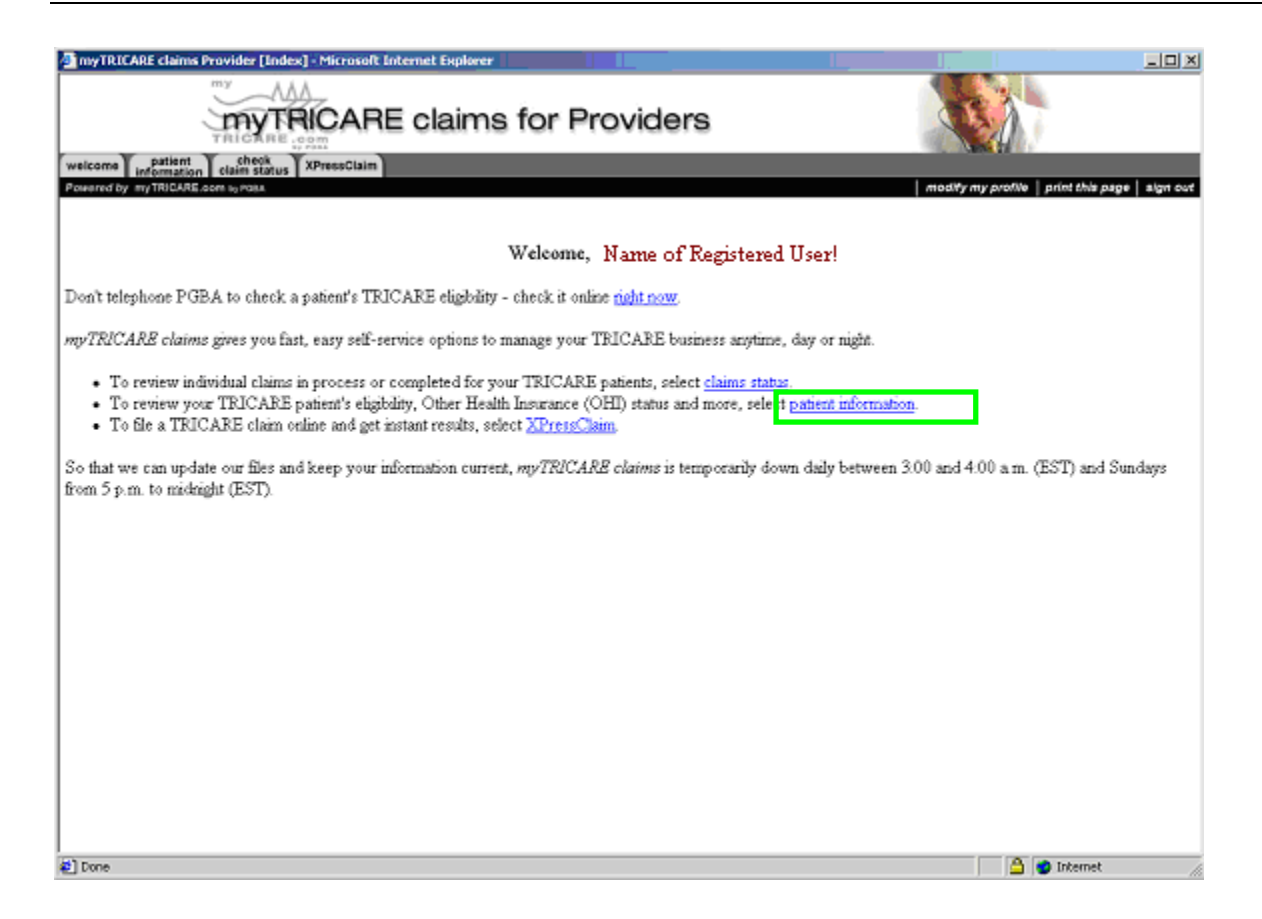

The following pages will show examples of Patient Information and Claims Status screens.

For the first example, select **Patient Information**, the second bullet point on the list.

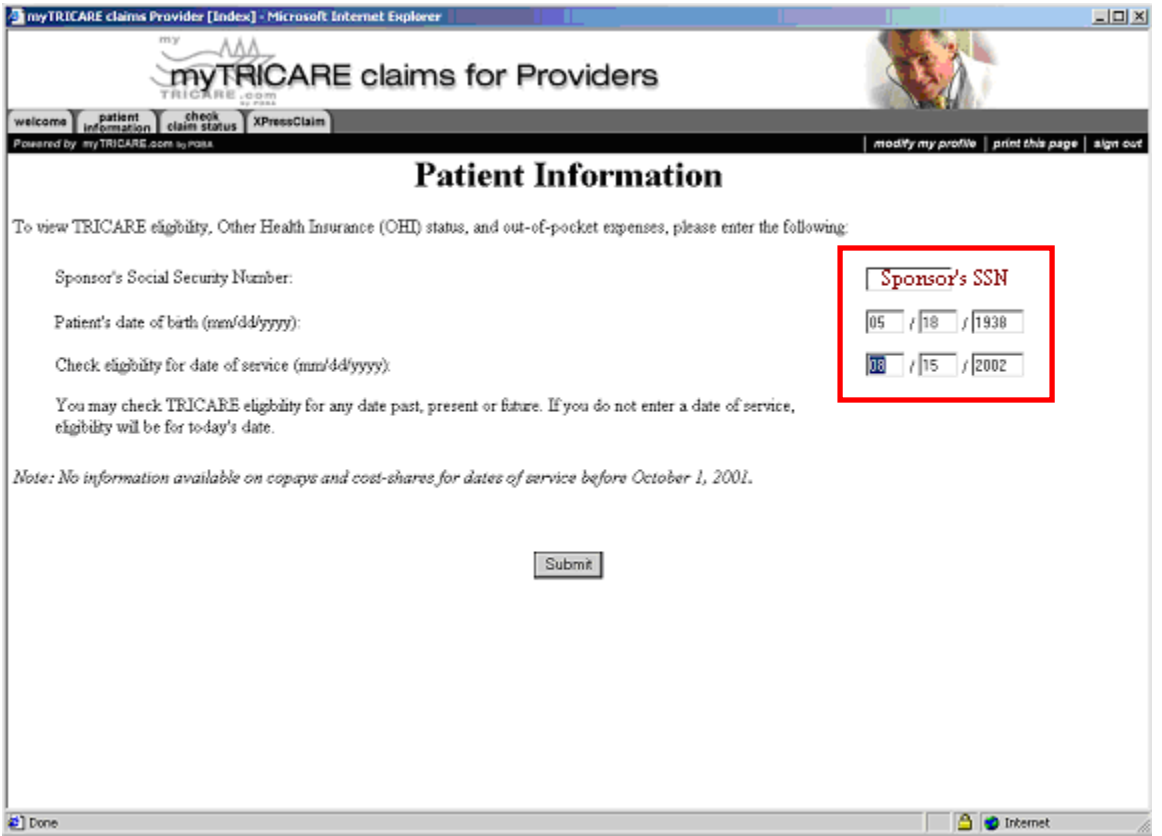

Enter the **Sponsor's Social Security Number** and the other required fields on the Patient Information screen.

#### **TRICARE and VA Training Guide**

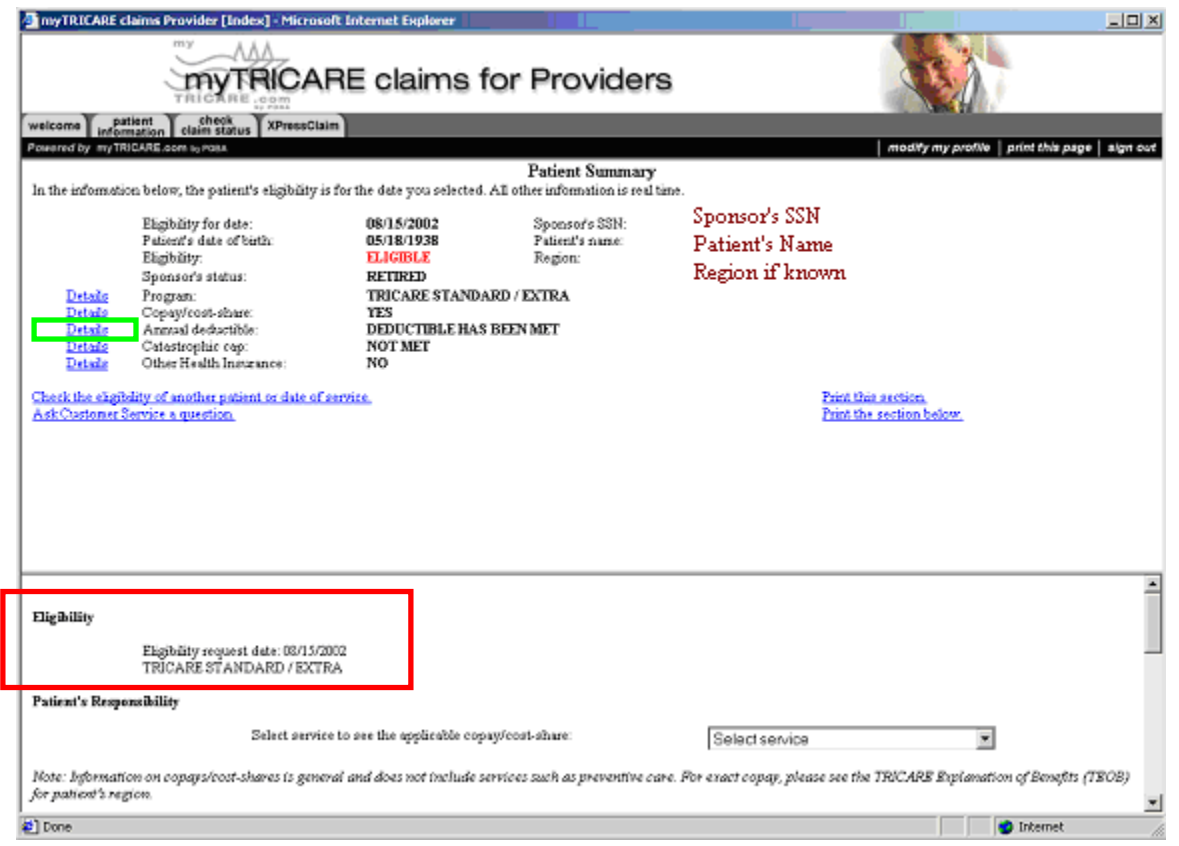

The **Patient Summary** screen displays eligibility information for the date range entered on the previous screen. The **Details** link next to each topic can be used to display more information.

Click on the **Details** link next to the topic called **Annual Deductible**.

The screen changes to show the deductible and out-of pocket expenses for this Sponsor at the bottom of the screen.

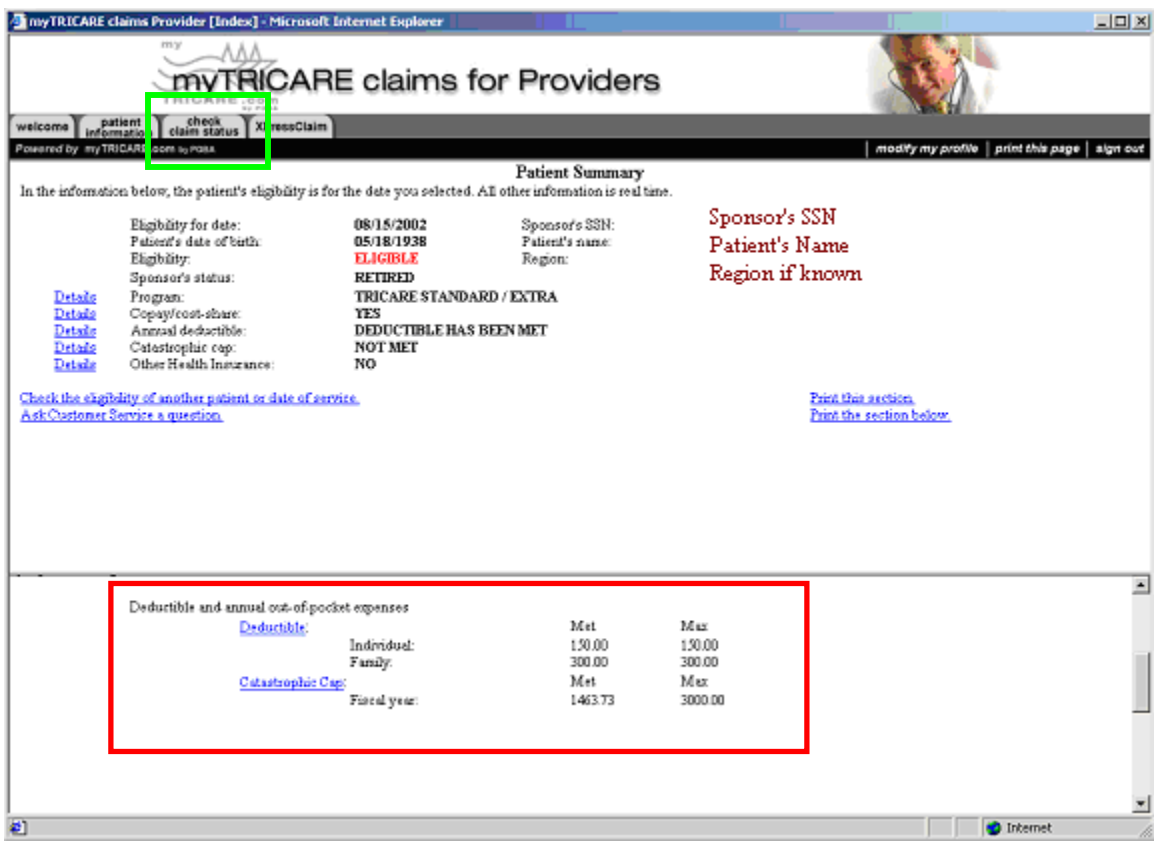

In order to view claim data for a patient, click on the **Check Claim Status** tab located under the myTRICARE logo at the top of the screen.

#### **TRICARE and VA Training Guide**

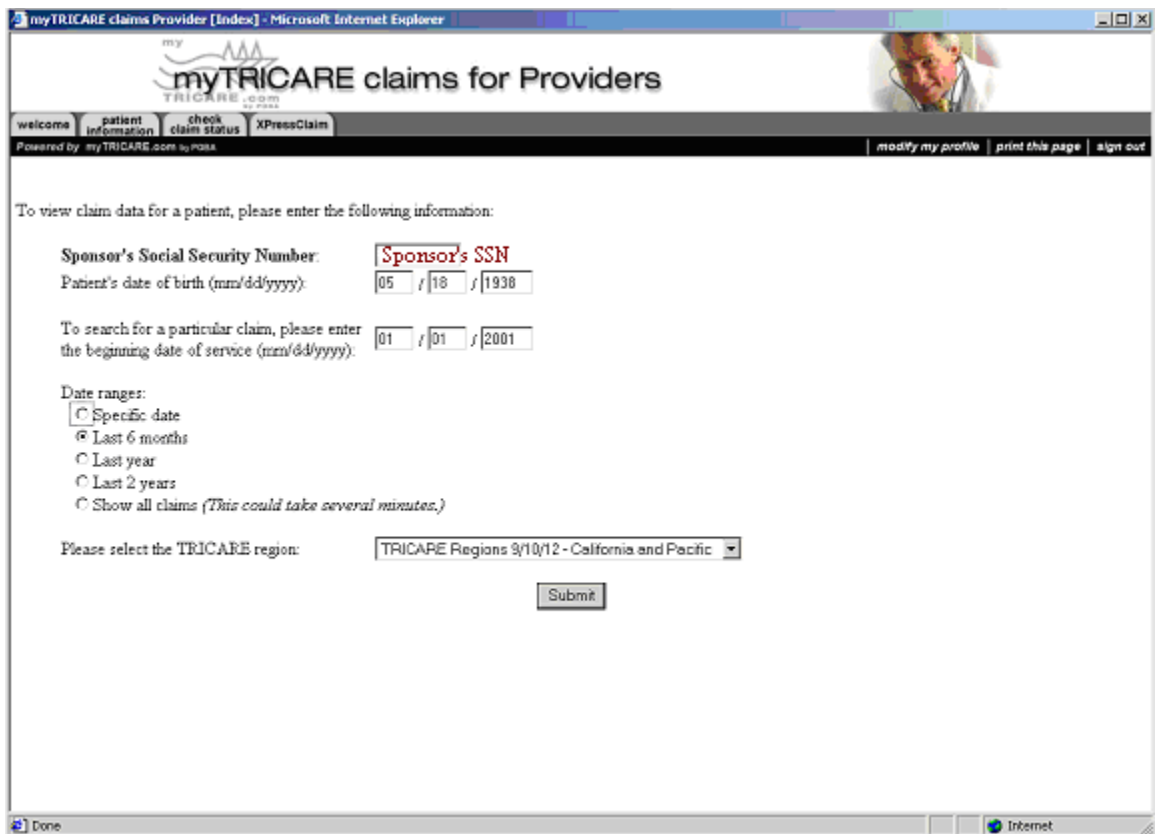

Enter the **Sponsor's Social Security Number** and the other required fields on the Claim Data screen.

The Claim Status Screen displays claim information for the date range entered.

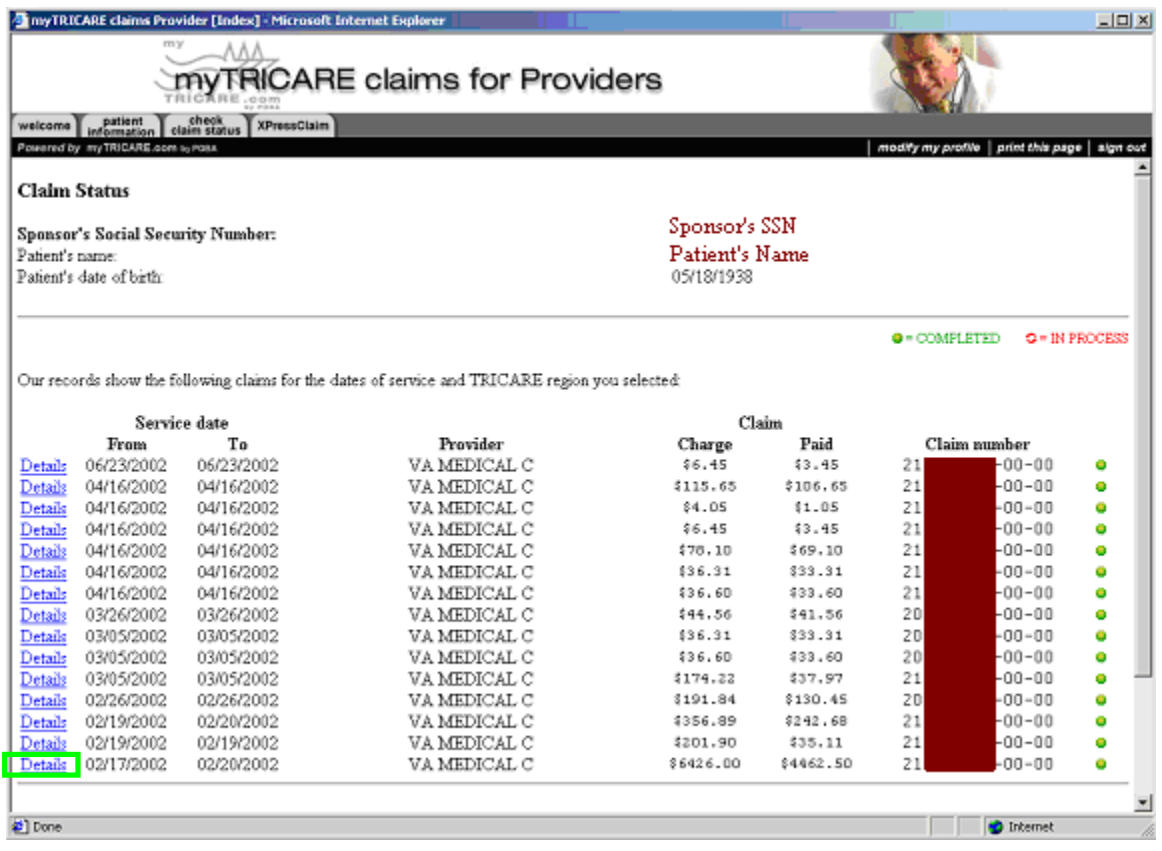

Click on the **Details** link for more information about a specific claim.

This screen shows the Claim detail information.

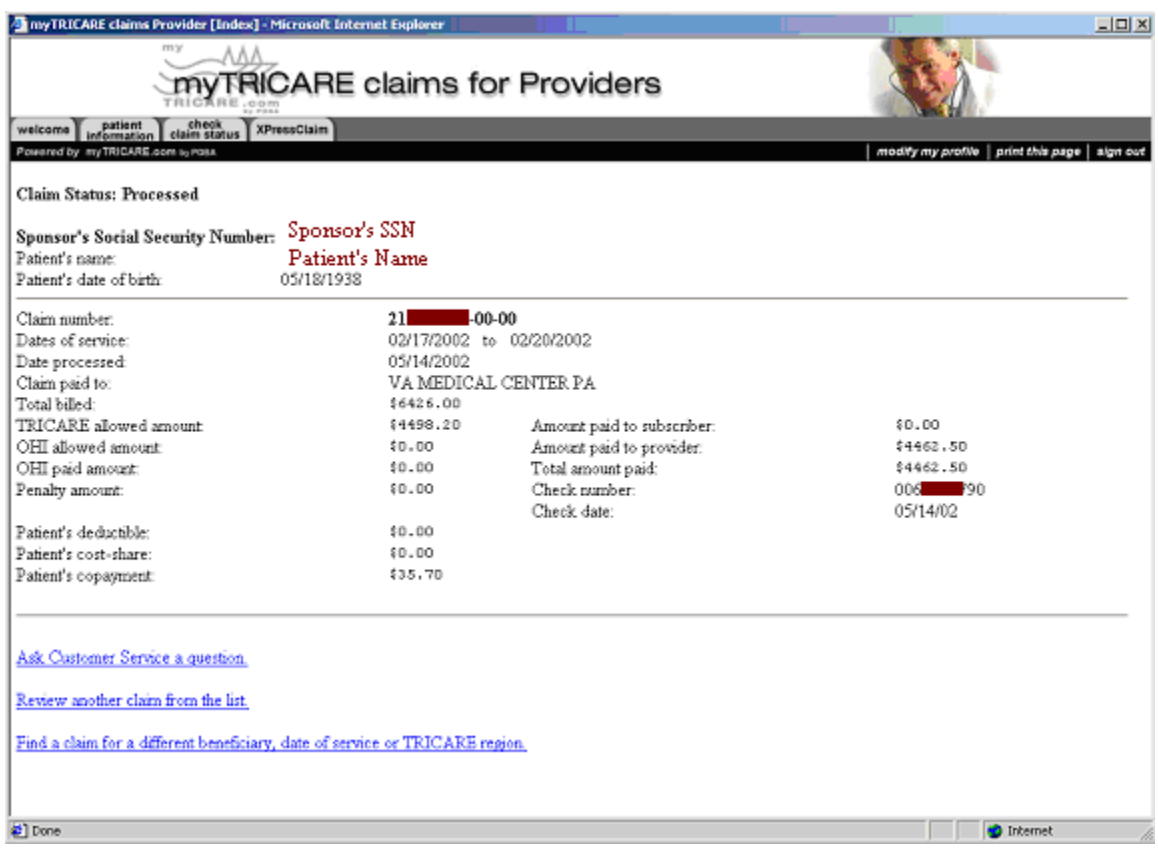

Please contact [http://myTRICARE.com](http://mytricare.com/) for more information.

## **Appendix E**

### **VA / TRICARE - Dual Eligibility**

TRICARE beneficiaries may be eligible for both veterans' and TRICARE benefits. The following information is provided regarding medical care for TRICARE beneficiaries who are also eligible for veterans' benefits.

#### **Dual Eligibility**

Veterans are considered "dual-eligible" when they are eligible for both veterans' medical benefits and TRICARE benefits.

#### **Selection of Veterans' (Priority 7) or TRICARE Benefits**

Veterans seeking care for a *service-connected* condition in VA medical facilities must receive that care under their veterans' benefits. VA may not bill TRICARE for treatment of service-connected conditions.

Veterans seeking care for *non service-connected* conditions in VA medical facilities may receive care under either veterans' or TRICARE benefits. However, once that choice is made they must continue to use that program's benefit for the complete "episode of care." An episode of care generally includes all covered services provided for a particular medical incident

Veterans seeking care in facilities, *other* than VA facilities, may choose to use their TRICARE benefits regardless of whether the condition is service-connected. However, once the individual makes that choice they must continue to use that program's benefit for the continuation of that episode of care.

TRICARE contractors will manage the care and benefits for dual-eligible veterans seeking care from civilian providers who present their TRICARE card at the time of service. VA has no responsibility.

If a dual-eligible patient seeks emergency care from a civilian provider and says he/she is a veteran, the civilian facility is responsible for stabilizing the patient and contacting TRICARE and the VA to authorize payment and other services. Although the individual is dual-eligible, VA may be responsible for continuation of this episode of care. If VA denies the claim, based on regulatory authority, the civilian provider and/or the patient may submit the claim under TRICARE.

If VA authorizes payment for the dual eligible patient VA may arrange to transfer the veteran to a VA facility. In this case, the veteran cannot convert to TRICARE in order to stay in the civilian facility. Failure to comply with VA and/or TRICARE policies will result in denial of benefits. TRICARE will not cost-share for services related to the continuation of care for which VA has already authorized payment for initial treatment.

#### **Using TRICARE benefits in a VA Medical Center**

TRICARE benefits may be used if the VA Medical Center is a participating provider in the TRICARE network and the veteran is seeking care for a non-service-connected condition. However, if the individual applies and is accepted for care as a veteran, VA assumes responsibility for providing the full continuum of inpatient and outpatient care. The dual eligible beneficiary has a choice only at the time he/she first presents for a particular episode of care.

#### **TRICARE Referrals for Specialty Care and TRICARE Prime Point-of-Service Option**

TRICARE Prime beneficiaries need a specialty referral from their TRICARE Primary Care Manager (i.e. authorization from a Health Care Finder) to be seen in a specialty clinic (even if a VA physician is also the patient's PCM). However, if the TRICARE Prime beneficiary wishes to receive non-emergency, TRICARE-covered services without a referral or authorization they may do so under the "Point of Service" option. The cost shares and deductibles are substantial.

If the beneficiary is TRICARE Extra (i.e. not enrolled in TRICARE Prime), he/she does not need a referral, but the individual should contact the TRICARE point of contact at the VA Medical Center for an appointment. TRICARE Extra beneficiaries must still obtain prior authorizations for applicable services. "Point of Service" charges do not apply. A list of services requiring prior authorization is available from TRICARE.

#### **Coordination/authorization of follow-up care for dual-eligible patients**

Coordination of follow-up care depends on which benefit the veteran has chosen for that episode of care. If veterans' benefits are chosen, VA will be responsible for coordinating follow-up care. If TRICARE benefits are selected, follow-up care will need to be authorized by TRICARE.

#### **VA Medical Centers may refuse to see dual-eligible veterans as TRICARE beneficiaries**

Even if the Medical Center participates in the local TRICARE provider network the VA Medical Center may refuse to see a dual-eligible beneficiaries if space is not available. TRICARE beneficiaries and Priority 7 patients are seen on a space available basis only.

#### **Coordination of Benefits and dual-eligible veterans**

Individuals must choose to use either their veterans' or their TRICARE benefits. However, once the selection has been made crossover is not permitted for that episode of care. The individual is responsible for complying with the rules of the program chosen. If the dual eligible veteran selects TRICARE and has other health insurance (OHI) TRICARE is the secondary payer (except in the case of Medicaid, Indian Health Services or state-sponsored Medical programs).

Contact the Health Administration Service in your facility or contact the appropriate TRICARE office for additional information.

#### **TRICARE for Life (TFL) and dual eligible veterans**

Beneficiaries choosing to utilize TFL benefits through VA providers will self-refer. If the beneficiary has OHI, TRICARE becomes the secondary payer. VA services provided through TFL will be subject to cost-sharing requirements such as annual deductibles and co-payments. Medicare is not authorized to pay VA for any services provided to Medicare-eligible patients, including those covered by TFL. TFL beneficiaries' out-ofpocket cost shares may not be waived for services provided by VA under the TFL program. VA medical facilities must provide information on current cost-sharing requirements for DOD beneficiaries considering utilizing TFL benefits at VA at the time TFL beneficiaries first present for care. This information is to include cost-sharing information for (1) TFL services provided by the private sector; (2) TFL services that would be provided by VA facilities; and (3) veterans' benefits available if seen as a veteran. For further information see "Guidance for VA's Role in TRICARE for Life," VA Directive 2002-036 (June 21, 2002).

### **Appendix F**

#### **Registering a TRICARE Patient**

The next few pages show how to complete **V***IST***A** Registration screens for a TRICARE Patient. Special notations indicate where the data entered differs from that used when registering a Veteran.

```
Select Registration Menu Option: REGISTER A PATIENT
Select 1010 printer: <local device name>
Select PATIENT NAME: TRICARE,DEMO PATIENT
   ARE YOU ADDING 'TRICARE,DEMO PATIENT' AS A NEW PATIENT (THE 3352ND)? No// Y
   (Yes) 
    PATIENT SEX: M MALE 
    PATIENT DATE OF BIRTH: 080872 (AUG 08, 1972) 
    PATIENT SOCIAL SECURITY NUMBER: P 267080872P 
    PATIENT TYPE: TRICARE 
    PATIENT VETERAN (Y/N)?: NO
    ...searching for potential duplicates 
    No potential duplicates have been identified. 
    ...adding new patient 
    Please enter the following additional information:
```
All patient names should be entered in all capital letters. The complete name should include the patient's LAST NAME, FIRST NAME and FULL MIDDLE NAME.

At the **PATIENT TYPE:** prompt, type **TRICARE** when registering a TRICARE Patient.

At the **PATIENT VETERAN (Y/N)?** prompt, type **NO**. This response will cause the program to skip some of the Registration Screens normally shown when registering a Veteran. This means that some required fields (Marital Status, Religious Preference, Employment information) will display as inconsistencies and must be completed at that time.

Most of the fields on this first screen will be unspecified because this is a new TRICARE Patient.

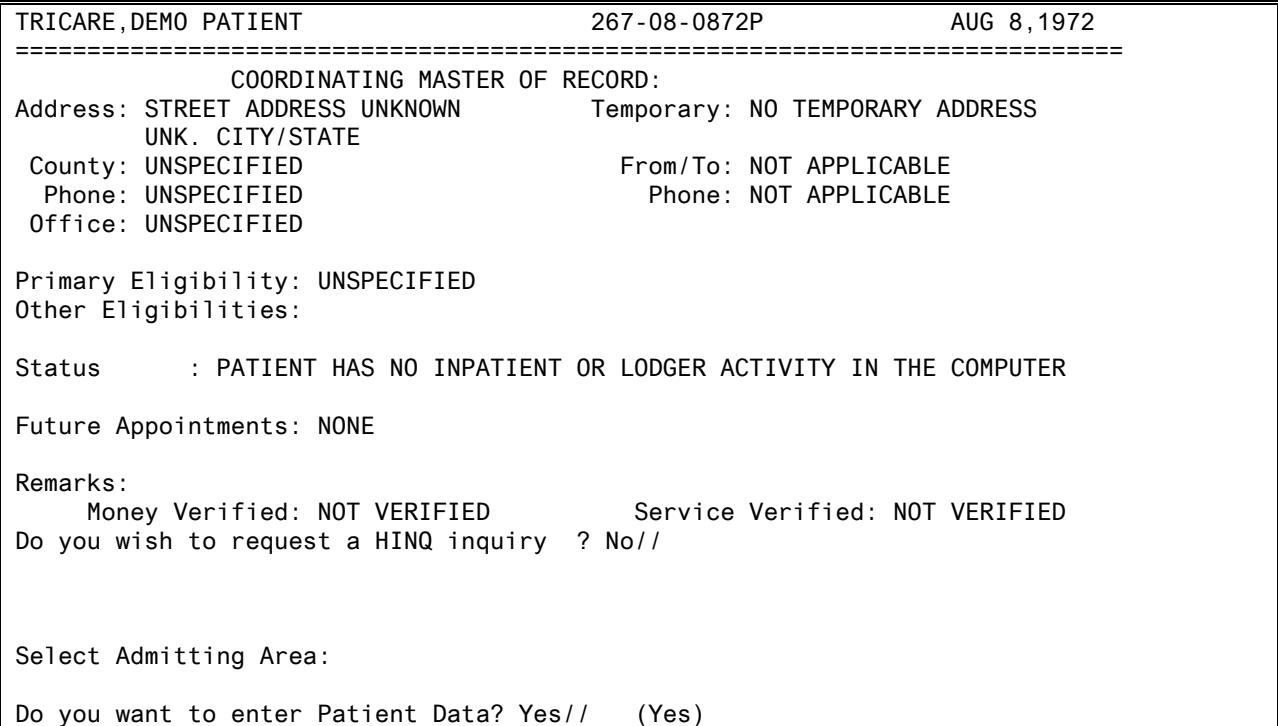

 PATIENT DEMOGRAPHIC DATA, SCREEN <1> TRICARE,DEMO PATIENT; 267-08-0872P TRICARE =============================================================================== [1] Name: TRICARE, DEMO PATIENT SS: 267-08-0872P DOB: AUG 8,1972 [2] Alias: NO ALIAS ON FILE FOR THIS APPLICANT [3] Remarks: NO REMARKS ENTERED FOR THIS PATIENT [4] Permanent Address: [5] Temporary Address: 123 DEMO STREET NO TEMPORARY ADDRESS DEMO,NY 14001 County: ERIE (029) County: NOT APPLICABLE Phone: 555-1212 Phone: NOT APPLICABLE Office: UNANSWERED From/To: NOT APPLICABLE <RET> to CONTINUE, 1-5 or ALL to EDIT, ^N for screen N or '^' to QUIT:

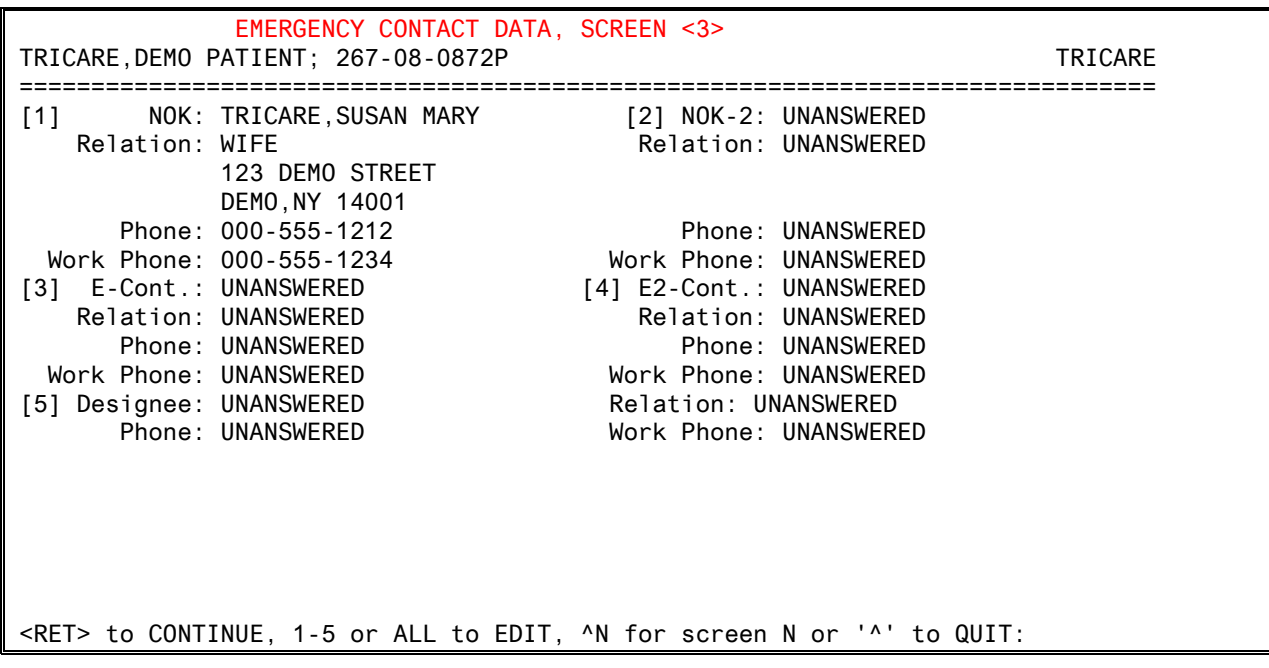

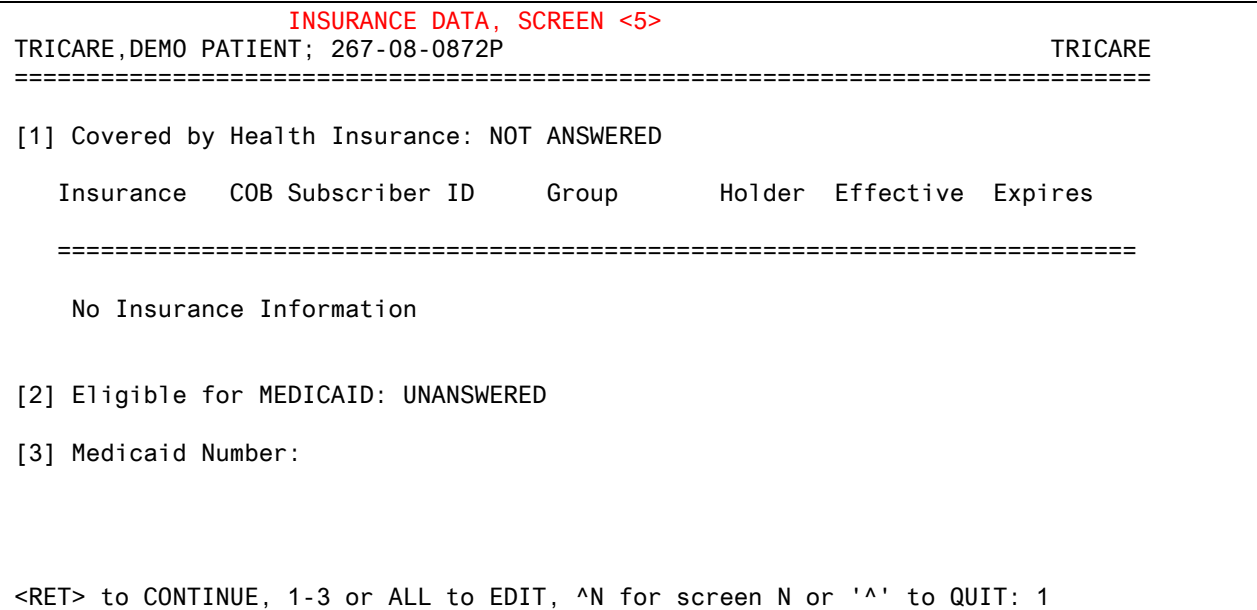

TRICARE Prime, Standard, Extra and TFL (TRICARE For Life) are not eligibilities, but rather, types of Insurance Coverage. Special care must be taken to ensure the correct information is entered on Insurance Data Screen <5>.

**How To Enter Insurance Info - Screen 5** 

COVERED BY HEALTH INSURANCE?: **YES** COVERED BY HEALTH INSURANCE changed to 'NO'. This option adds or edits insurance information in the Insurance Buffer File. This is a temporary file that will hold all new insurance information until authorized insurance personnel can coordinate this new information with the patient's existing insurance. You may add a new Buffer entry or edit a Buffer entry that you previously created for this patient if that entry has not yet been processed by insurance personnel. Please enter all available insurance information. Select INSURANCE COMPANY: **TRICARE** Add a new Insurance Buffer entry for this patient? YES// YES INSURANCE COMPANY NAME: TRICARE// PHONE NUMBER: BILLING PHONE NUMBER: PRECERTIFICATION PHONE NUMBER: STREET ADDRESS [LINE 1]: CITY: STATE: ZIP CODE: GROUP NAME: **STANDARD, EXTRA, PRIME or TFL (TRICARE for Life)**  GROUP NUMBER: TYPE OF PLAN: **CHAMPUS** EFFECTIVE DATE: EXPIRATION DATE: WHOSE INSURANCE: **OTHER**  PT. RELATIONSHIP TO INSURED: **PATIENT, SPOUSE or OTHER APPROPRIATE RELATIONSHIP**  SUBSCRIBER ID: **TRICARE ID #** NAME OF INSURED: **<NAME OF TRICARE SPONSOR>** INSURED'S DOB: INSURED'S SSN: **<SPONSOR'S SSN>**

 INSURANCE DATA, SCREEN <5> TRICARE,DEMO PATIENT; 267-08-0872P TRICARE =============================================================================== [1] Covered by Health Insurance: NO Insurance COB Subscriber ID Group Holder Effective Expires =========================================================================== No Insurance Information \*\*\* Patient has Insurance Buffer entries \*\*\* [2] Eligible for MEDICAID: UNANSWERED [3] Medicaid Number: <RET> to CONTINUE, 1-3 or ALL to EDIT, ^N for screen N or '^' to QUIT:

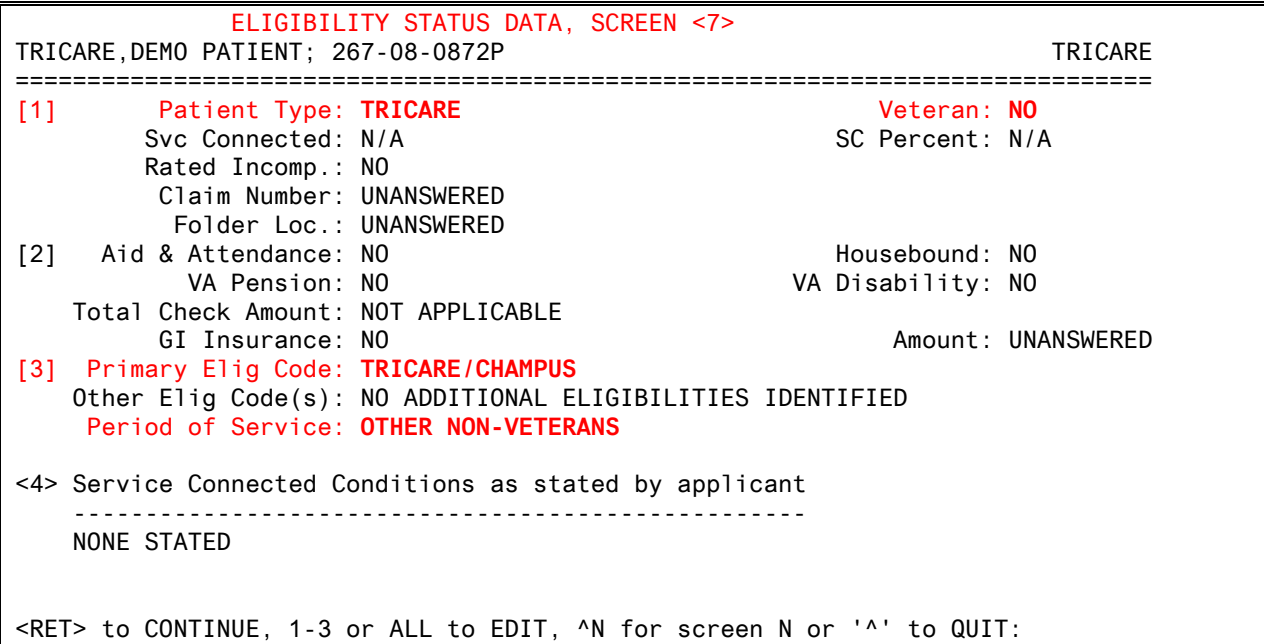

TRICARE Patients should be entered as follows:

Patient Type: **TRICARE** Veteran: **NO** Primary Elig Code: **TRICARE/CHAMPUS** Period of Service: **OTHER NON-VETERANS** 

Locally defined eligibility codes for TRICARE Prime, Standard and Extra are not eligibilities, but rather, types of Insurance Coverage.

 ADMISSION INFORMATION, SCREEN <12> TRICARE, DEMO PATIENT; 267-08-0872P TRICARE =============================================================================== NO ADMISSION DATA ON FILE FOR THIS PATIENT!! <RET> to CONTINUE, ^N for screen N or '^' to QUIT: APPLICATION INFORMATION, SCREEN <13> TRICARE,DEMO PATIENT; 267-08-0872P TRICARE =============================================================================== NO APPLICATION DATA ON FILE FOR THIS PATIENT!

<RET> to CONTINUE, ^N for screen N or '^' to QUIT:

```
 APPOINTMENT INFORMATION, SCREEN <14> 
TRICARE, DEMO PATIENT; 267-08-0872P TRICARE
=============================================================================== 
<1> Enrollment Clinics: NOT ACTIVELY ENROLLED IN ANY CLINICS AT THIS TIME 
<2> Pending Appt's: NO PENDING APPOINTMENTS ON FILE
```
<RET> to CONTINUE, ^N for screen N or '^' to QUIT

```
 SPONSOR DEMOGRAPHIC INFORMATION, SCREEN <15> 
TRICARE,DEMO PATIENT; 267-08-0872P TRICARE 
=============================================================================== 
[1] Sponsor Information:
 Name : TRICARE,DEMO PATIENT Military Status : RETIRED
 DOB : AUG 8,1972 Branch of Service : ARMY
 SSN : 267-08-0872P Rank : LT
  Prefix : 01-SPOUSE, O2-OLDEST CHILD, 03 ETC Type : TRICARE
   Effective Date : AUG 8,2000 Expiration Date: 
                         *** Team Information *** 
                 -- No team assignment information found -- 
<RET> to QUIT, 1 or ALL to EDIT, ^N for screen N or '^' to QUIT:
```
The TRICARE Patient may or may not be the same person as the TRICARE Sponsor. Gather and enter all Sponsor information, as this is required when billing TRICARE for care provided to the TRICARE Patient.

TRICARE,DEMO PATIENT (267-08-0872P) AUG 8,1972 ============================================================================== 5 - MARITAL STATUS UNSPECIFIED 6 - RELIGION UNSPECIFIED 53 - EMPLOYMENT STATUS UNANSWERED **DO YOU WANT TO UPDATE THESE INCONSISTENCIES NOW? Yes// (Yes) MARITAL STATUS: RELIGIOUS PREFERENCE: OCCUPATION: EMPLOYMENT STATUS: EMPLOYER NAME:**  Checking data for consistency... ===> No inconsistencies found in 0 seconds... ===> Removing patient from Inconsistency file... Patient is exempt from Copay. Is the patient currently being followed in a clinic for the same condition? N (No) Is the patient to be examined in the medical center today? Yes//

Inconsistencies will be displayed if the answer entered at the PATIENT **VETERAN (Y/N)?** prompt was **NO**. The program skipped some of the Registration Screens normally shown when registering a Veteran.

Complete the required fields related to **Marital Status**, **Religious Preference**, and **Employment** now.

#### **FOUNDATION HEALTH FEDERAL SERVICES (CHAMPUS) FAX PRIOR AUTHORIZATION REQUEST FORM**

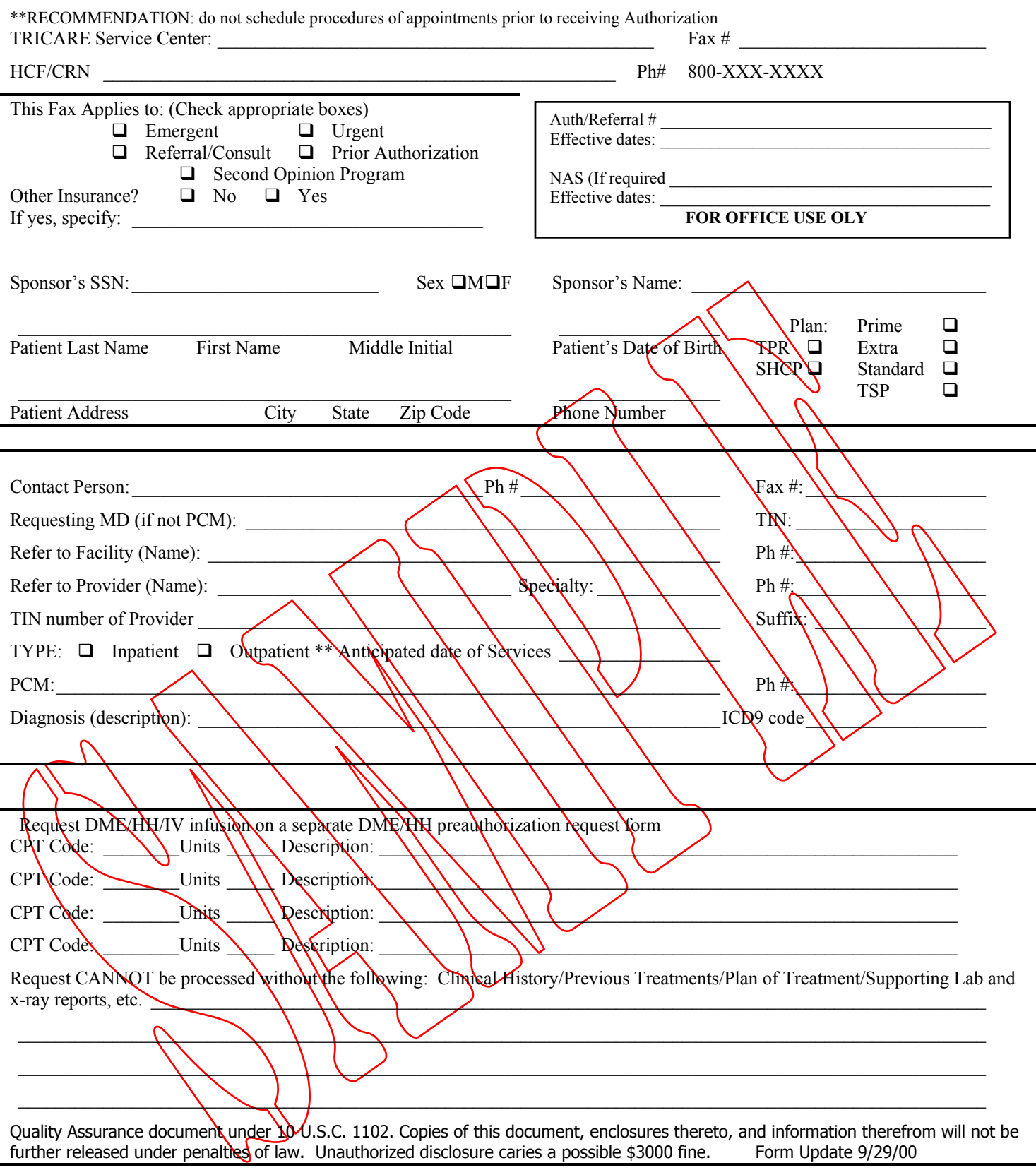

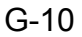

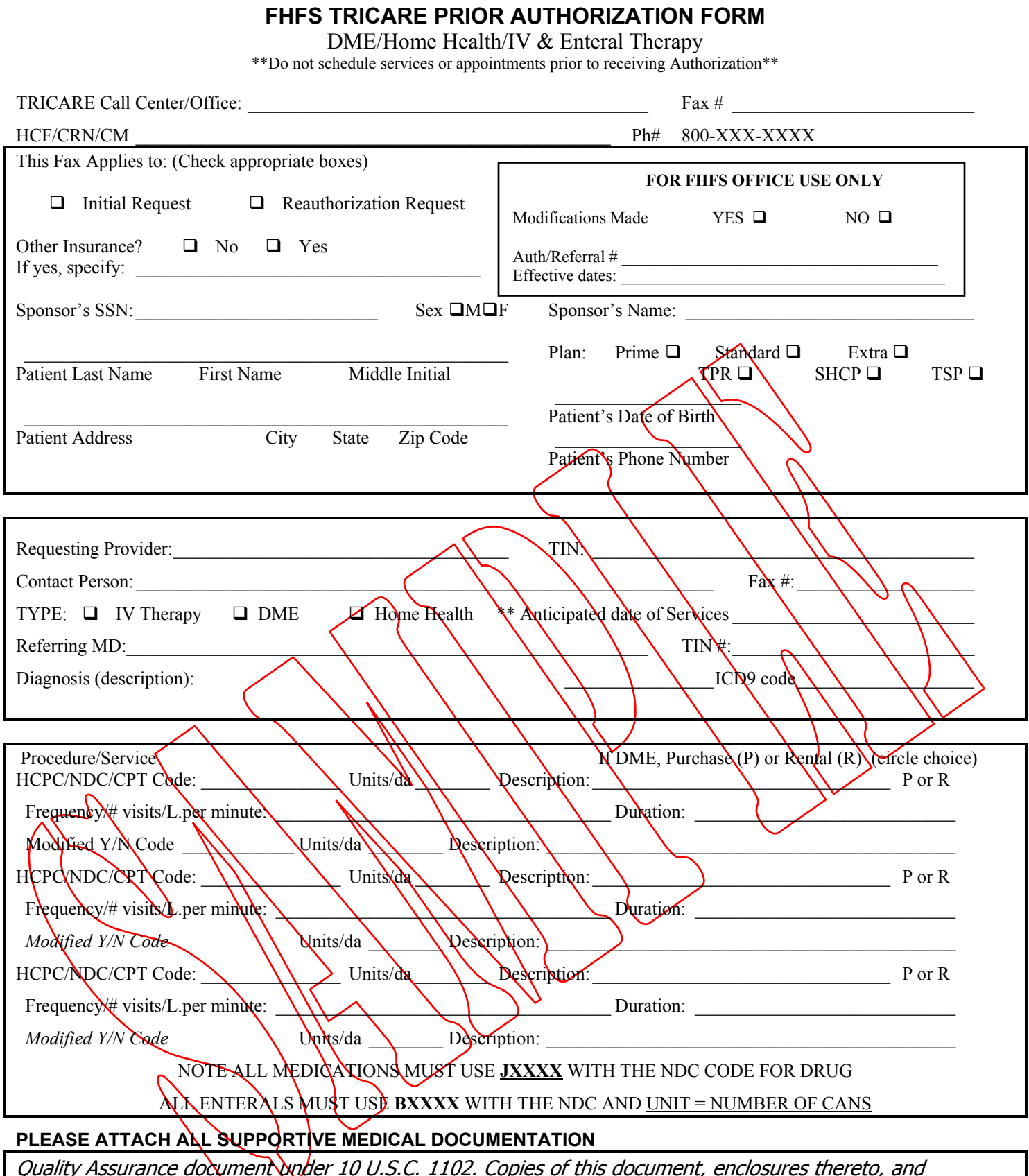

Quality Assurance document  $\alpha$ der 10 U.S.C. 1102. Copies of this document, enclosures thereto, and information therefrom will not be further released under penalties of law. Unauthorized disclosure caries a possible \$3000 fine. 08/10/2000

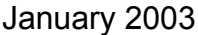

# **TRICARE Glossary**

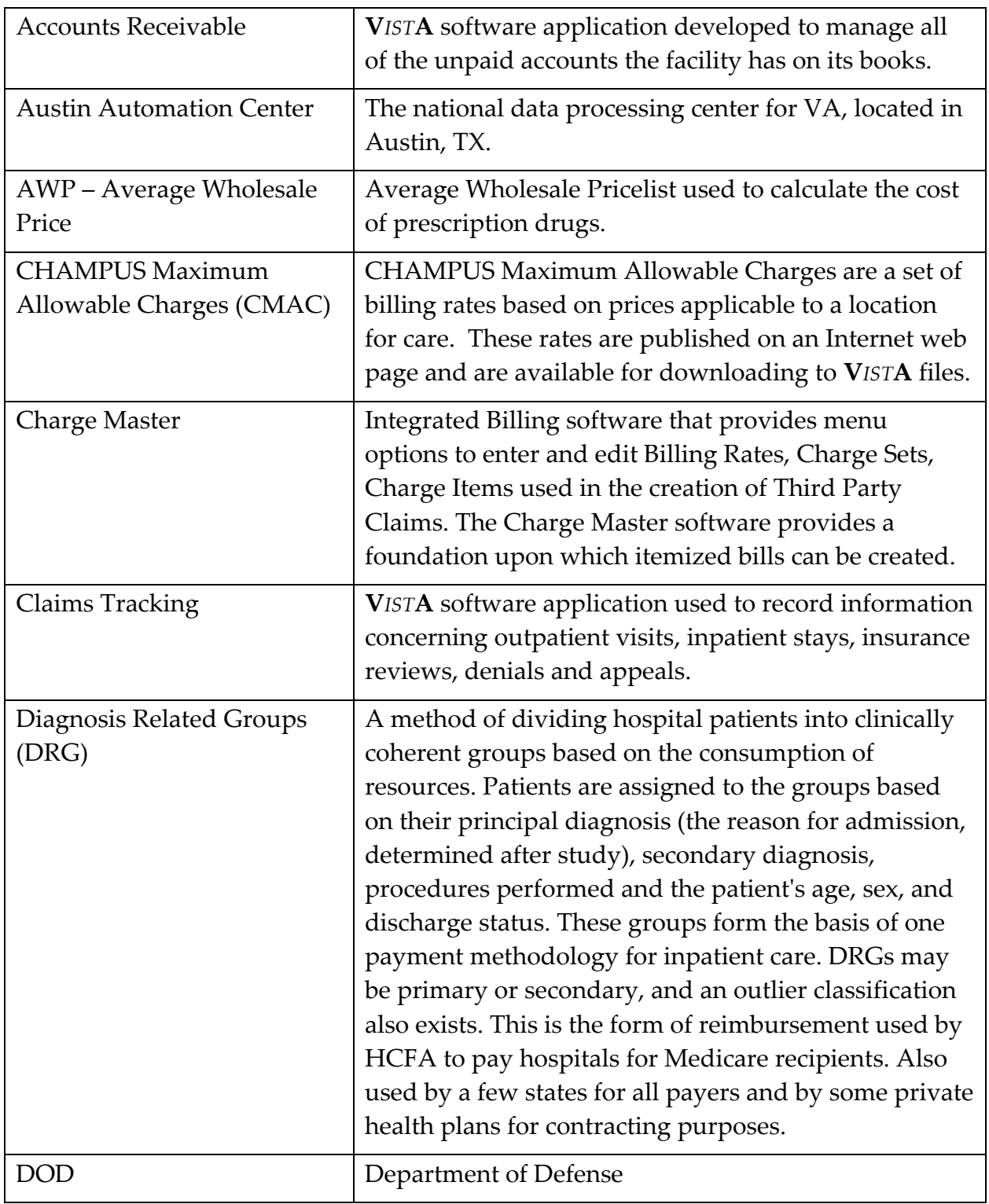

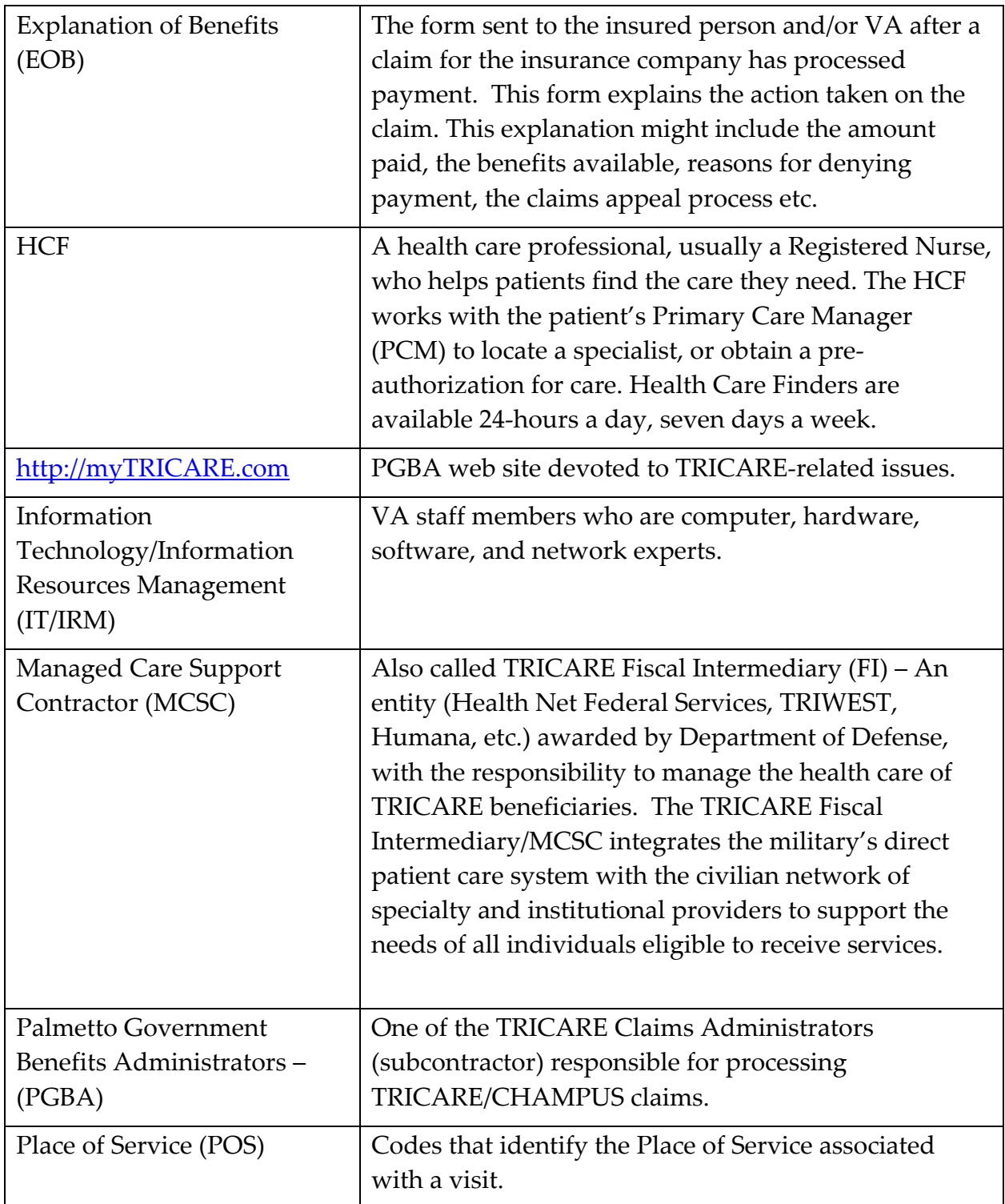

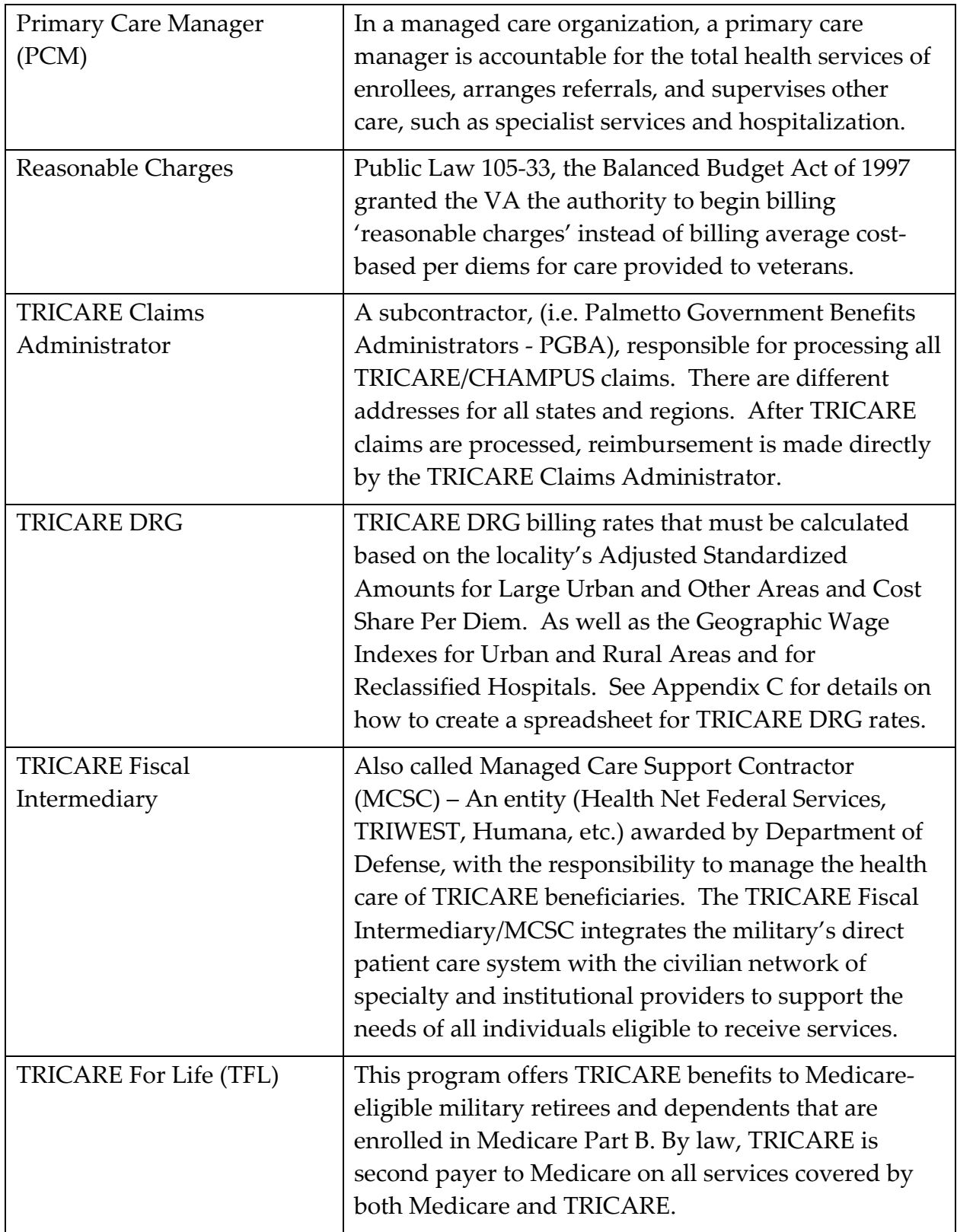

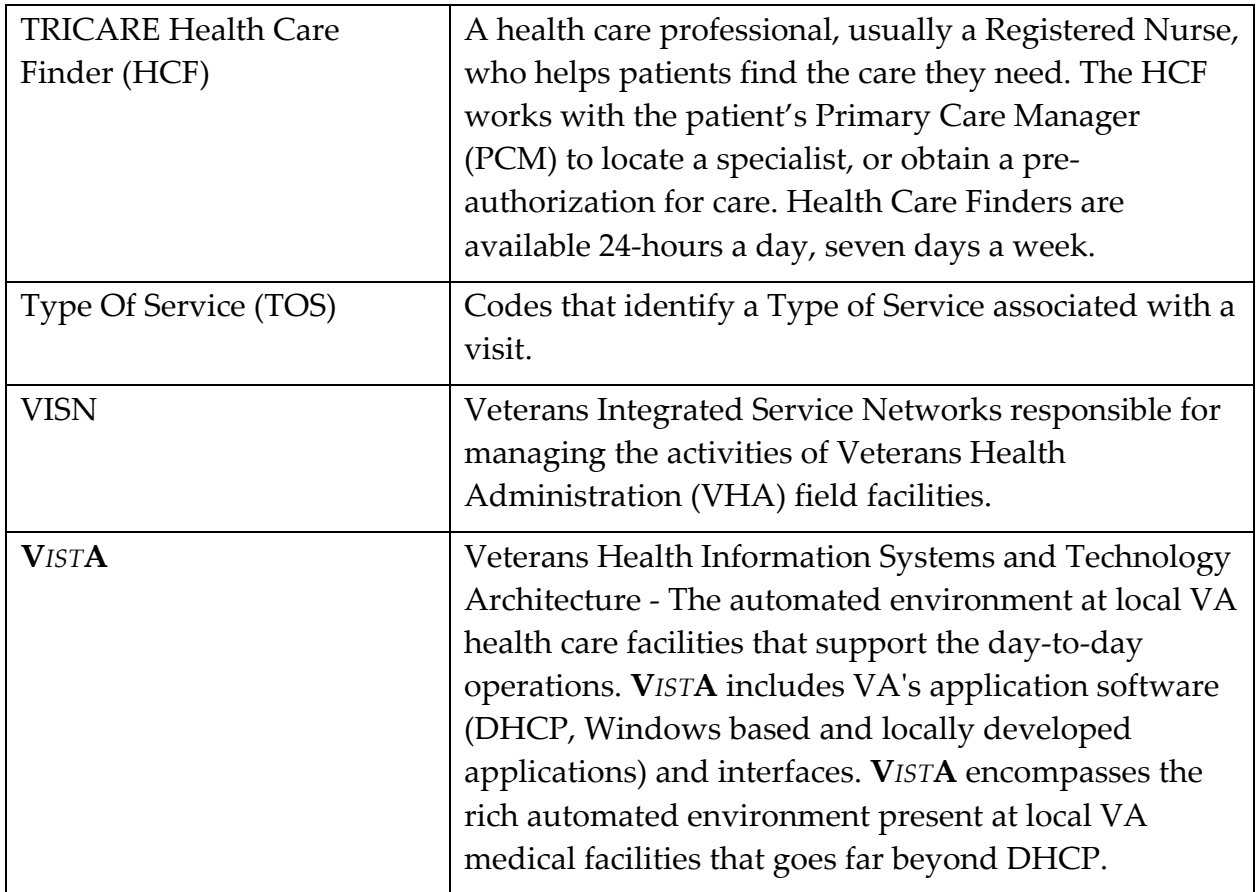